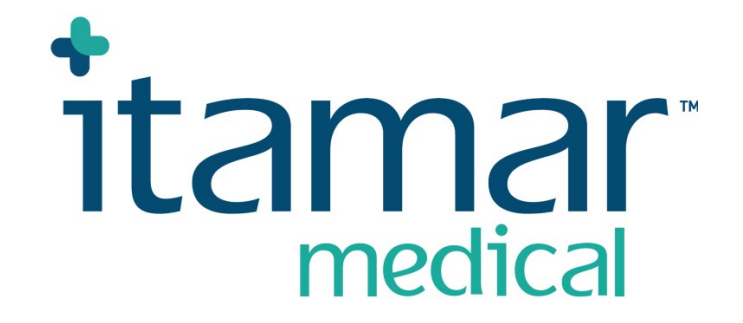

# **Endo PATTM2000** 血管内皮功能测试仪 使用手册

**Itamar Medical REF**, **OM1695221** 

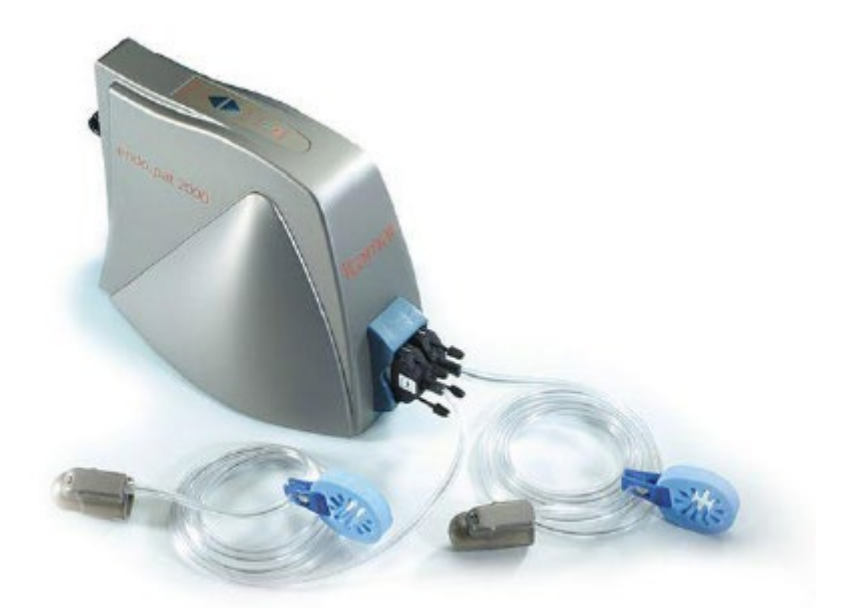

本产品和/或使用方法属于以下一项或多项美国专利的一部分: 6319205、6322515、 6461305、6488633、6916289、6939304、7374540;任何待审批美国专利申请;在其他国家 申报的相应专利和/或申请。

Endo PAT™、EndoScore™和 PAT™是 Itamar Medical, Ltd 的商标。

## 美国联邦法律规定,本器械仅由医生购 买销售或遵医嘱采购。

版权所有©2002-2022, Itamar Medical Ltd. <br> 软件版本 3.7.x

本手册和其中所载信息均为保密信息,归 Itamar Medical Ltd 所有。仅 Itamar Medical Ltd.或被许可方有权使用该信息。未经授权使用、泄漏或复制均为直接侵犯 Itamar Medical 专有权利的行为。

Endo PAT™ 2000 血管内皮功能测试仪的使用受许可协议的制约。禁止此类许可协议规定之 外的任何使用。

## 免责声明

除了本手册所载的指示说明和安全注意事项、所有补编和依据附录 A 规定的保修条款之 外,由于本仪器的操作或使用带来的任何身体伤害和/或财产损失,Itamar Medical Ltd.概不 负责。

注册人及生产厂商名称: Itamar Medical Limited 医特玛医疗设备有限公司 注册人住所: 9 Halamish street, PO 3579 Caesarea 3088900, Israel 生产地址: 11 Alon Ha-Tavor st., Caesarea 3079515, Israel 电话:+ 972 4 6177000 传真: + 972 4 6275598 [www.itamar-medical.com](http://www.itamar-medical.com/)

EN ISO 13485 关于法规授权代表的联系信息, 见附录 B。

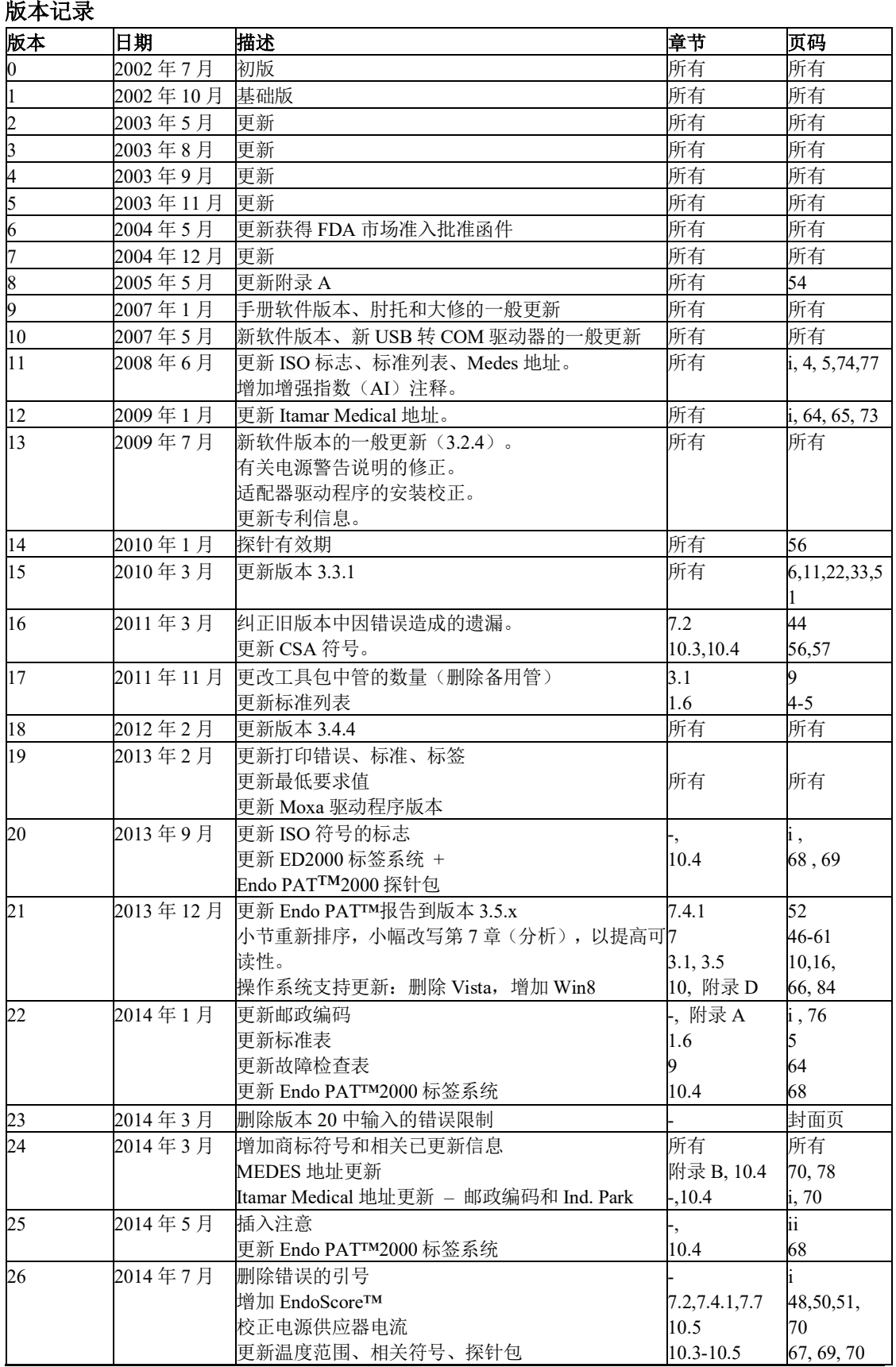

**Endo PAT**™**2000** ii 操作手册

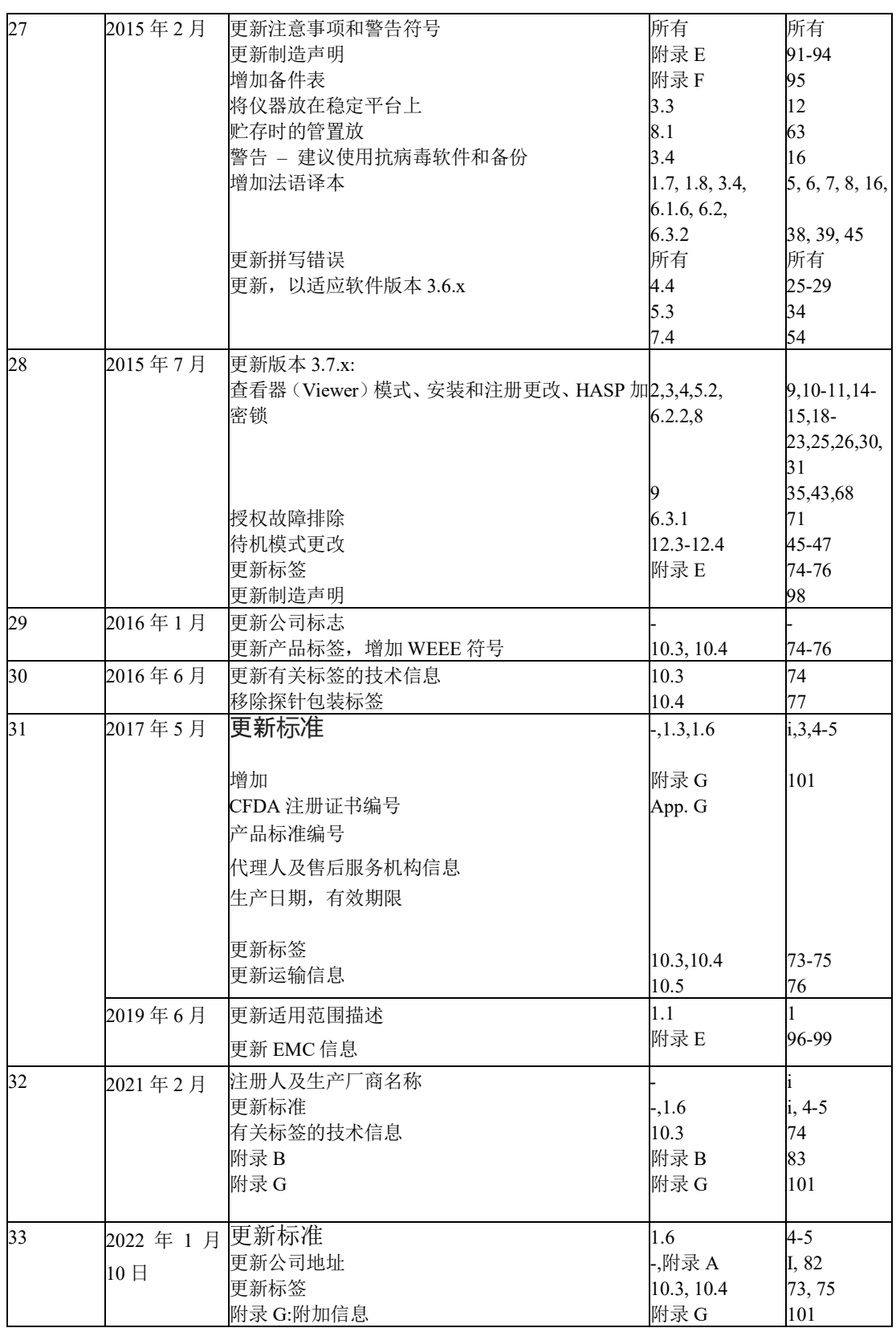

注意: EndoPAT™最新版本使用手册可在下列网址查询:

<http://www.itamar-medical.com/Support/Downloads.html>

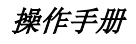

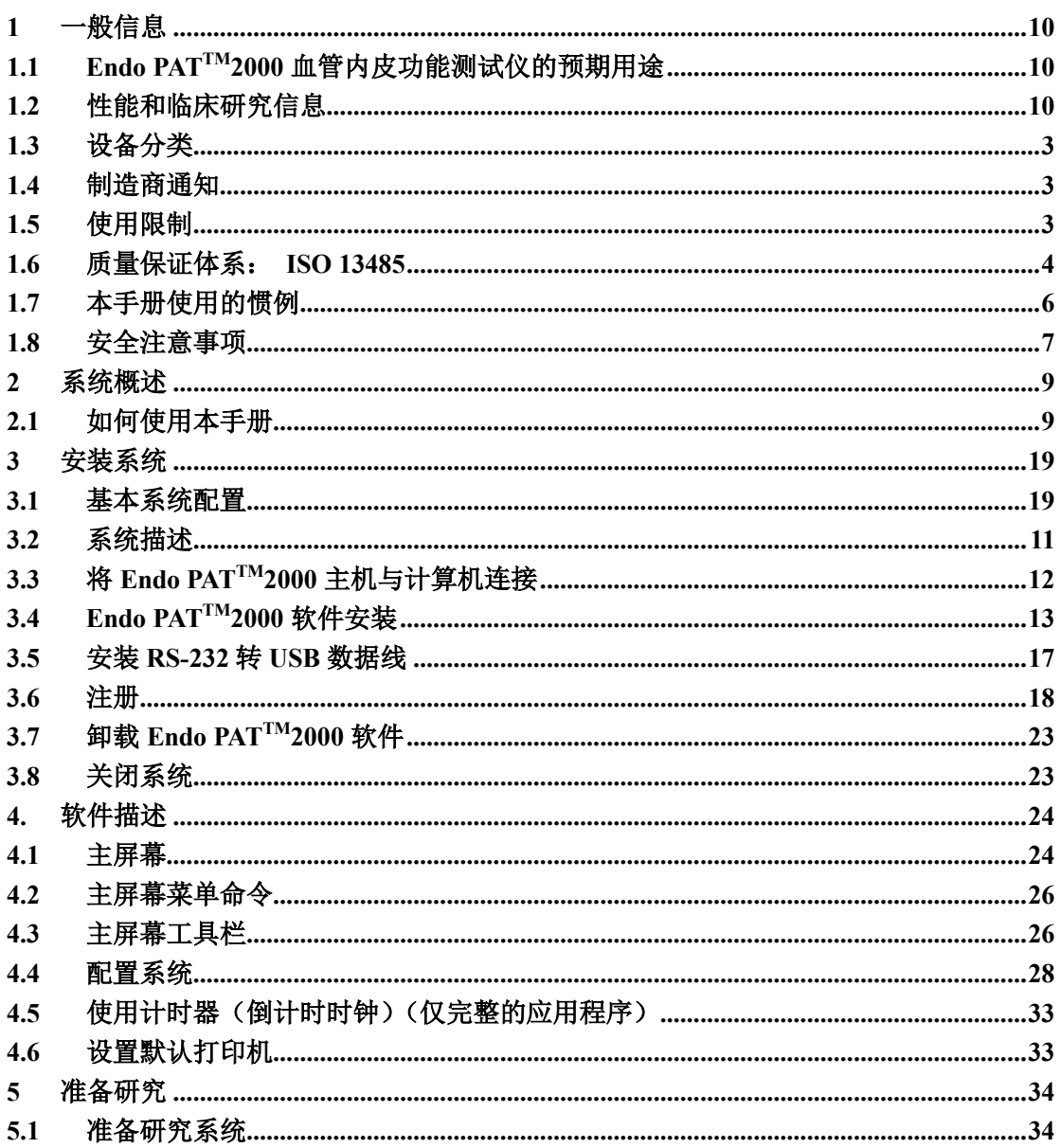

## 目录

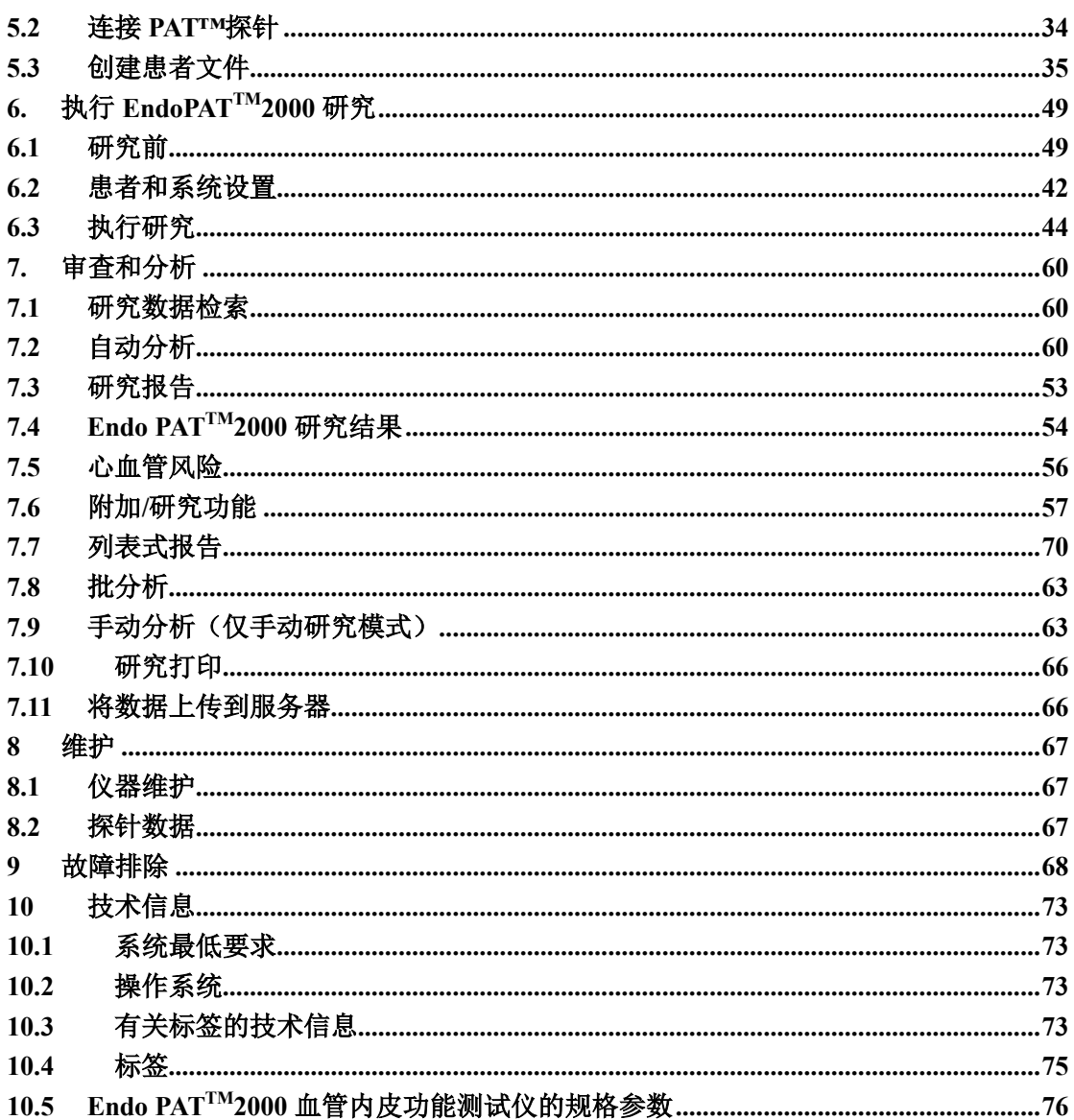

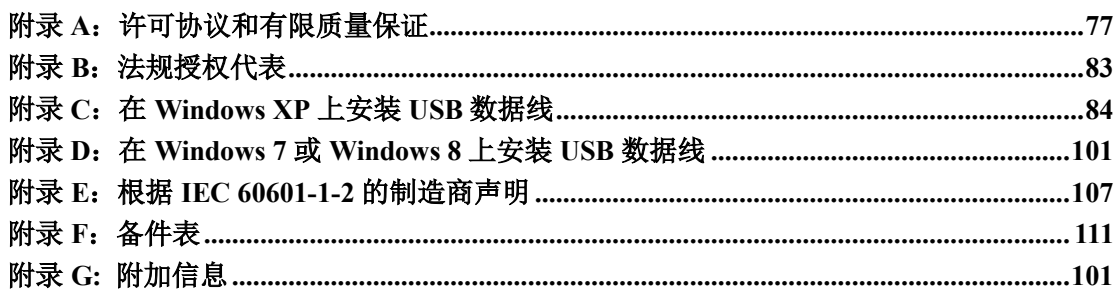

## 图片列表

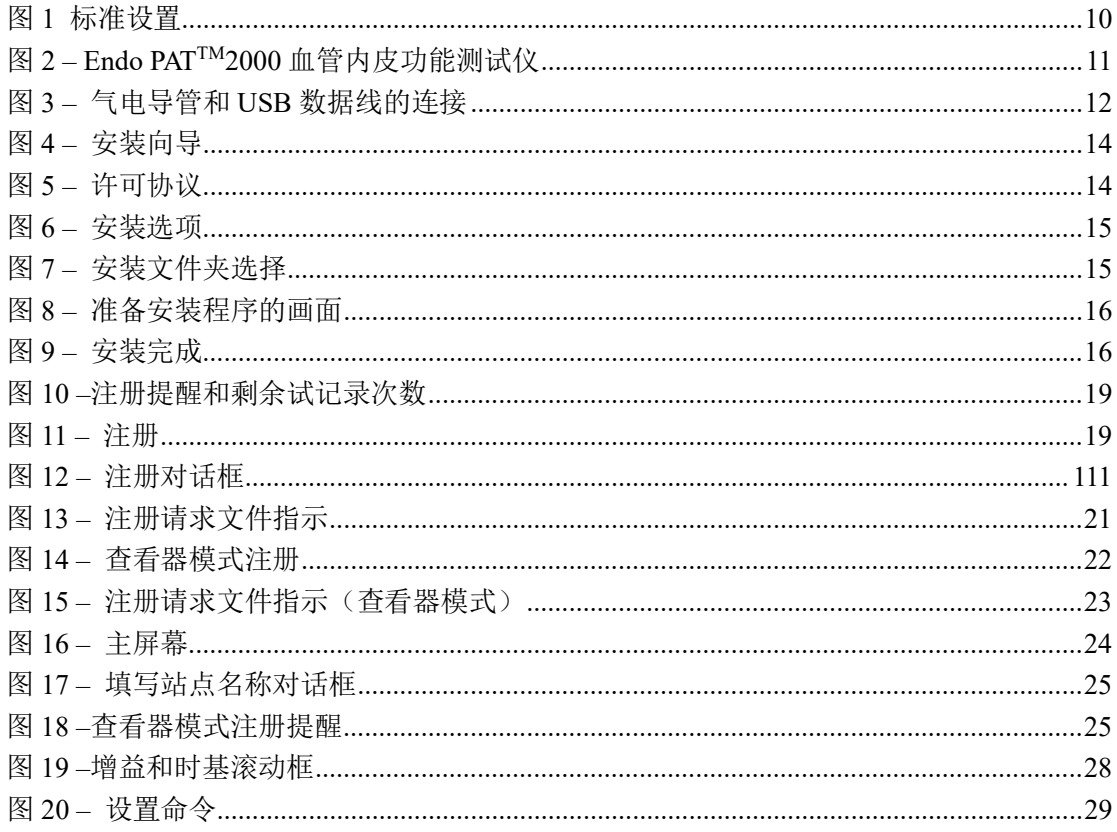

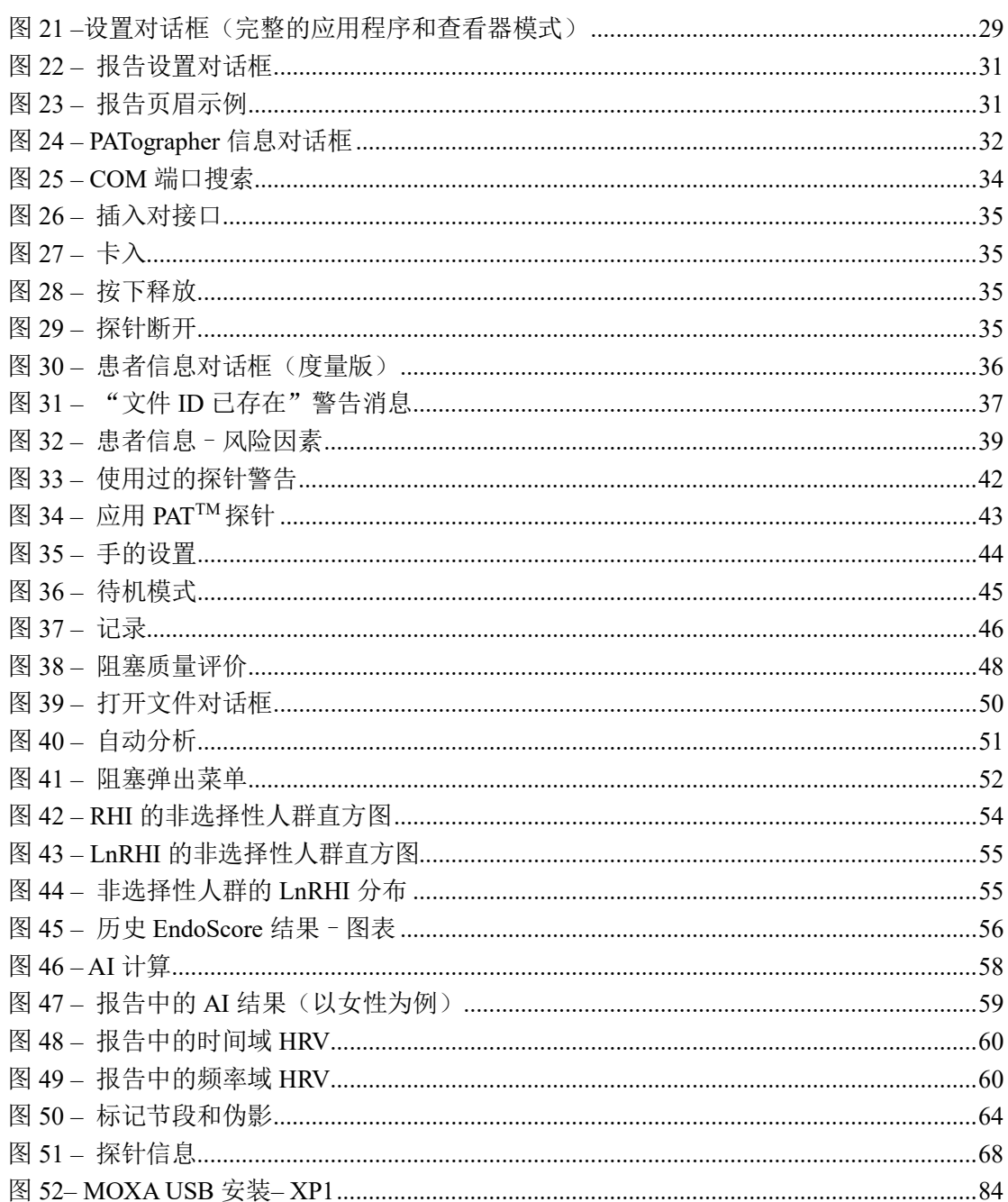

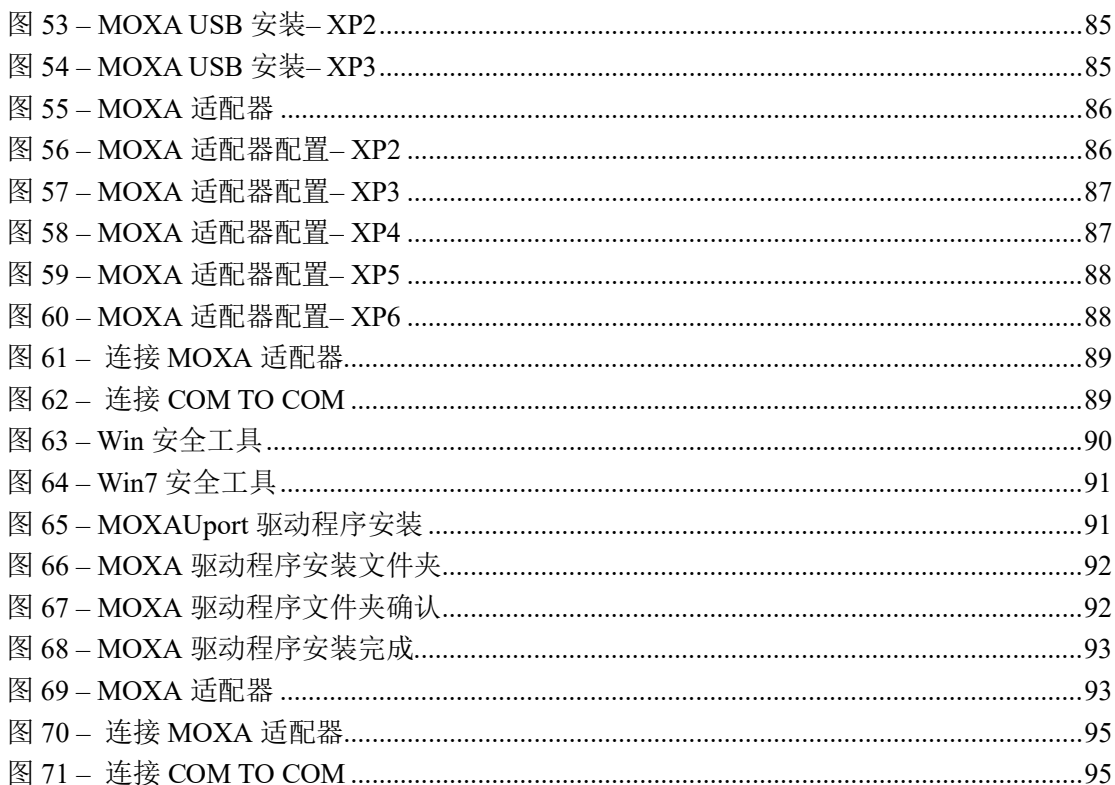

## 表格列表

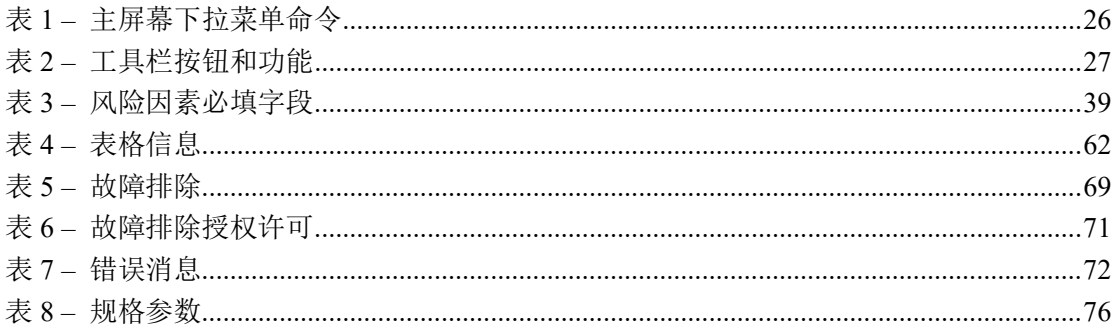

## <span id="page-9-0"></span>**1** 一般信息

本手册是 Endo PATTM2000 血管内皮功能测试仪的一部分。

## <span id="page-9-1"></span>**1.1 Endo PATTM2000** 血管内皮功能测试仪的预期用途

本产品通过对反应性充血过程的测试,可作为检测血管内皮功能障碍(内皮功能正 常和紊乱)的无创辅助诊断工具。Endo PAT 2000 设备被证实在下列的患者人群中, 可以预测冠状动脉内皮功能障碍:冠状动脉血管造影中缺少阻塞性冠状动脉疾病血 管造影证据的,具有缺血性心脏病征兆的病人。本设备适用于医院或者具有专业医 护人员的临床环境。本设备不作为普通患者人群筛选的唯一依据,它的目的是作为 补充,而不是替代医生的决策过程,它的结果应结合患者的既往病史及临床症状一 起使用。

Endo PAT 2000 设备通过 PAT 探针采集血流阻断前后指端脉搏容积的变化,从而反 映患者的血管内皮功能水平。

## <span id="page-9-2"></span>**1.2** 性能和临床研究信息

以下灵敏度和特异度数据来自一项在 Mayo Clinic Rochester, MN 执行的临床研究,该研究 旨在通过冠状动脉内皮功能障碍评价的金标准 – 冠状动脉内乙酰胆碱(Ach)激发法,评 价 Endo PATTM2000 血管内皮功能测试仪用作冠状动脉内皮功能障碍诊断辅助工具的安全性 和有效性:

\_\_\_\_\_\_\_\_\_\_\_\_\_\_\_\_\_\_\_\_\_\_\_\_\_\_\_\_\_\_\_\_\_\_\_\_\_\_\_\_\_\_\_\_\_\_\_\_\_\_\_\_\_\_\_\_\_\_\_\_\_\_\_\_\_\_\_\_\_\_\_\_\_\_\_\_\_\_\_

所有受试者:灵敏度 = 82% (45/55),95%置信下限 = 71% 特异度 = 77% (30/39), 95%置信下限= 63%

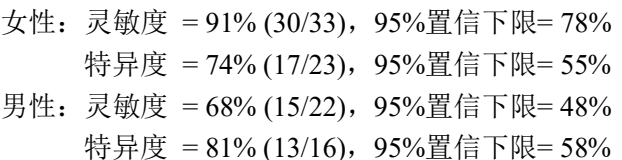

血管内皮功能障碍评价的金标准 – 冠状动脉内乙酰胆碱(Ach)激发法在 Mayo Clinic 定 期执行。

根据冠状动脉内乙酰胆碱(Ach)激发法,导管置放在左冠状动脉主干的起源,Ach 注入 增量浓度,之后进行冠状动脉造影。使用基于计算机的图像分析系统,在多普勒导丝远端 5mm 的节段处测量冠状动脉内径。

平均峰值速度(APV)源于多普勒流速谱,冠脉血流量(CBF)确定为:  $\pi^*$ (冠状动脉内 径/2)<sup>2\*</sup>(APV/2)。内皮依赖性冠状动脉血流储备的计算是 CBF 响应 Ach 激发的百分比变 化。

> 正常冠状动脉血管内皮功能的界定标准为 CBF 响应最大剂量的冠脉内 Ach 激发 的增量大于 50%, 冠状动脉直径响应最大剂量的冠脉内 Ach 激发的增量大于-20%  $(\triangle CBF > 50\%, \triangle CAD > -20\%)$

[Al Suwaidi J, Hamasaki S, Higano ST, Nishimura RA, Holmes DR Jr, Lerman A. **Long-term follow- up of patients with mild coronary artery disease and endothelial dysfunction**. Circulation 101:948- 954, 2000]

### 临床研究方案概要:

#### 目的:

对 Endo PATTM2000 血管内皮功能测试仪根据金标准程序作为检测冠状动脉内皮功能障 碍的诊断辅助器进行评价。

### 方法:

因具有缺血性心脏病和疑似冠状动脉内皮功能障碍体征或症状而转诊到诊断性血管造 影心导管插入术实验室进行诊断性血管造影术且经检查血管造影片正常或接近正常的 患者进行了冠状动脉内乙酰胆碱(Ach)激发试验,以评价冠脉血流量(CBF)和冠 状动脉直径(CAD)所需增量出现的衰减,其中这些参数均为冠状动脉内皮功能障碍 的指标。如果在 Ach 激发试验中观察到下述变化中的一项(ΔCBF ≤ 50%或 ΔCAD ≤ - 20%), 则诊断为冠状动脉内皮功能障碍。然后, 使用 Endo PAT 2000 在指尖测量外周 动脉张力(PAT)信号变化,对患者进行反应性充血激发评价。PAT 信号用于衡量数 字脉动容积变化,使用非侵入式的一次性 PAT 探针测量。反应性充血程序包含 3-10 分 钟基线记录、使用上臂血压袖套实现对一只手臂 4.5-5.5 分钟的血流阻塞和袖套释放后 3-5 分钟的记录。预期响应为 PAT 信号振幅阻塞后增加,系统软件自动提供 PAT 得 分,基本为阻塞前平均信号与阻塞后平均信号比,校正全身变化和基线水平。

计划招募患者数:100 例 实际招募患者数:111 例 安全性分析群组:110 例(1 例患者退出) 有效性分析群组:94 例

## 准入标准:

- 患者年龄大于 17 岁
- 转介进行诊断性血管造影的患者
- 血管造影片正常或接近正常(狭窄小于 30%)
- 导管室中评价
- 签署知情同意书

#### 排除标准:

• 妨碍使用 Endo PAT™2000 血管内皮功能测试仪进行充分信号采集的手指畸 形。

• 研究前距使用短效 NTG 的时间小于 6 小时且研究前距使用钙通道阻滞剂或 α 受体阻滞剂的时间小于 24 小时。

## <span id="page-11-0"></span>**1.3** 设备分类

根据医疗器械指令 93/42 EEC, 2007/47/EC 附录 IX 第 10 条, Endo PAT™2000 血管内皮功 能测试仪归类为 IIa 类医疗器械。

## <span id="page-11-1"></span>**1.4** 制造商通知

本文件所载信息如有更改,恕不另行通知。

Itamar Medical Ltd.概无就本材料做出任何形式的保证,包括但不限于适销性和适用性方面 的默示保证。有关本文所包含信息中的错误或本材料编排、性能或使用带来的意外或间接 损害,Itamar Medical Ltd.概不负责。

本文件包含专有信息,受版权保护。保留所有权利。未经 Itamar Medical Ltd.事先书面同 意,不得影印、复制或翻译本文件的任何部分。

## <span id="page-11-2"></span>**1.5** 使用限制

- 仅合格的医务人员可授权使用 Endo PATTM2000 血管内皮功能测试仪。
- 在设备故障的情况下,所有维修均应由授权的 Itamar Medical Ltd.人员或特许的服务代 理商执行。

• 患者是否有加入 PAT™研究的资格通常取决于患者的疾病状况。具有以下情况的患者 不得加入 PAT™研究:

- 妨碍充分信号采集的上肢手指畸形
- 在短效 NTG 作用下(3 小时清除期)的患者
- 患有阻止双臂血流阻塞的疾病状况的患者。如果仅禁止一只手臂的血流阻塞, 那 么应在另一只手臂执行包括血压袖带充气超过收缩压在内的反应性充血程序。
- 不得以任何方式整体或部分改装 Endo PATTM2000 血管内皮功能测试仪。

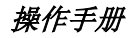

• 该仪器仅用于诊断,不应用于监测。

• 该仪器不适宜作为一般患者人群中的筛查试验。

• Itamar Medical Ltd.概无就读者阅读本使用手册便有资格进行该仪器的操作、测试或校 准作出任何声明。

• Endo PATTM2000 血管内皮功能测试仪提供的描记和计算旨在作为主管诊断医师的工 具,明确表示无法作为临床诊断的唯一、无可争议的依据。

• 如果该系统无法正常工作,或者无法以本手册规定的方式对控制做出响应,操作员应 参阅故障排除一节。如果需要,请联系我方办公室说明遇到的问题并获取进一步的指 示,客户支持热线: +972-4-617 7000 分机号 399, 或者, 美国之外请拨打(800) 206 6952 分机号 399。

## <span id="page-12-0"></span>**1.6** 质量保证体系: **ISO 13485**

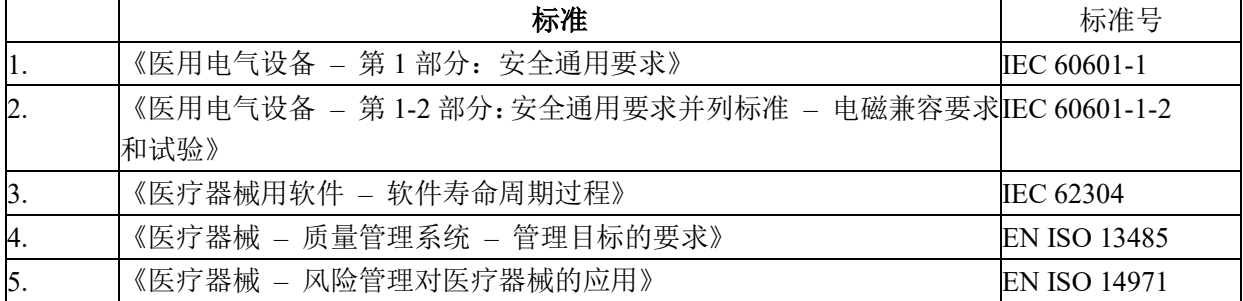

## **Endo PAT**™**2000** 4 操作手册

### **Itamar Medical Ltd.**

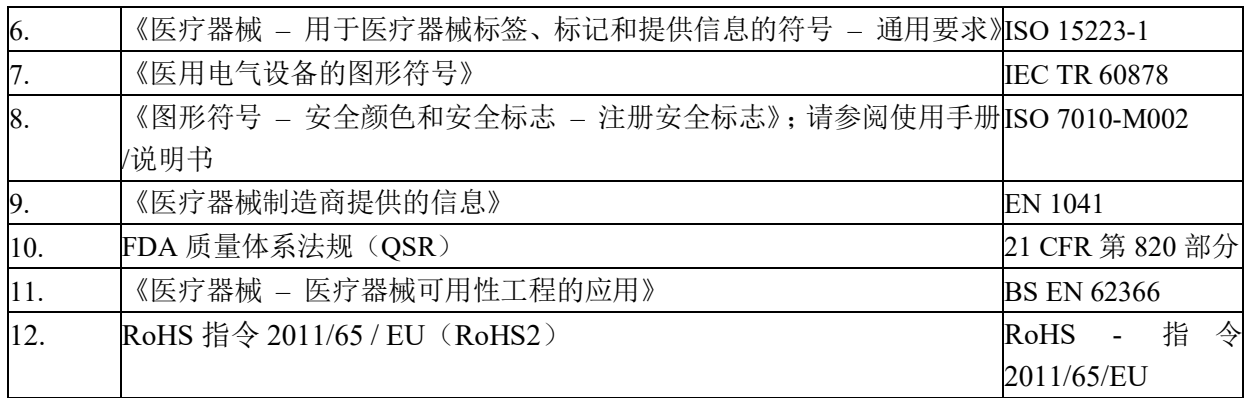

## <span id="page-14-0"></span>**1.7** 本手册使用的惯例

本手册使用了以下惯例:

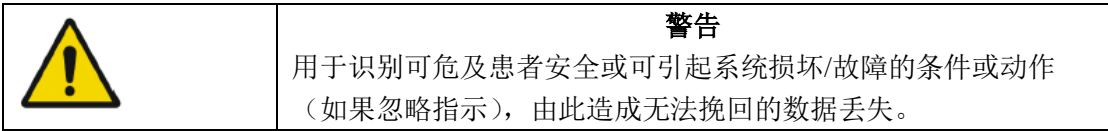

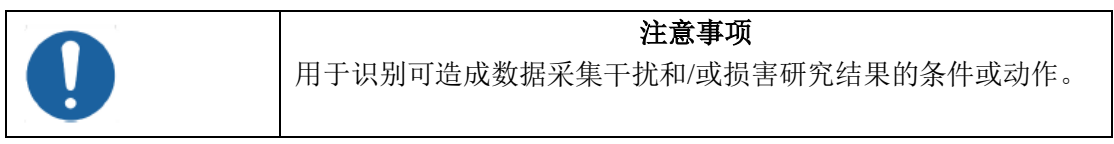

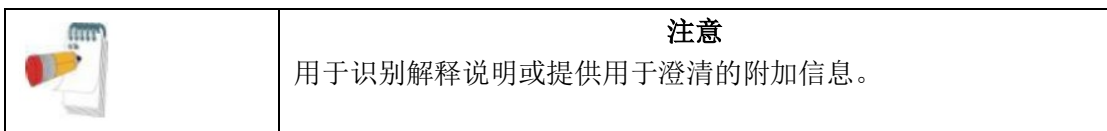

除了本手册恰当章节给出的警告和注意事项之外,无附加警告和注意事项。

内科医师、护士和医疗技术人员在操作之前,应仔细阅读 Endo PATTM2000 血管内皮功能测 试仪的操作手册。

所有图片仅供参考。

## <span id="page-15-0"></span>**1.8** 安全注意事项

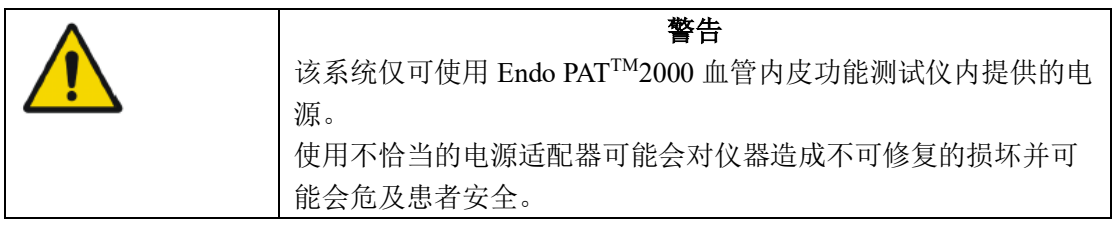

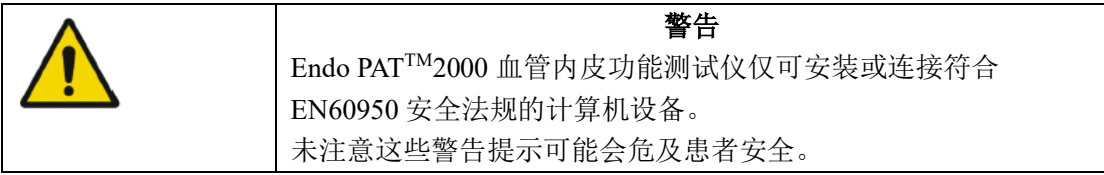

1. Endo PATTM2000 血管内皮功能测试仪的设计和制造均符合适用于医疗设备的所有安全 要求。为了最大限度地确保操作安全,系统的使用和维护应严格遵守本手册提供的安全注 意事项、警告和操作说明。

2. 该系统不包含用户可维修的部件,应仅由 Itamar Medical Ltd.授权的合格服务人员维护 和保养

3. Endo PATTM2000 血管内皮功能测试仪的购买者应保证,设备仅可由经过适当培训的合 格人员操作。未经授权的人员不得进入该系统。建议保留一张授权操作员列表。

4. 授权操作员应仔细研读 Endo PATTM2000 血管内皮功能测试仪的操作手册,并且应将手 册保存在易于接近的位置。建议定期回顾该手册。

**Endo PAT**™**2000** 7 操作手册

#### **Itamar Medical Ltd.**

5. Endo PAT<sup>TM</sup>2000 血管内皮功能测试仪是一个整体系统。为了消除触电危险,请勿打开 或拆除系统盖板或插头。

6. 请勿在系统附近操作或激活手机或其他能够引起电磁干扰的设备。关闭运行 Endo PAT™2000 应用程序的计算机中的无线通信。

7. 请勿在系统的任何部分上放置液体或食物。由于可能引起短路从而导致电气火灾,请 勿使导电液体泄漏到系统的有源电路元件内。这种情况下,仅可使用经认证适用于电气火 灾的灭火器。

8. 请勿使液体与器械内的气电连接接触。

9. 请勿在有易爆液体、蒸气或气体的条件下操作该设备。

10. 如果该系统无法正常工作,或者无法以本手册规定的方式对控制做出响应,操作员应 联系客户支持。

11. 请勿将探针应用于被感染的手指或受伤的皮肤上。

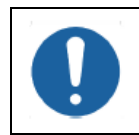

注意事项 美国联邦法律规定,本器械仅由医生购买销售或遵医嘱采购。

## <span id="page-17-0"></span>**2** 系统概述

Endo PATTM2000 血管内皮功能测试仪是基于计算机的系统,以非侵入的方式评价血管内皮 功能障碍。该仪器基于对外周动脉张力(PAT™)信号技术的使用,在临床建立的程序 中,测量上臂血流阻塞后的后缺血性血管反应性。

PAT™信号技术是一项新开发的专利技术,用于测量外周动脉床动脉张力变化的幅度和力 度。PAT™技术通过记录数字脉动容积变化,测量出外周动脉力度,无需使用疼痛和危险 的侵入式程序。

非侵入式 PAT™探针与 Endo PAT™2000 血管内皮功能测试仪配合使用, 是一种新型的手指 体积描记器,可将均匀的压力场分给手指远端三分之二处,包含指尖。这种探针旨在避免 现有的许多与常规体积描记器相关的问题,如远端静脉扩张和由此诱发的反射性静脉-小动 脉收缩等,具有更高的动态变化范围,可以更好地夹紧手指。它的扩张气压场还可以在排 除虚假静脉信号的同时连续记录数字动脉脉搏波。

使用 Endo PATTM2000 血管内皮功能测试仪的研究在任何临床环境下都能够很容易地进行, 对培训时长的要求极低。该系统完全实现计算机化,记录的信号在 PC 端或笔记本电脑屏 幕上同时显示。记录的数据将自动保存,以利于后期审查和计算机自动分析。由于分析能 够自动执行,不存在操作员间或操作员内的判读差异问题。

PAT™软件程序易于使用,具有两种主要操作模式:

- 实时记录和显示
- 离线显示和分析(完整的应用程序或查看器版本)

由于系统实时记录数据,可以在事件发生时进行跟踪。

研究过程中获取的数据自动存储到计算机硬盘上,随后可检索进行离线审查和自动分析。

## <span id="page-17-1"></span>**2.1** 如何使用本手册

本操作手册将用作通用指南,帮助用户对系统进行操作。用户将找出执行 PAT™研究的一 步步指示和系统维护指示。

## <span id="page-18-0"></span>**3** 安装系统

## <span id="page-18-1"></span>**3.1** 基本系统配置

Endo PATTM2000 血管内皮功能测试仪以完整包装配套供应,包含以下部件:

- 一台 Endo- PATTM2000 主机
- 一张 Endo- PAT<sup>TM</sup>2000 软件光盘
- 一个仅完整的应用程序所需的

HASP 加密锁(加密狗)。

- 两根气电导管
- 电源适配器
- 电源线
- 操作手册
- 一组 6 个泡沫手指夹
- USB 数据线 **2008 2008 1 标准设置**

供应的 Endo PATTM2000 软件包可与任何运行英文版 Windows XP、Windows 7 或 Windows 8 的 Windows 计算机配合使用。自动分析模块需要任何类型的互联网浏览器或 Excel 2000 或更高版本。

有关硬件和软件要求的详细信息,请参阅第 10.1 节中的系统要求。 尽管各种系统设置可能有所不同,图 1 给出了研究的标准设置。

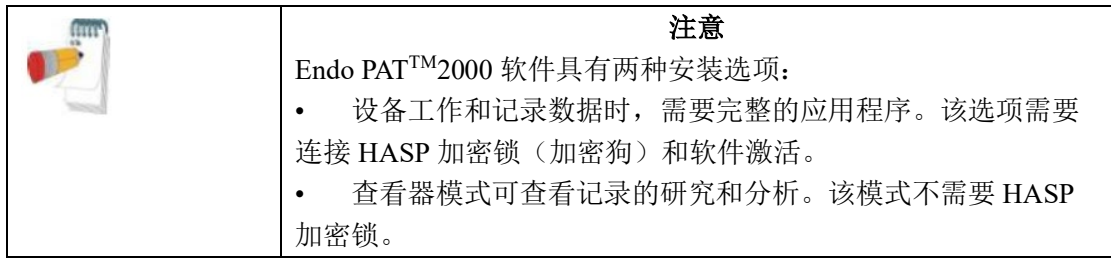

## <span id="page-19-0"></span>**3.2** 系统描述

Endo PATTM2000 血管内皮功能测试仪顶板具有:

- 电源 LED 指示灯
- 器械-计算机通信状态 LED 指示灯
- 探针的排气和充气按钮

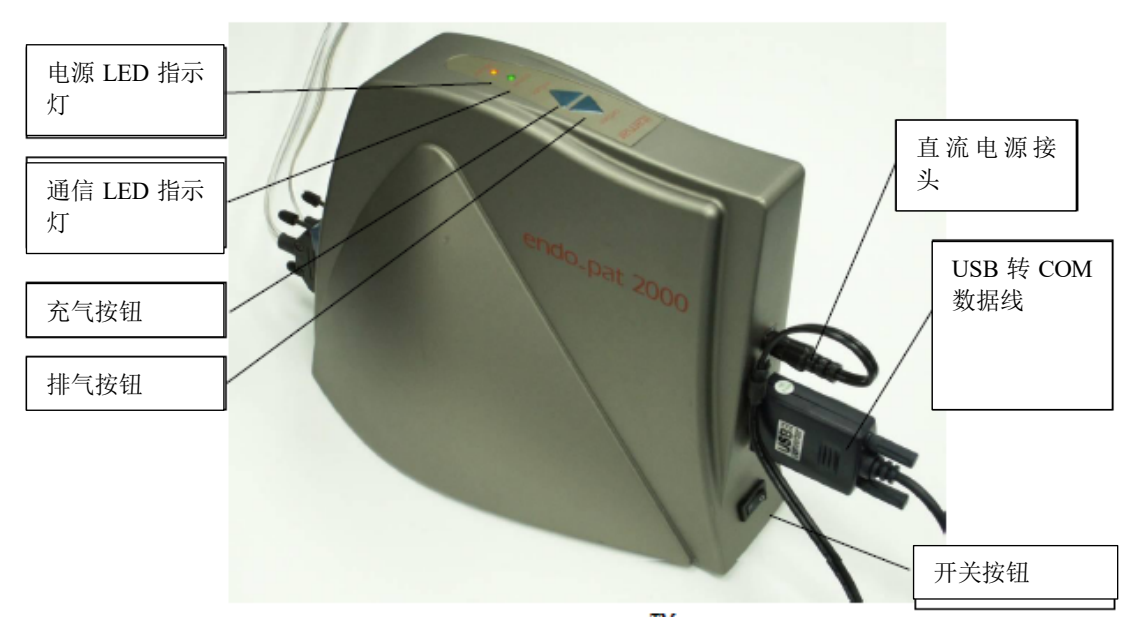

图 **2 – Endo PATTM2000** 血管内皮功能测试仪

前面板上有两个气电输入接头,用于连接气电导管和将 PATTM探针与 Endo PATTM2000 主 机连接。

后面板具有(图 2):

- 直流电源接头
- 通信端口
- 开关按钮

<span id="page-20-0"></span>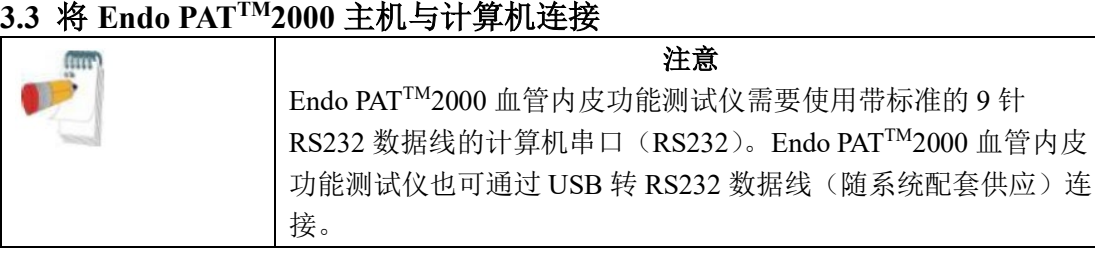

1. 将 Endo PATTM2000 血管内皮功能测试仪和计算机放在靠近检查床或检查椅的稳定平台

上。仪器所放位置距检查床或检查椅的距离应低于气电导管的长度(低于 1.8 米/6 英尺)。 2. 将 USB 转 RS232 数据线与 Endo PATTM2000 血管内皮功能测试仪的通信端口和计算机 的一个 USB 端口连接。用手拧紧螺丝,固定数据线(见图 3)。如果使用 RS232 数据线, 应将该数据线分别与 Endo PATTM2000 血管内皮功能测试仪和计算机连接并拧紧连接螺丝。 3. 将气电导管与 Endo PAT<sup>TM</sup>2000 血管内皮功能测试仪前面板上的气电接头连接, 用手拧 紧螺丝将其固定(见图 3)。

4. 确保电源开关已关闭。将电源首先与 Endo PAT™2000 血管内皮功能测试仪连接, 然后 与插座连接。打开电源开关。

5. 电源指示灯将变为橙色,表明电源已开启。

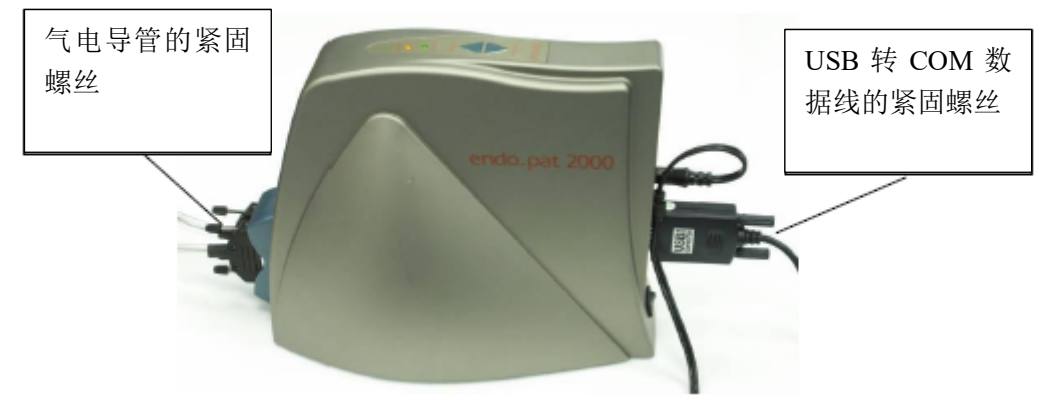

图 **3 –** 气电导管和 **USB** 数据线的连接

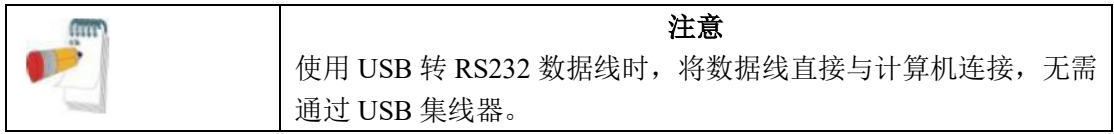

**Endo PAT**™**2000** 12 操作手册

**Itamar Medical Ltd.**

## <span id="page-21-0"></span>**3.4 Endo PATTM2000** 软件安装

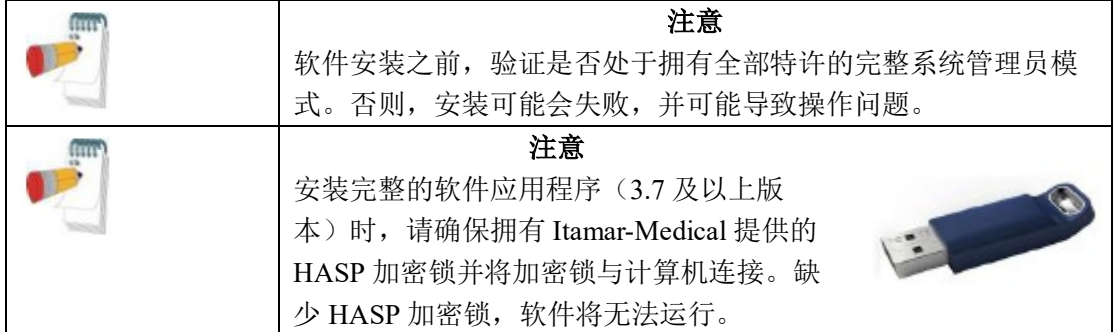

1. 安装 Endo PATTM2000 软件之前,关闭计算机上运行的所有打开的应用程序,包括后台 应用程序。

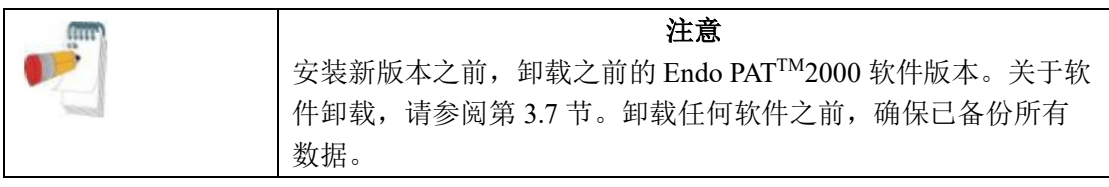

2. 将 Endo PAT<sup>TM</sup>2000 软件光盘插入光盘驱动器, 安装程序将会自动加载。或者, 还可以 通过安装光盘执行"setup.exe"应用程序。

3. 安装向导表示计算机准备进行安装。出现提示时,点击"下一步"继续安装(图 4)

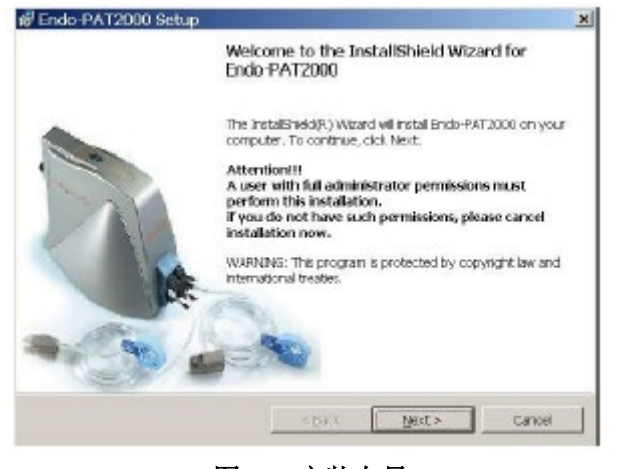

图 **4 –** 安装向导

4. 阅读许可协议并选择"我接受"选项,同意许可条款。点击"下一步"继续安装(图 5)。 如果不接受许可条款并想要终止安装,点击"我不接受"。

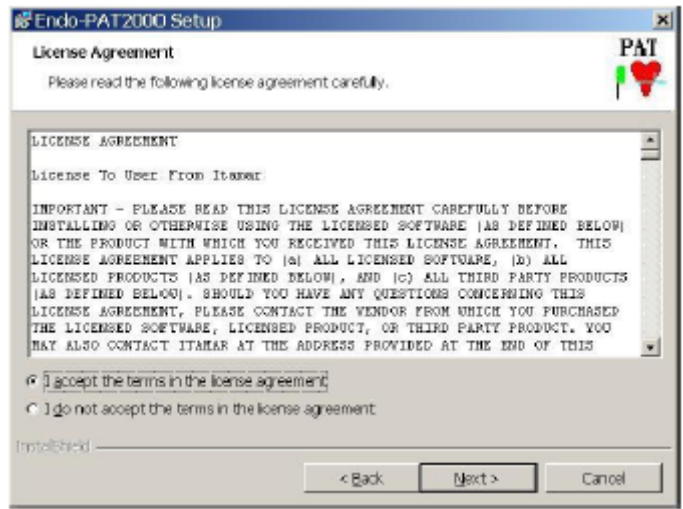

图 **5 –** 许可协议

5. 选择安装类型**–**选择最适合您需要的类型:完整系统(检测和分析,需要 HASP 加密 锁)或查看器模式(仅分析)。

**Endo PAT**™**2000** 14 操作手册

**Itamar Medical Ltd.**

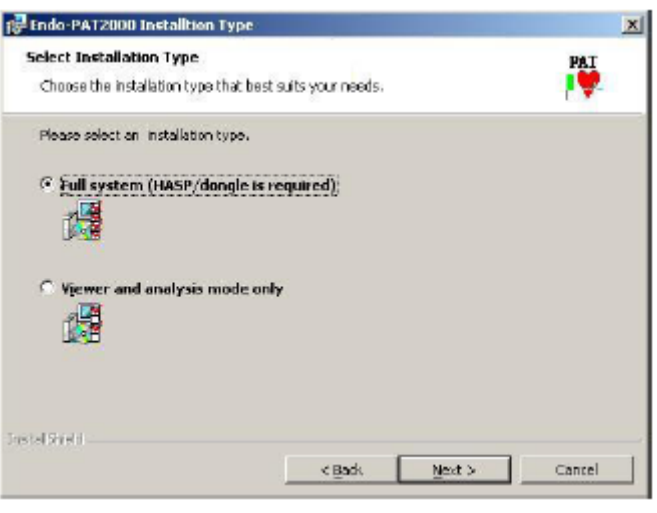

图 **6 –** 安装选项

6. 点击"下一步",设置软件安装的默认目标文件夹。或者,单击"更改",为安装选择一 个不同的文件夹(图 7)。

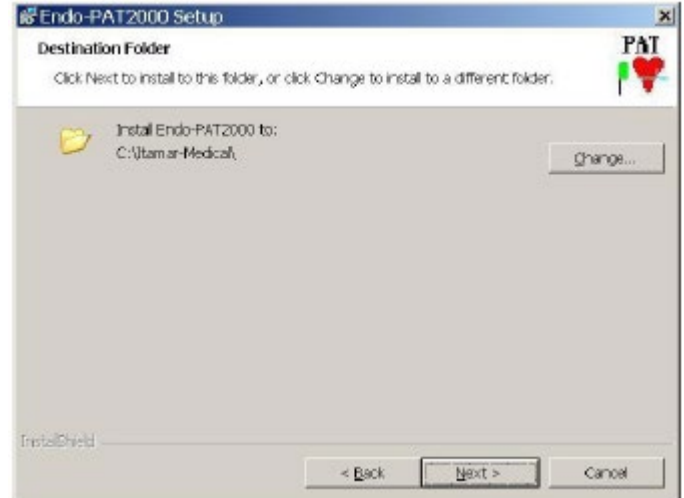

## 图 **7 –** 安装文件夹选择

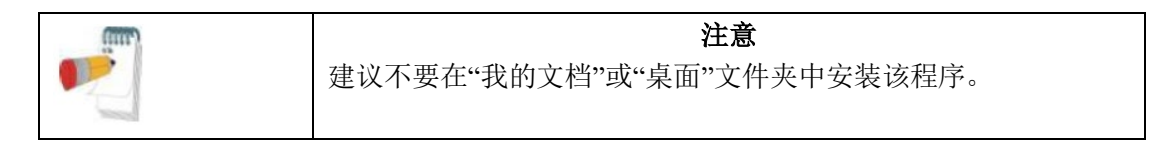

**Endo PAT**™**2000** 15 操作手册

#### **Itamar Medical Ltd.**

7. 点击"安装"即可完成安装过程,或者,点击"返回"检查或更改安装设置(图 8)。

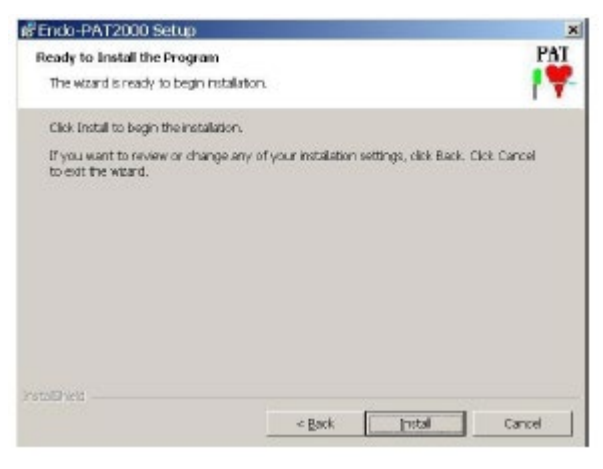

图 **8 –** 准备安装程序的画面

8. 安装完成时,点击"完成"(图 9)。

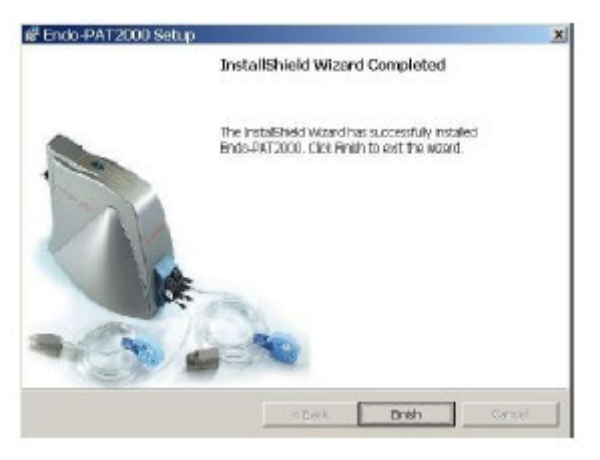

图 **9 –** 安装完成

- 9. 安装之后,桌面上将会增加两个图标,分别为应用程序的链接和数据文件夹的链接 (研究文件存储)。
- 10. 如果使用 USB 转 RS232 驱动器,请根据第 3.5 节进行安装。

**Endo PAT**™**2000** 16 操作手册

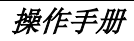

**Itamar Medical Ltd.**

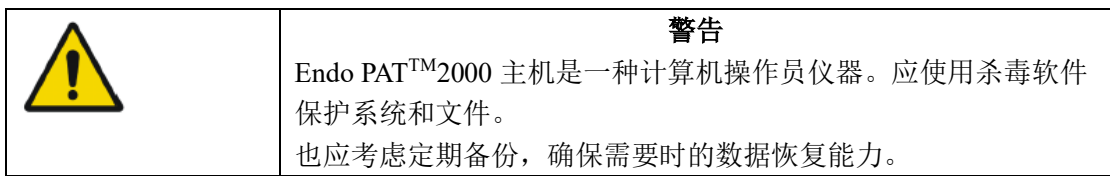

## <span id="page-25-0"></span>**3.5** 安装 **RS-232** 转 **USB** 数据线

RS-232 转 USB 数据线用于连接 Endo PATTM2000 主机和计算机 USB 端口。数据线工具包 内含有数据线和带有适当驱动程序的软件安装光盘,适用于 Windows XP、Windows 7 或 Windows 8 操作系统。

安装过程取决于计算机的操作系统。关于如何在 Windows XP 上安装驱动程序,请参阅附 录 C,关于如何在 Windows 7 或 Windows 8 操作系统上安装驱动程序,请参阅附录 D。

- 3.5.1 驱动程序安装的一般说明
- a. 将 RS-232 转 USB 数据线与计算机连接之前, 必须完成驱动程序的安装。
- b. 将光盘插入 CD-ROM 驱动器
- c. 浏览 CD-ROM 光盘驱动器

D:\Your\_OS\SETUP

- d. 执行 Driver's .exe 文件
- e. 点击"下一步"继续安装过程,直到安装结束。

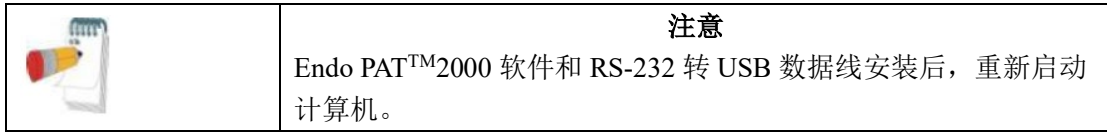

计算机重启后,将数据线与计算机 USB 端口连接,等待操作系统识别新的硬件。

**Endo PAT**™**2000** 17 操作手册

#### **Itamar Medical Ltd.**

数据线安装完成后,启动 Endo PAT™软件(请参阅第 b 节)。软件将会搜索恰当的通信端 口,实现与连接的 RS-232 转 USB 数据线的通信,如第 5.1 节所述。

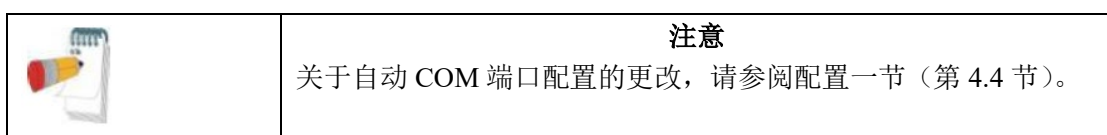

## <span id="page-26-0"></span>**3.6** 注册

一旦安装了软件和驱动程序,系统便可以在基本配置下使用。

完整的应用程序需要注册,并且在阻止前仅允许执行几次试记录。查看器模式不需要注册 操作,但是,Itamar Medical 强烈建议注册 EndoPAT™查看器。

注册使您能够接收到我们提供的特价优惠,并能激活一些新的功能。注册也使 Itamar Medical 能够及时通知产品可用的新版本,有助于 Itamar Medical 为您提供客户支持。 关于注册和许可故障排除,请参阅第 9 节– 故障排除表 6。

## 3.6.1 完整的应用程序注册

Endo PATTM2000 血管内皮功能测试仪的操作需要完整的应用程序。仅在计算机连接了 HASP 加密锁(加密狗)时,才能操作完整的应用程序。

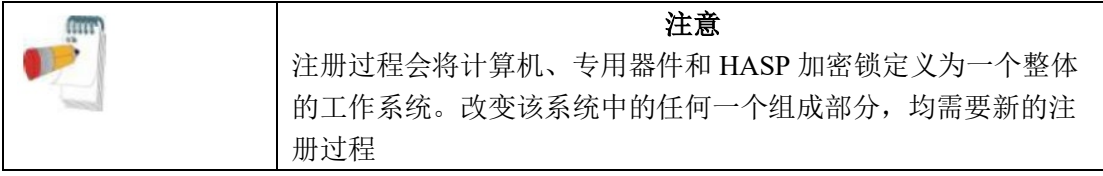

为了实现仪器操作直到完成注册过程,HASP 加密锁将允许几次试记录。用完试记录之 前,请确保已完成系统注册。图 10 为显示了剩余试记录次数的提醒消息。

**Endo PAT**™**2000** 18 操作手册

**Itamar Medical Ltd.**

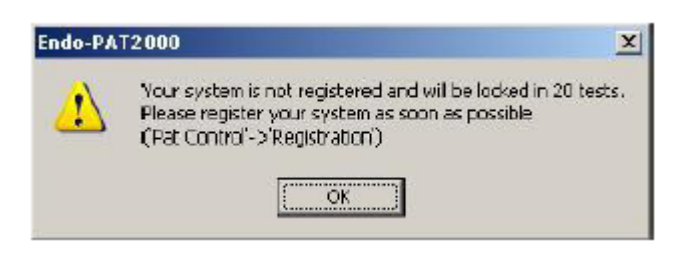

图 **10 –** 注册提醒和剩余试记录次数

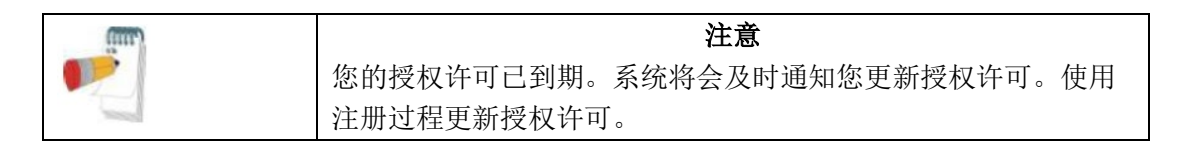

注册软件安装时,首先需创建注册请求文件。按照如下指示创建注册文件和注册安装: 3.6.1.1 打开注册窗口: 在"PAT™控制"菜单中选择注册 ……

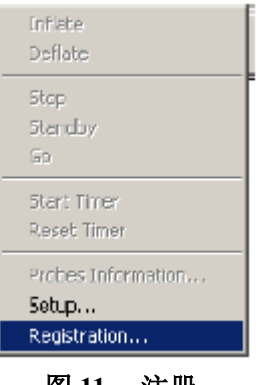

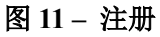

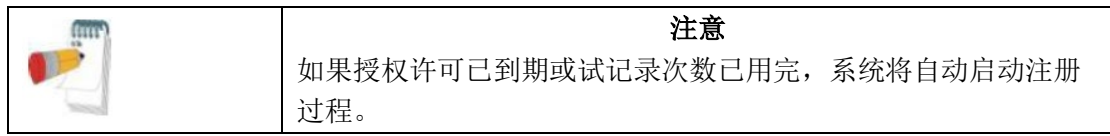

**Itamar Medical Ltd.**

3.6.1.2 将打开以下对话框:

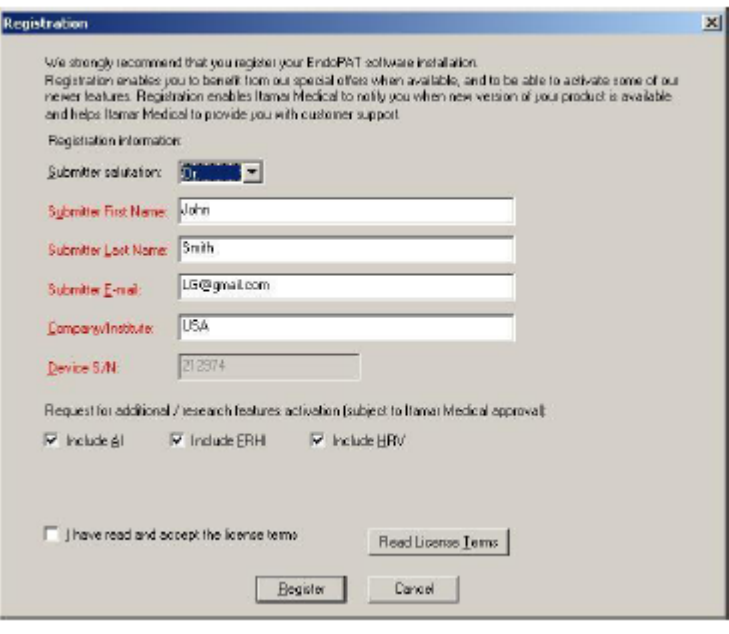

图 **12 –** 注册对话框

3.6.1.3 输入必填信息:提交者姓名、电子邮箱、公司或机构名。 对于一些仪器而言,设备序列号字段不会自动填写,这种情况下还要填写设备序列号字 段。可在仪器底部找到设备序列号。

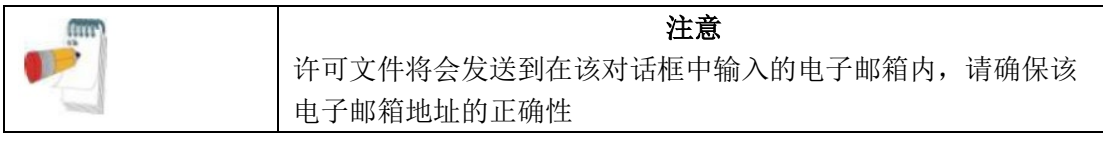

3.6.1.4 若要启用任何附加/研究功能,选中想要激活的功能。这些功能为受限使用功能, 获得 Itamar Medical 的批准后便可打开。

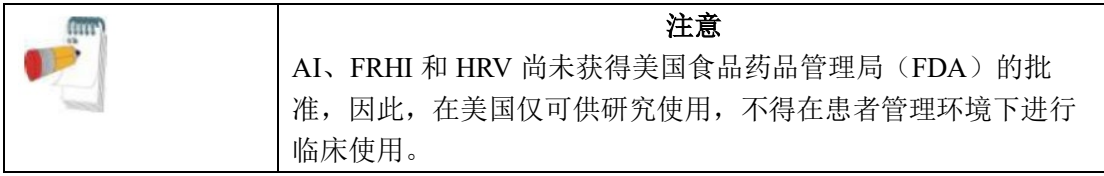

**Endo PAT**™**2000** 20 操作手册

## **Itamar Medical Ltd.**

3.6.1.5 阅读并同意许可条款。

3.6.1.6 点击注册。您将收到一条导向注册请求文件(EndoHASPRegistration.req)位置的 消息(图 13)。

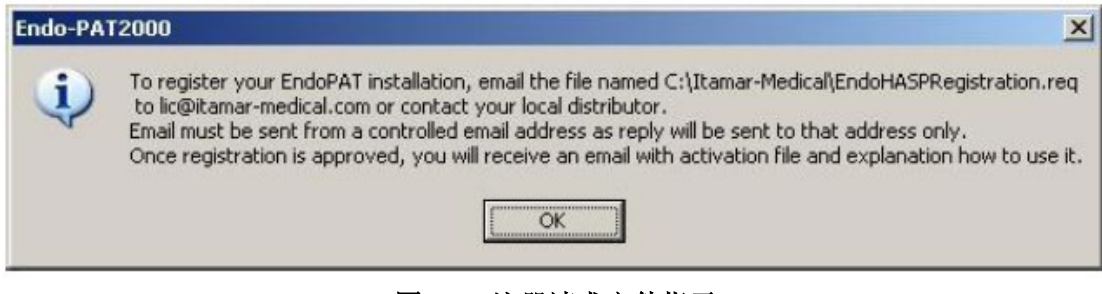

图 **13 –** 注册请求文件指示

一旦您获得 EndoHASPRegistration.req 文件, 请将其发送到 [lic@itamar-medical.com](mailto:epreg@itamar-medical.com) 或联系 当地经销商。Itamar Medical 收到您的请求并进行处理,您的电子邮件将会接收到 EndoFullLicense.lic 文件。将许可文件放在安装目录下,然后重新启动 Endo PAT™应用程 序。

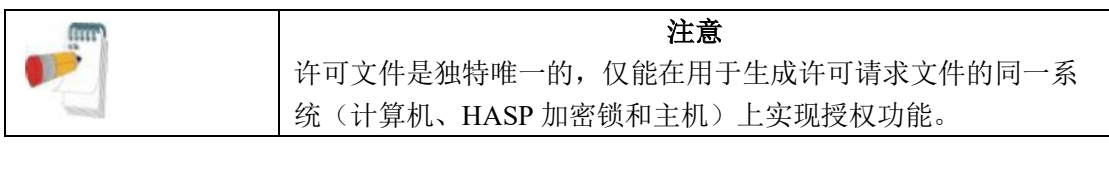

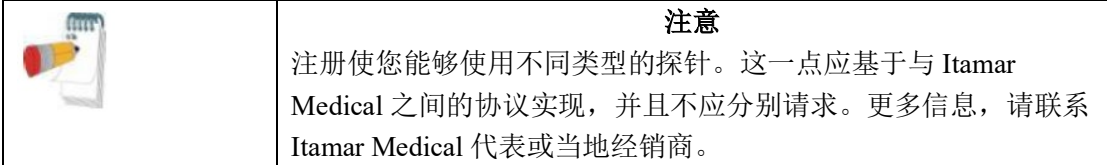

**Endo PAT**™**2000** 21 操作手册

**Itamar Medical Ltd.**

3.6.2 查看器注册

3.6.2.1 打开注册窗口, 在"PAT™控制"菜单中选择注册……见图 11

3.6.2.2 将打开以下对话框:

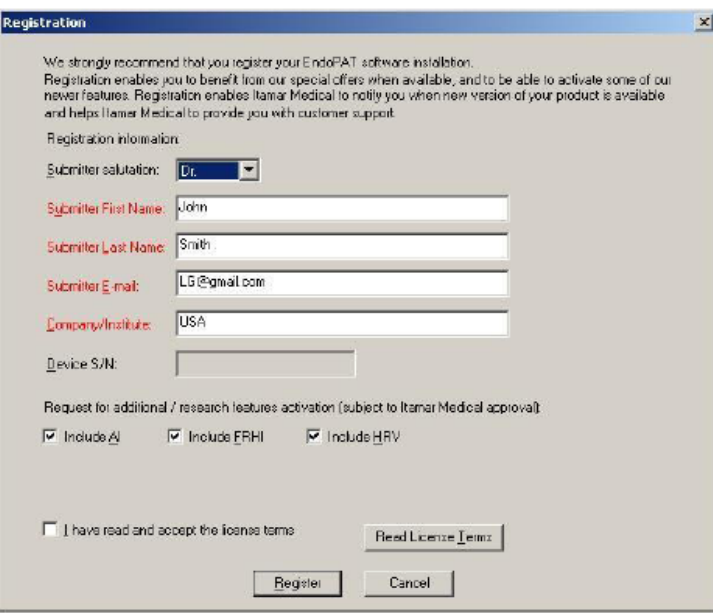

图 **14** 查看器模式注册

3.6.2.3 将打开以下对话框:输入必填信息:提交者姓名、电子邮箱、公司或机构名。

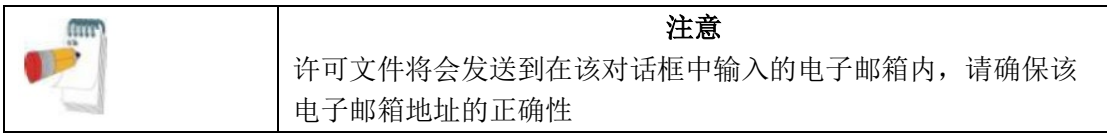

3.6.2.4 若要启用任何附加/研究功能,选中想要激活的功能。这些功能为受限使用功能, 获得 Itamar Medical 的批准后便可打开。

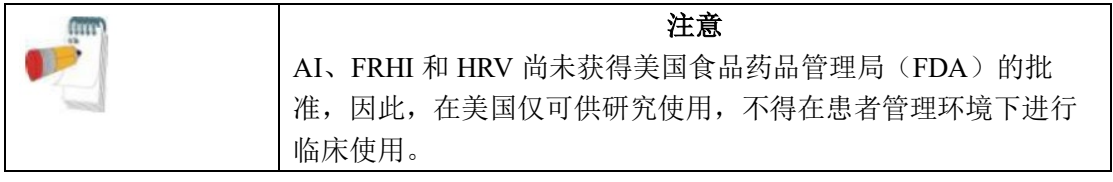

**Endo PAT**™**2000** 22 操作手册

#### **Itamar Medical Ltd.**

3.6.2.5 阅读并同意许可条款。

3.6.2.6 点击注册。您将收到一条导向注册请求文件(EndoRegistration.req)位置的消息 (图 15)。

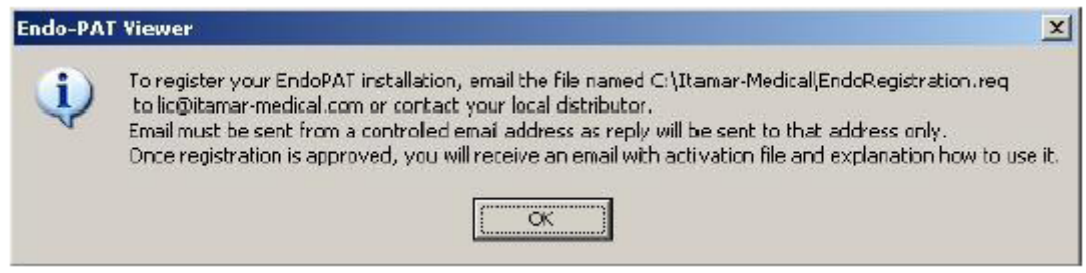

图 **15 –** 注册请求文件指示(查看器模式)

一旦您获得 EndoRegistration.req 文件, 请将其发送到 [lic@itamar-medical.com](mailto:epreg@itamar-medical.com) 或联系当地经 销商。Itamar Medical 收到您的请求并进行处理,您的电子邮件将会接收到 License.lic 文 件。将许可文件放在安装目录下,然后重新启动 Endo PAT™应用程序。

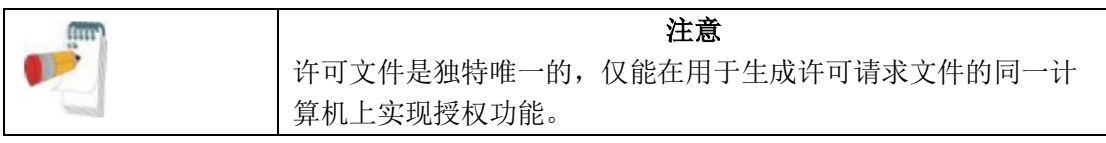

3.6.3 授权许可更新

授权许可即将到期时,系统将会通知。 请遵照相同的注册过程,更新许可文件。

## <span id="page-31-0"></span>**3.7** 卸载 **Endo PATTM2000** 软件

输入计算机控制面板,选择添加/删除程序选项。选择 Endo PAT™2000 软件,点击"删 除"。

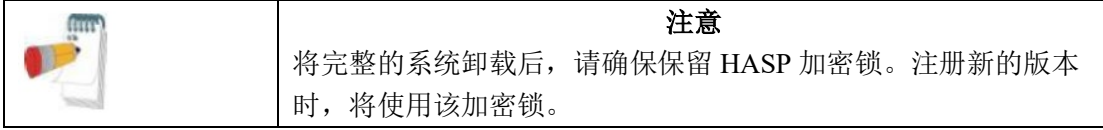

## <span id="page-32-0"></span>**3.8** 关闭系统

- a. 在文件下拉菜单中选择退出,关闭 Endo PATTM2000 软件程序。
- b. 使用后面板上的开关按钮,关闭 Endo PATTM2000 血管内皮功能测试仪。

**Endo PAT**™**2000** 23 操作手册

**Itamar Medical Ltd.**

## <span id="page-32-1"></span>**4.** 软件描述

以下屏幕显示了完整的应用程序。查看器模式具有相关的控制子集(屏幕上的标题可能会 有所不同)。

## <span id="page-32-2"></span>**4.1** 主屏幕

双击 Windows™ 桌面上的 圖 图标, 将出现以下屏幕(见图 16)。

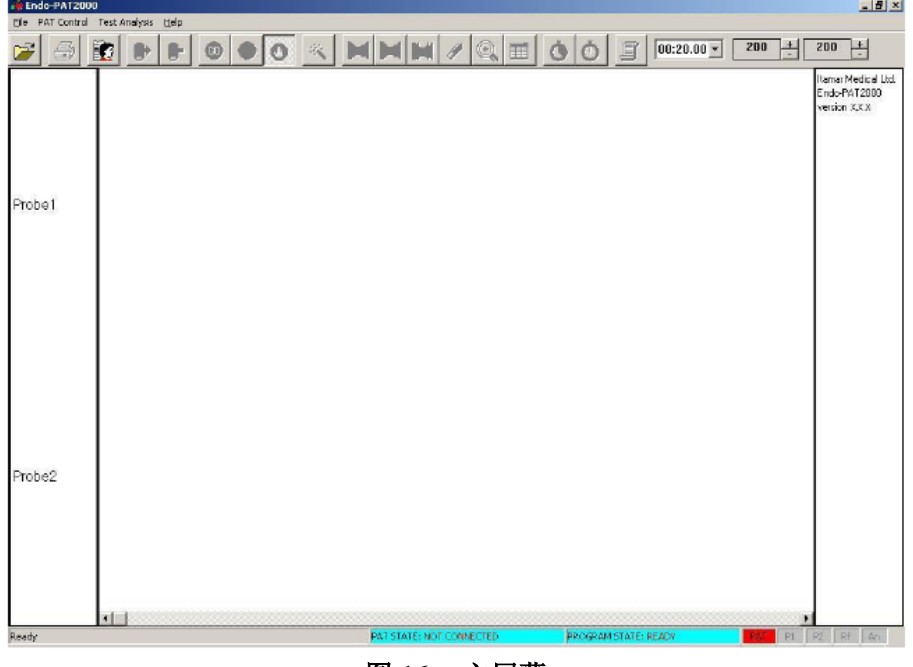

图 **16 –** 主屏幕

主菜单屏幕显示了 Endo PATTM2000 软件的功能。三个主要功能为:执行研究、审查和分析 研究、系统配置。

主屏幕包括:

- 1. 界面:
	- 下拉菜单栏(第 4.2 节)

### **Endo PAT**™**2000** 24 操作手册

#### **Itamar Medical Ltd.**

- 工具栏(第 4.3 节)
- 滚动条(第 4.3.2 节)
- 2. 显示窗口:
	- 通道标识列(用于 PAT™波形)
	- PAT™波形窗口
	- 结果/计算列
- 3. 状态栏:
	- PAT™状态 (PAT™主机与计算机之间的通信状态)
	- 程序状态
	- 探针状态

第一次启动 Endo PAT™2000 软件时,将打开对话框(图 17)。点击 OK 按钮,输入设置菜 单。完成设置,如第 4.4 节所述。

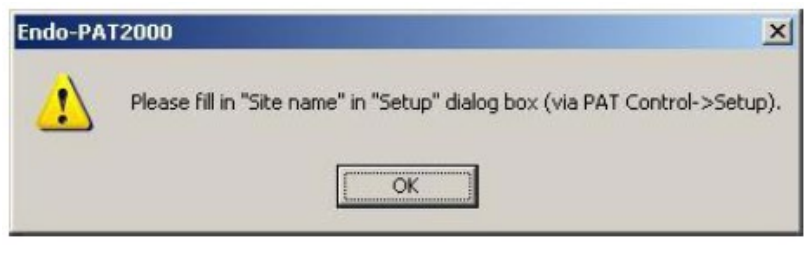

图 **17 –** 填写站点名称对话框

第一次启动时,系统也将显示注册提醒消息(图 10 为完整的应用程序,图 18 为查看器模 式通知)。只要系统没有注册,该提醒便会出现。在查看器模式下,仅有您能在设置屏幕中 关闭该提醒。关于注册过程的更多信息,请参阅第 3.6 节。关于关闭该提醒的更多信息, 请参阅第 4.4 节。

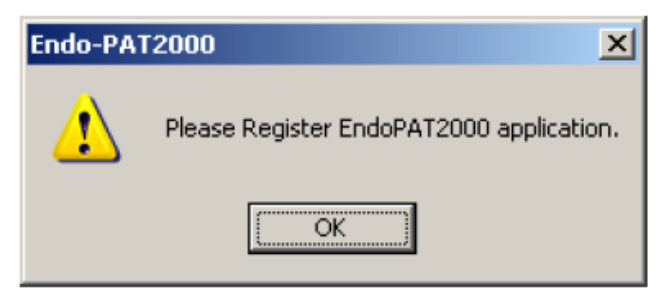

图 **18 –** 查看器模式注册提醒

**Endo PAT**™**2000** 25 操作手册

**Itamar Medical Ltd.**

## <span id="page-34-0"></span>**4.2** 主屏幕菜单命令

表 1 给出了主屏幕下拉菜单命令:

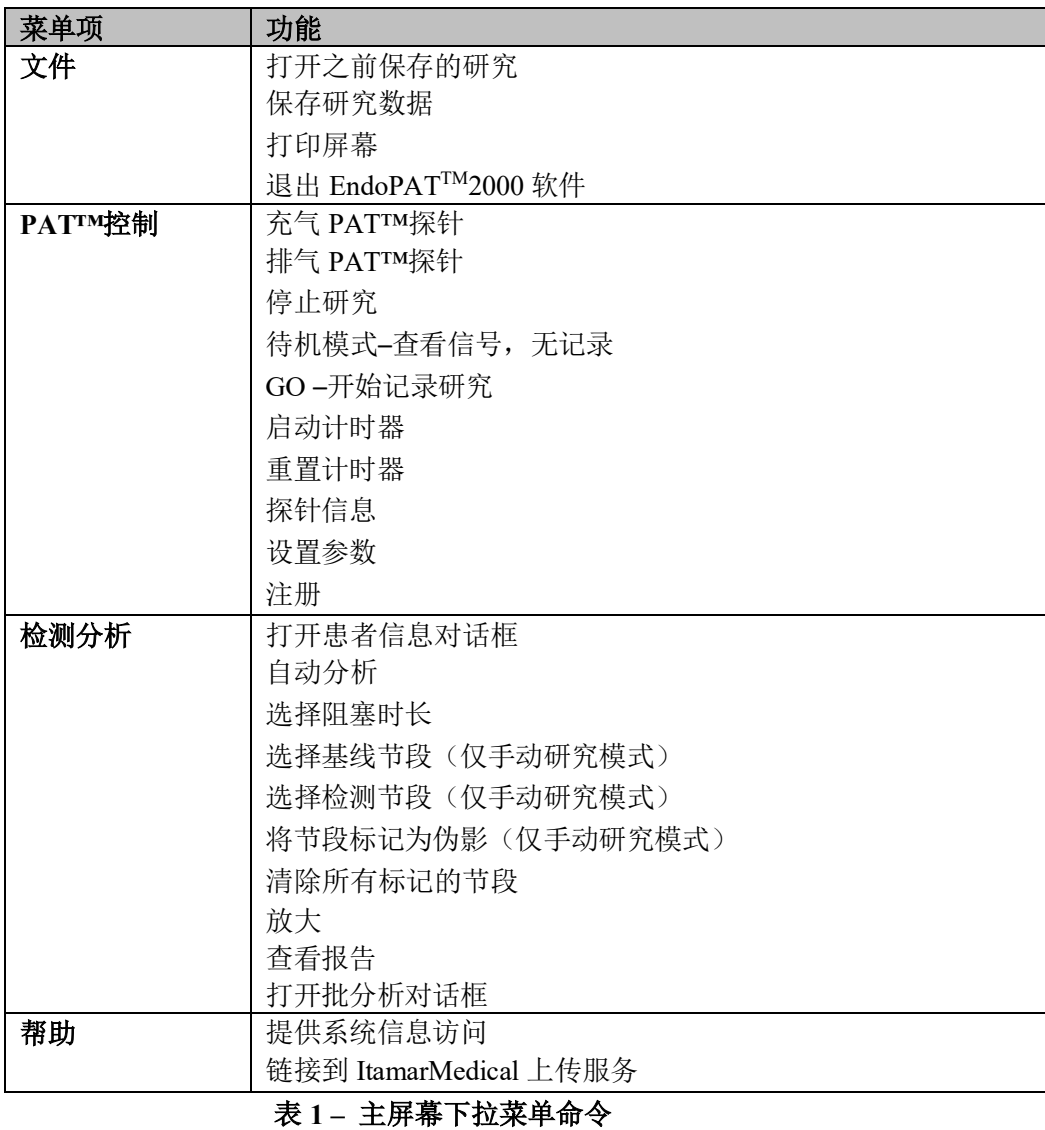

## <span id="page-34-1"></span>**4.3** 主屏幕工具栏

表 1 给出了主屏幕下拉菜单命令:

主屏幕工具栏按钮可快速访问选择的菜单命令,打开结果表,以及访问增益和计时设置。 增益和计时设置用于调节跟踪窗口显示。

变暗的图标表明图标未激活,除非采取一些措施,否则将无法使用。例如,除非显示了数 据文件并等待处理,否则自动分析图标并未激活。

**Endo PAT**™**2000** 26 操作手册

### **Itamar Medical Ltd.**

表 2 列出了各个按钮和功能。"鼠标悬停"在按钮上,将出现描述按钮功能的帮助信息。

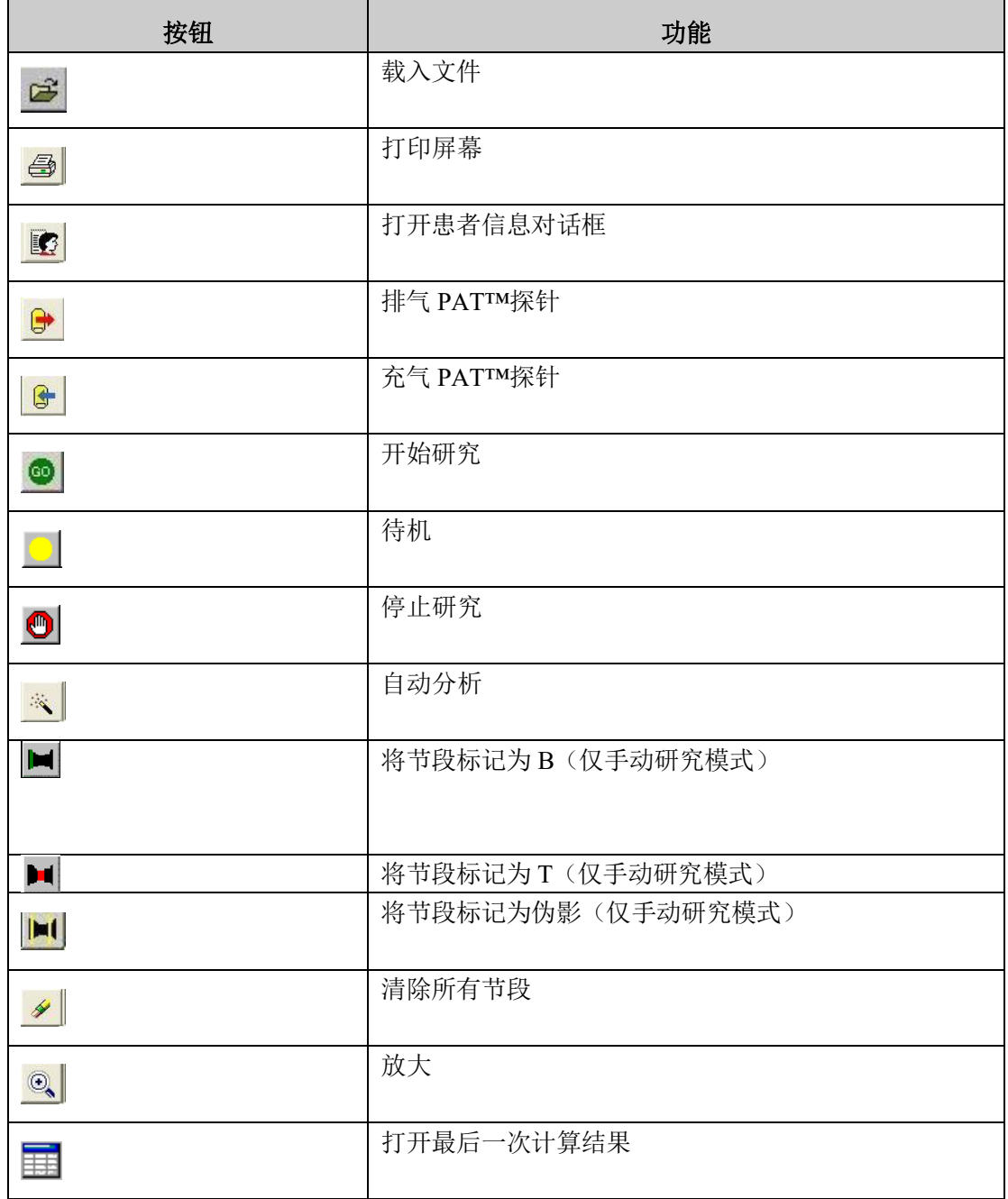
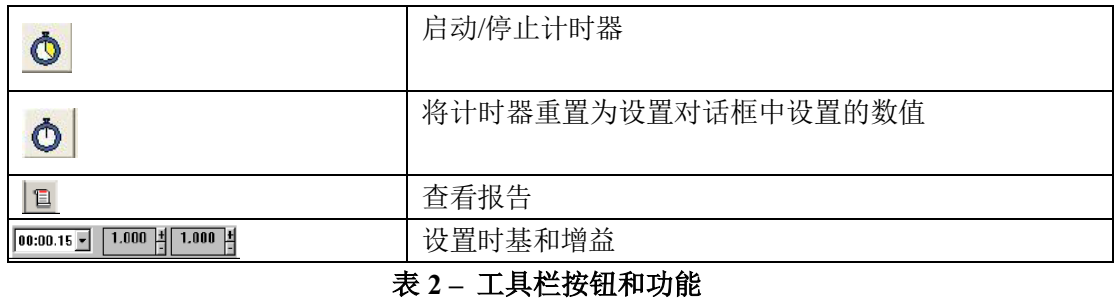

**Endo PAT**™**2000** 27 操作手册

#### **Itamar Medical Ltd.**

4.3.1 增益和时基跟踪显示工具 使用增益命令,以调节跟踪窗口显示。

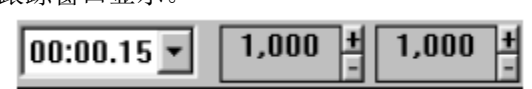

图 **19 –** 增益和时基滚动框

两个增益工具调节 PAT™ 1 和 PAT™ 2 通道的跟踪显示(滚动框从左到右依次为:左边为 探针 1,右边为探针 2)。PAT™通道增益设置的调节仅会影响相应的趋势通道显示。

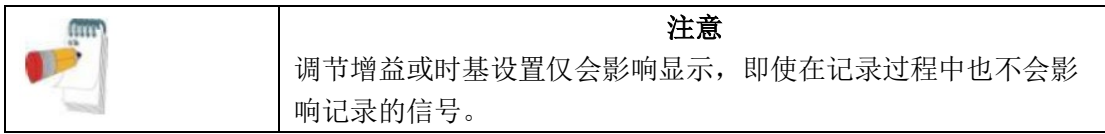

若要调节增益设置,点击适当的增益工具通道旁边的+或-。增加(+)或减小(-)增益显 示设置,新设置便相应起作用。

若要调节时基设置,点击计时下拉菜单,选择所需的时基设置。时间标度自动调整。文件 打开时,所有研究选项可用,实现自动选择显示屏幕上整个研究数据的最近时基间隔。

4.3.2 滚动条

使用跟踪窗口底部的水平滚动条和左右滚动箭头,查看整个研究。向左滚动时向后移动, 向右滚动时向前移动。

由于跟踪数据会在显示窗口中显示,数据将保存到患者信息文件中。研究可在相对或绝对 时间模式下离线分析和审查。

### **4.4** 配置系统

设置菜单用于配置系统。为了确保 Endo PATTM2000 系统的运行准备就绪,需要配置信号通 道和串行端口。

为了配置系统:

1. 验证 Endo PAT™2000 主机是否已经与计算机正确连接并且接通。

**Endo PAT**™**2000** 28 操作手册

#### **Itamar Medical Ltd.**

2. 点击 PAT™控制, 然后选择设置。

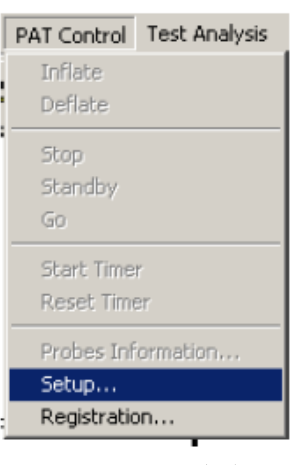

图 **20 –** 设置命令

将出现以下屏幕:

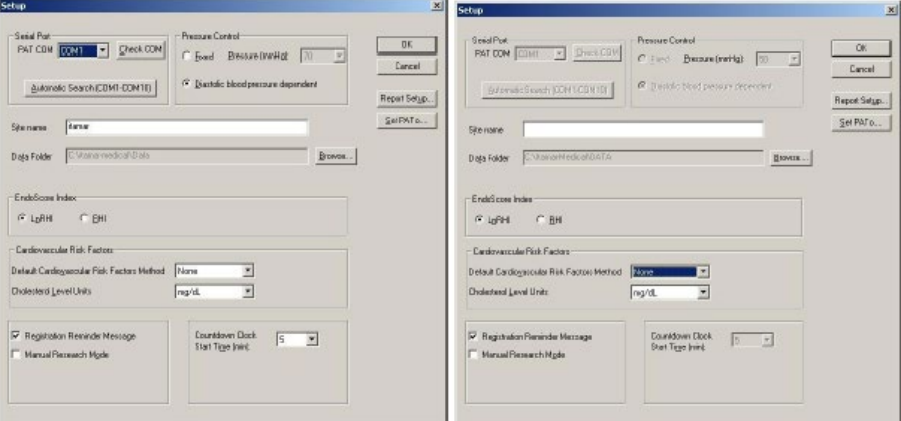

图 **21 –** 设置对话框(完整的应用程序和查看器模式)

3. 点击"自动搜索(COM1-COM10)",使系统自动识别 Endo PAT™2000 血管内皮功能 测试仪连接的 COM 端口。如果自动搜索失败,您可以选择或在相关字段内手动键入适 用于 Endo PATTM2000 血管内皮功能测试仪的正确的 COM 端口。选择所需的 COM 端口 后,点击"检查 COM"验证通信。(仅完整的应用程序) 4. 填写"站点名称",这将会关闭对话框,要求在系统设置上执行。

5. "数据文件夹"是指检测记录过程中保存研究的文件夹,在默认情况下,保存在安装 过程中安装文件夹所选的"数据"子文件夹中。数据文件夹可以通过浏览和选择其他文 件夹进行更改。

#### **Endo PAT**™**2000** 29 操作手册

#### **Itamar Medical Ltd.**

6. 选择将要使用的 EndoScore™指标。选项为 LnRHI 或之前的指标– RHI。关于 2 种指标 的更多信息,请参阅第 7.4 节。

7. 在"心血管风险因素"框中输入系统中使用的用于计算风险因素的默认方法。该方法 将被用作默认选项,但可以针对每个患者进行更改。若要详细了解不同的风险因素方法, 请参阅第 7.5 节。

8. 在同一框中,也要通过健康系统设置单位,用于胆固醇测量。单位的选项有 mg/dL 或 mmol/L。该单位仅在心血管风险因素计算中使用。

9. 只要系统没有注册并且未获得许可文件,便会显示注册提醒消息。由于注册系统是可 选的,可关闭该标志禁用该提醒。若要了解更多关于注册过程的信息,请参阅第 3.6 节 (仅查看器模式)。

10. 若要启用手动研究模式,选择复选框中的"手动研究模式"。整个"检测分析"菜单启 用。请参阅下述第 7.5 节。

11. 在默认情况下,倒计时时钟(计时器)设置为"5"分钟。若要更改该数值(1 到 15),从下拉菜单中选择适当的数值(仅完整的应用程序)。

12. 若要配置报告,点击"报告设置"按钮,"报告设置"对话框将会打开(见图 22)。在 该对话框中,可更新诊所细节(标志和3行文本)。这些细节将被用作所有 Endo PAT™报 告的页眉(见图 23)。

请注意,标志大小是受限的:大的图像将被压缩以适应页面大小。对于 3 行文本,每行最 多可容纳 70 个字符。

13. 选择"总是生成并保存报告.rtf 文件",实现包含所有数据在内的 rtf 文件的创建。取消 选中禁止 rtf 文件的创建。

14. 选择"显示患者历史 EndoScore™结果(按患者 ID –截至最近的 6 项研究)", 从而将 当前患者之前的 EndoScore 结果包含在报告的后续部分中。

从当前患者信息中选择附加标准和偏差范围,从而准确地选择数据和正确地识别患者,即 使患者信息不完全相同(年龄–补偿了检测之间经过的时间之后的年龄偏差范围;身高– 以 厘米或英寸计的偏差范围;性别)。

如果存在不符合标准范围的同一患者 ID 的研究,将出现这些研究的列表,用户能够选择 研究并将其添加到历史数据中。

15. 显示的历史结果基于在同一台计算机上分析的研究。若要从其他目录中导入更多 EndoScore™结果,选择"添加历史 EndoScore™结果研究"。

# **Endo PAT**™**2000** 30 操作手册

### **Itamar Medical Ltd.**

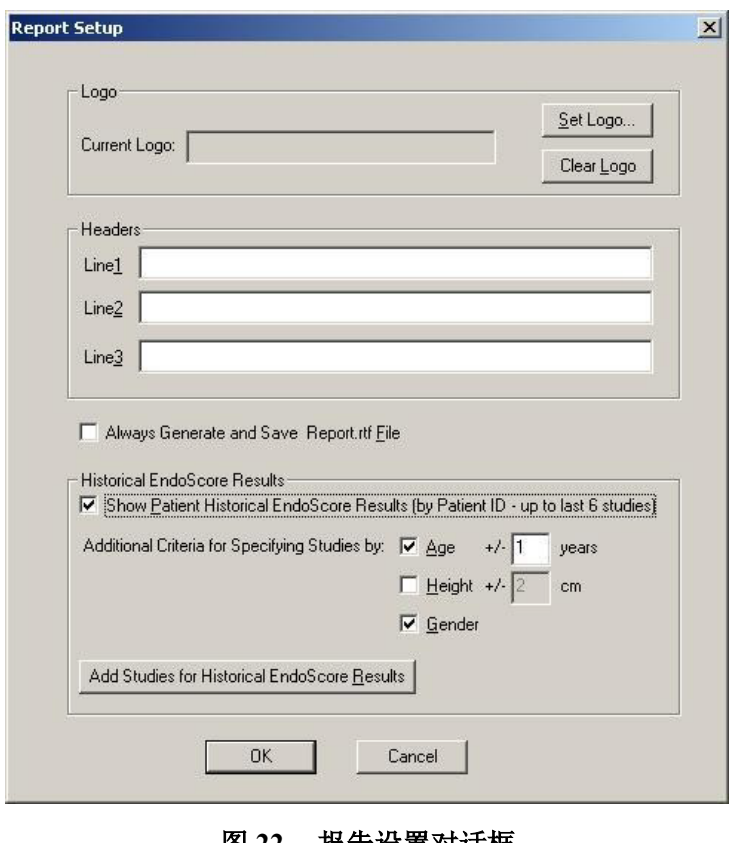

# 图 **22 –** 报告设置对话框

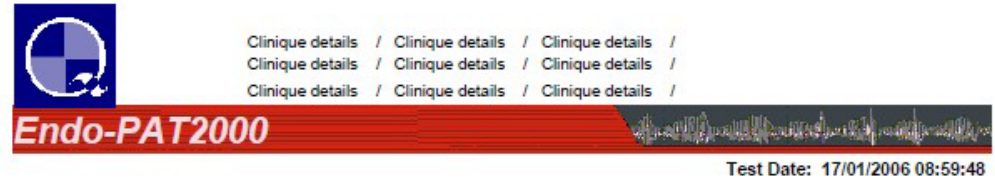

图 **23–** 报告页眉示例

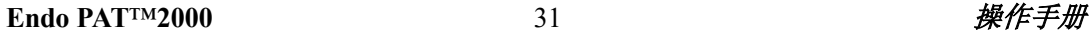

16. 执行 Endo PATTM2000 研究的操作员的姓名可与研究数据一同保存。系统使用户能够从 预定义列表中选择,或手动输入姓名,如果列表中不存在手动输入的姓名,那么该姓名将 自动添加到所提供的姓名列表中(仅完整的应用程序)。

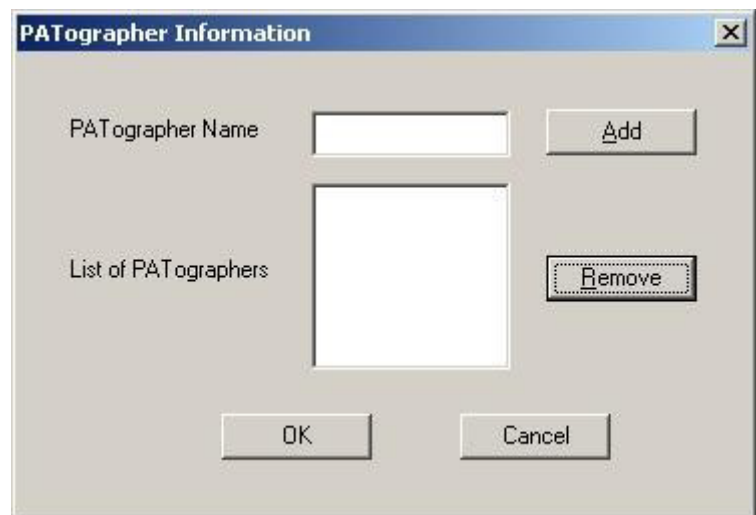

若要创建或更改选择姓名的主列表,点击"设置 PATographer (Set PATographer)",打开如 下对话框:

## 图 **24 – PATographer** 信息对话框

在顶部字段中输入 PATographers 的姓名,每一个姓名输入完毕后点击"添加"。完成所有 姓名的输入后,点击"OK"保存信息并退出。点击"取消"按钮退出,更改的信息将不会 保存。在底部字段中选择一个姓名,点击"删除"即可删除未用名。

17. 在"压力控制"框中可选择将探针充气压力设定为取决于患者舒张压的压力(推荐模 式),或设定为固定压力。

如果选择设定为固定压力,则可修改默认为 50mmHg 的充气压力(仅完整的应用程序)。

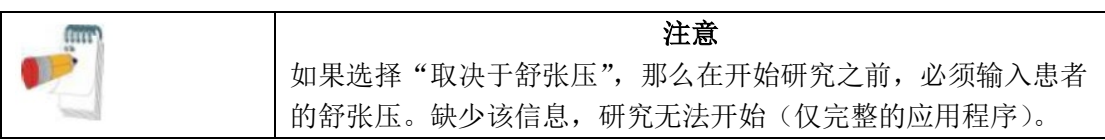

18. 确定所有设置正确后,点击 OK。

#### **Endo PAT**™**2000** 32 操作手册

#### **Itamar Medical Ltd.**

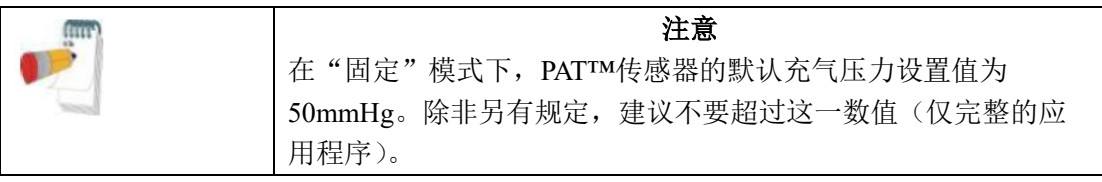

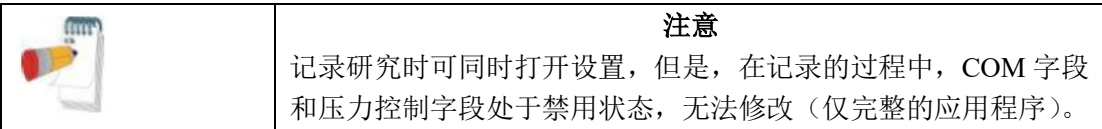

# **4.5** 使用计时器(倒计时时钟)(仅完整的应用程序)

研究记录中的某些阶段需要严格计时。若要操作计时器,请遵循以下指示:

- 若要设置计时器(计算的完整分钟数),请参阅设置菜单(第 4.4 节)
- 若要启动计时器,点击。图标。计时器到"0"时,屏幕右下角的计时器指示灯将变 为红色。
- 若要停止计时器,再次点击 <sup>o</sup>图标, 计时器停止计时。
- 若要重新启动计时器,点击。图标。根据设置屏幕的设置,计时器复位并开始计时。

# **4.6** 设置默认打印机

进入 WindowsTM桌面上的打印机设置窗口,按常规方式设置默认打印机。

**Endo PAT**™**2000** 33 操作手册

**Itamar Medical Ltd.**

# **5** 准备研究

# **5.1** 准备研究系统

除了 Endo PAT™2000 系统之外,还需要以下配件:

- 一组 2 个 PAT 探针和手指夹
- 血压袖套(能承受 5 分钟高压)
- 胶带
- 一对肘托
- 计时器/秒表(选配)

打开计算机和 Endo PAT™2000 主机, 利用桌面上的快捷方式图标启动 Endo PAT™2000 软 件。Endo PATTM2000 软件启动时,将执行自动 COM 端口搜索和与主机的通信测试。如果 软件无法建立与主机的通信, COM 端口搜索对话框将打开(图 25)。对话框打开时, 以 COM 端口 1 到端口 10 的循环方式,系统继续尝试建立与主机的通信。如此循环往复,直 到通信建立或选择"工作断开"为止。

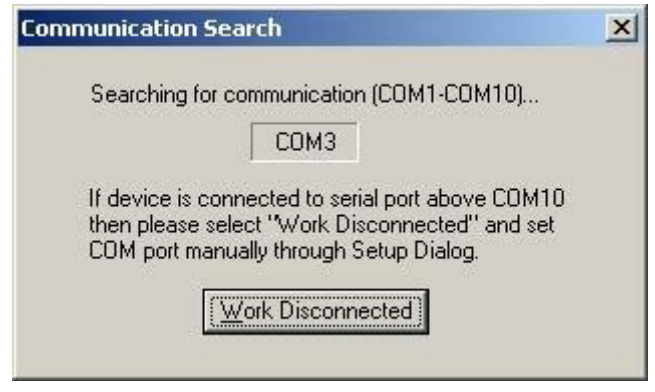

图 **25 – COM** 端口搜索

# **5.2** 连接 **PAT™**探针

将接头对接头插入每个探针对接口(见图 26),然后将接头按在探针上,直到探针对接头 卡入到位(见图 27),完成两个新的探针的连接。

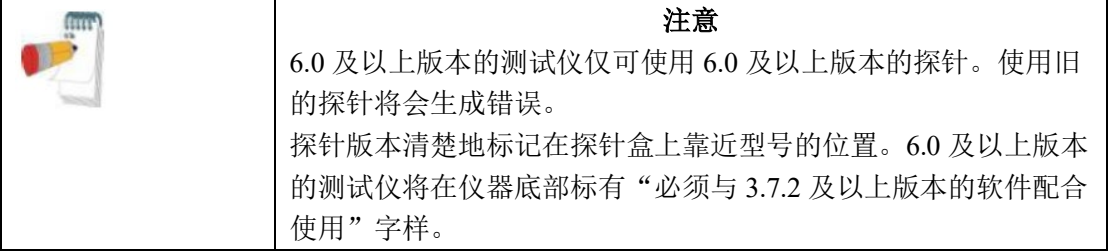

**Endo PAT**™**2000** 34 操作手册

# **Itamar Medical Ltd.**

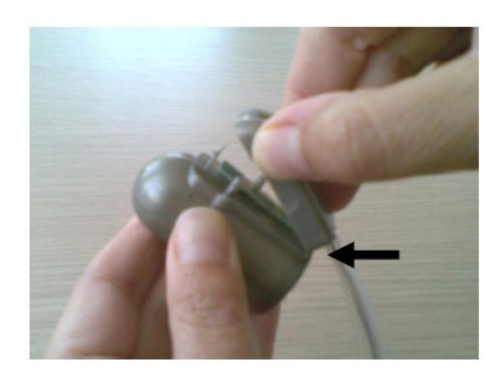

图 26- 插入对接口 **2000** 27- 卡入

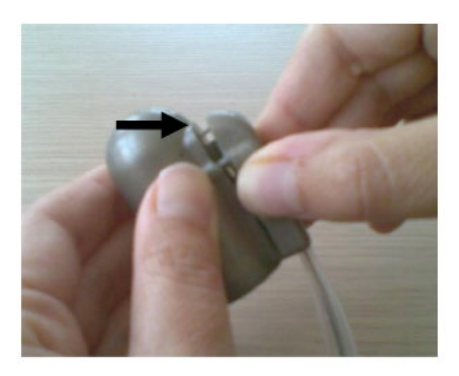

若要拆下探针,按下图 28 中箭头所示的对接头(对接片), 然后从探针上提拉接头(图 29)。使用过的探针应妥善处理。

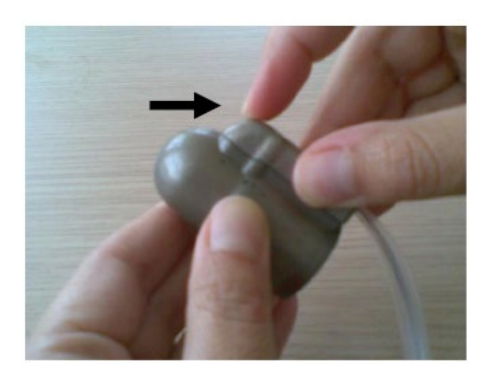

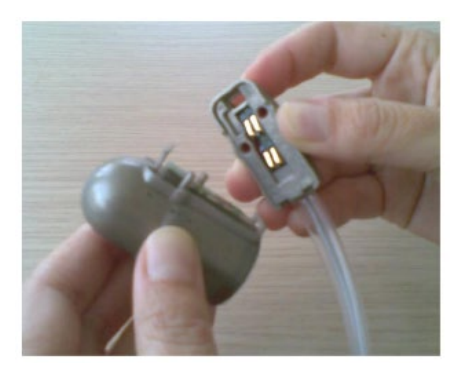

图 **28 –** 按下释放 图 **29 –** 探针断开

# **5.3** 创建患者文件

1 点击工具栏上的图图标,或者在检测分析菜单中的患者信息对话框中激活(见图 30)。

- 2 所有必填字段为红色,必须相应填写,以便进入下一步。字段描述如下:
	- 患者 ID –输入患者识别号码(必填字段)。

#### **Endo PAT**™**2000** 35 操作手册

#### **Itamar Medical Ltd.**

访视 - 输入访视编号或代码。最多 9 个字符。该字段用于区分同一例患者(ID 相同)的几次检测。患者 ID 和 visit 用于生成系统使用的文件名。

• 患者姓名– 输入患者的完整姓名、首字母或其他标识符,或者可以空出不填(选 填字段)。

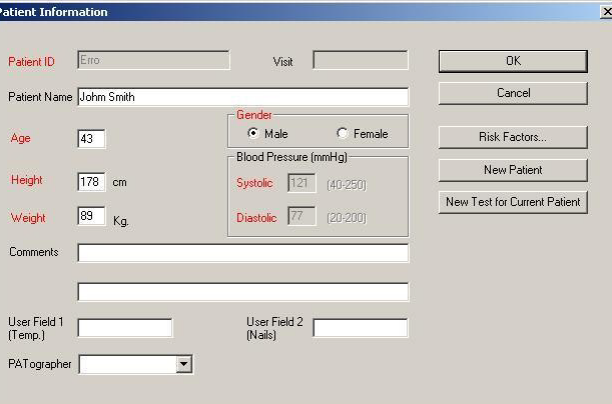

图 **30 –**患者信息对话框(度量版)

• 年龄 – 输入患者年龄。可手动完成,也可以使用箭头键,直到窗口出现正确年龄 为止(必填字段)。

• 性别–选择男或女(必填字段)。

• 患者身高和体重–必填字段。根据计算机默认值设置单位– cm、Kg 或英尺-英寸、 磅。

- 舒张压 必填字段,除非在设置屏幕中选为"固定压力"模式(图 21)。
- 收缩压 必填字段,除非在设置屏幕中选为"固定压力"模式(图 21)。
- 备注–选填字段。

• 用户字段 1(温度)–选填字段。自由文本最多包含 10 个字符。用于输入检测开 始时的室温。

• 用户字段 2(指甲)– 选填字段。自由文本最多包含 10 个字符。用于输入患者指 甲长度– OK 或超出手指尖 5 mm/五分之一英寸以上。

PATographer -选填字段。从列表中选择, 或直接在字段内输入研究相关的

PATographer 的姓名。

## **Endo PAT**™**2000** 36 操作手册

### **Itamar Medical Ltd.**

• 风险因素……- 将打开有关计算心血管风险因素所需的附加输入的对话框。见下 述第 3 段。

• "新患者"按钮将清除对话框,允许对话框填充,为接下来的记录做准备。

• "当前患者新检测"按钮将实现对当前查看患者执行新检测的快速设置。除了方 式、血压和 PATographer 之外, 将保留对话框中的所有字段。

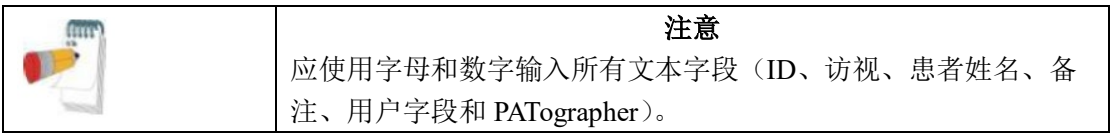

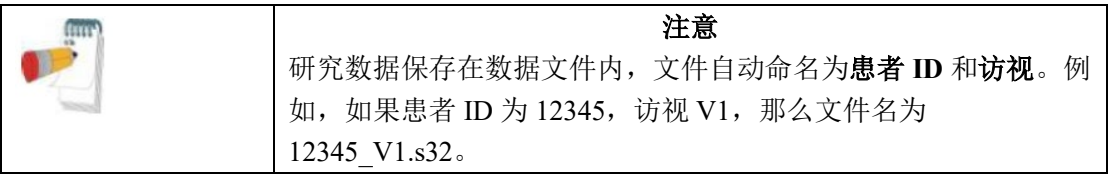

点击 OK 后, 患者信息对话框将关闭。

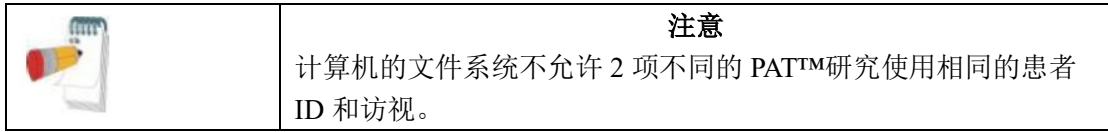

尝试使用已存在的 ID 和访视编号时, 将出现以下消息:

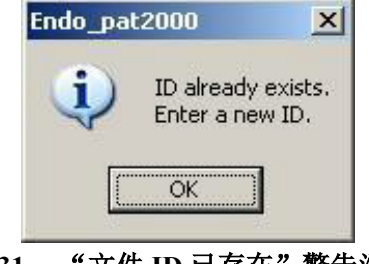

图 **31 –** "文件 **ID** 已存在"警告消息

### 继续下一步之前,必须输入不同的 ID 或访视。

3 风险因素:风险因素对话框使您能够输入心血管风险计算使用的额外数据。有关不同 风险计算的更多详细信息,请参阅第 7.5 节。

### **Endo PAT**™**2000** 37 操作手册

#### **Itamar Medical Ltd.**

• 可采用 3 种方法计算心血管风险: Framingham 风险评分、SCORE 风险和雷诺风 险评分。

• 设置中设定默认方法(见 4.4),但可根据不同患者而改变。

• 每种计算方法所需的参数列表如表 3 所示。屏幕上的必填字段为红色(每种选定 的方法)。

• 如果存在未填写的必填字段,关闭患者信息对话框时将出现警告消息。这种情况 下,报告中计算的风险结果将不可用。

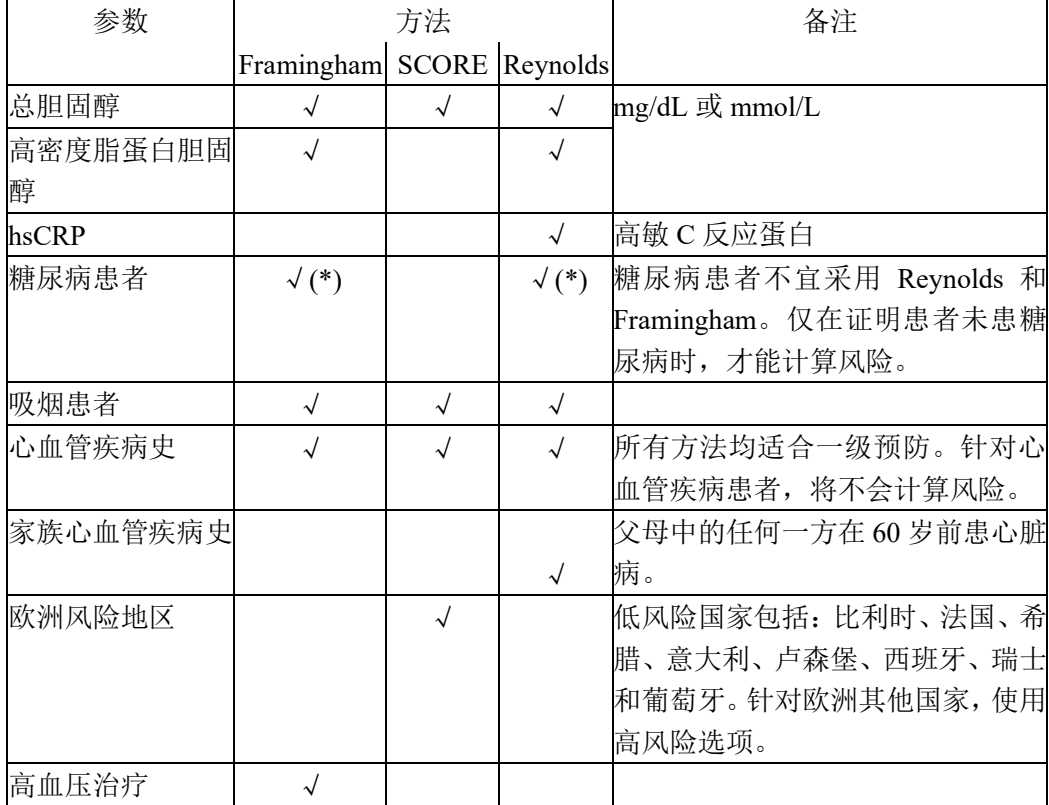

**Endo PAT**™**2000** 38 操作手册

# **Itamar Medical Ltd.**

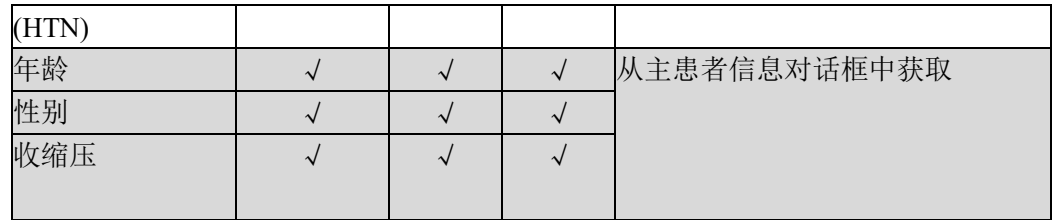

# 表 **3 –** 风险因素必填字段

灰色区域表示风险计算中使用的输入,是主患者信息对话框的一部分,而不是风险因素对 话框的一部分。

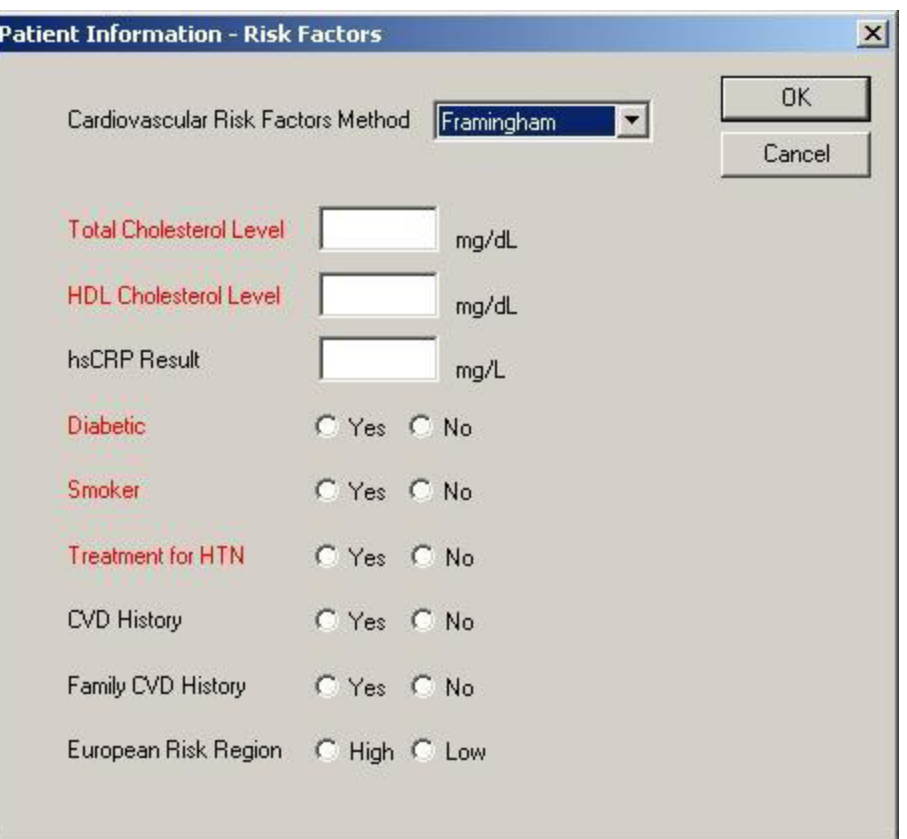

图 **32 –** 患者信息**–** 风险因素

# **Endo PAT**™**2000** 39 操作手册

**Itamar Medical Ltd.**

# **6.** 执行 **EndoPATTM2000** 研究

# **6.1** 研究前

6.1.1 一般说明

Endo PATTM系统由系统主机和两个与气电导管和泡沫手指夹安装环连接的独立传感探针组 成。系统主机与计算机连接,该计算机中安装了用于控制 Endo PATTM系统的特定程序。系 统主机有两个独立的外部开关,用于探针充气和排气。探针也可通过计算机程序实现充气 和排气。

通过"PAT™控制"下拉菜单中的设置功能配置探针压力和显示信号的设置(见图 20)。信

号增益和时基通过工具栏上出现的图标设置(请参阅第 4.3.1 节)。 如果探针的压力模式最初设置为"固定压力",那么建议的压力设置值为 50mmHg。 患者是否适宜进行 Endo PATTM研究完全由患者的医师决定,通常依据以下标准:

- 症状和主诉
- 病史
- 风险因素
- 目前的药物
- 使用限制(第 1.5 节)

#### 6.1.2 系统预热

打开系统,在开始患者研究之前,先要使系统至少预热 20 分钟。在当天的最后一项研究完 成之前, 建议不要关闭系统。

#### 6.1.3 研究前适应期

等热室的室温在任何时候都要保持在 21ºC – 24ºC(70ºF – 75ºF)。应脱掉任何可能干扰手 臂血流不畅的紧身衣。不宜穿着袖子较厚的厚重外套或衣物。应取下手腕和手指上的手 表、戒指或其他珠宝。

应用上臂血压袖套时应紧贴手臂,但压力不要过度,否则会妨碍静脉血液回流,导致手臂 静脉淤积(对执行的检测不利)。

#### **Endo PAT**™**2000** 40 操作手册

#### **Itamar Medical Ltd.**

然后,患者应在研究室舒适地静坐或静躺至少 15 分钟,或留出足够的时间放松,使心血管 恢复稳态并调整到室温。

#### 6.1.4 患者血压测量

血压测量程序可能会影响患者的血管条件。因此,如果 Endo PATTM研究前需要进行血压测 量,应注意以下几点:

- 应测量患者对照手臂(Endo PAT<sup>TM</sup>研究期间血液未阻塞的手臂)的血压。
- 建议血压测量与开始进行 Endo PATTM基线记录之间留出 5 分钟间隔。

### 6.1.5 定位患者

患者应舒适地静坐或静躺。这两种情况下,患者的双手必须支撑在与心脏大约水平的位 置。

#### 6.1.6 研究前的手指和双手准备

应检查手指是否存在任何可能影响研究的畸形或损伤。探针不得在有切口、损伤或异常敏 感的手指上使用。如有必要,应修剪指甲,以避免损坏 PAT™探针的内膜或手指偏离探针 的感应区,造成较小的 PAT™信号和结果不准确。建议使用食指进行研究,但是,如果手 指过大而无法舒适地插入探针或因其他因素而不能使用食指(见上文),只要保证双手使用 了相同的手指,可选用其他手指(除拇指外)。

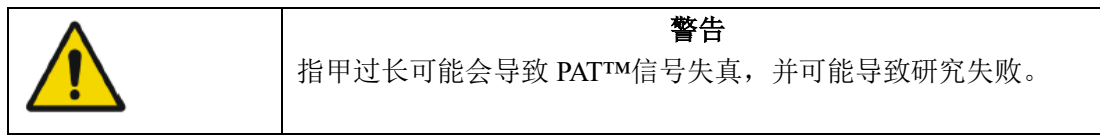

手指插入探针前,应确保患者已脱掉所有厚重的外套、解开过紧的袖子并取下手腕和手指 上的手表、戒指或其他珠宝。

# **Endo PAT™2000** 41 41 Berley 41 Berley 2000

**Itamar Medical Ltd.**

#### **6.2** 患者和系统设置

6.2.1 研究条件

本项研究应在安静、轻松的气氛中进行。电话、寻呼机和其它能够产生较大噪音的设备应 保持关闭;否则,噪音对患者造成的惊扰可能会影响检测结果。患者应保持舒适并充分放 松,并且,告知患者不要说话。工作人员应尽量避免相互交谈以及与患者交谈。整个研究 期间均应保证上述条件。

为了避免通信问题,应确保系统计算机上没有运行其他应用程序,计算机中的所有无线通 信均关闭,测试仪主机与计算机正确连接。

# 6.2.2 初始化 Endo PATTM2000 系统

激活 Endo PAT™2000 应用程序(确保 HASP 加密锁与计算机连接)。根据需要输入患者详 细信息。请注意,应指定每位受试者的唯一 ID 并用作记录的 Endo PAT™研究的文件名。 确保气电导管与 Endo PATTM2000 主机正确连接,安装一组新的探针备用。如果不是新的探 针,当您试图进行探针充气时,将打开警告对话框(图 33)。

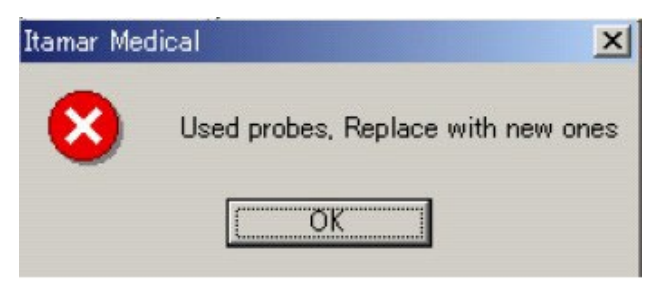

图 **33 –** 使用过的探针警告

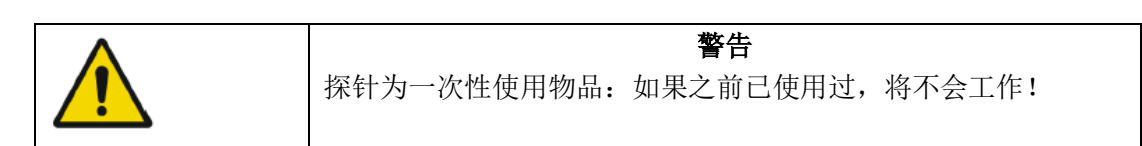

### **Endo PAT**™**2000** 42 操作手册

#### **Itamar Medical Ltd.**

6.2.3 患者准备

首先,确保血压袖套置放在指定检测臂的上臂。然后,应将 PAT™探针置放在肘托的适当 插座内(见图 34-1)。点击软件内的 回图标或按下主机上的"排气"按钮,使探针充分排 气。

将研究手指放入探针内,确保手指一直插入到探针端部(见图 34-2)。按下主机上的充气 按钮或点击 图标,为探针充气。

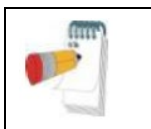

# 注意 计算机的文件系统不允许 2 项不同的 PAT™研究使用相同的患者 ID 和访视。

将蓝色泡沫手指夹锚环放在插入探针内手指的相邻手指上,尽可能靠近手指根。手指夹应 尽可能放在手指根部,避免接触 PAT 探针(记录过程中,此类接触可能会造成机械性伪 差)– 见第 9 节表 5 故障排除指南。

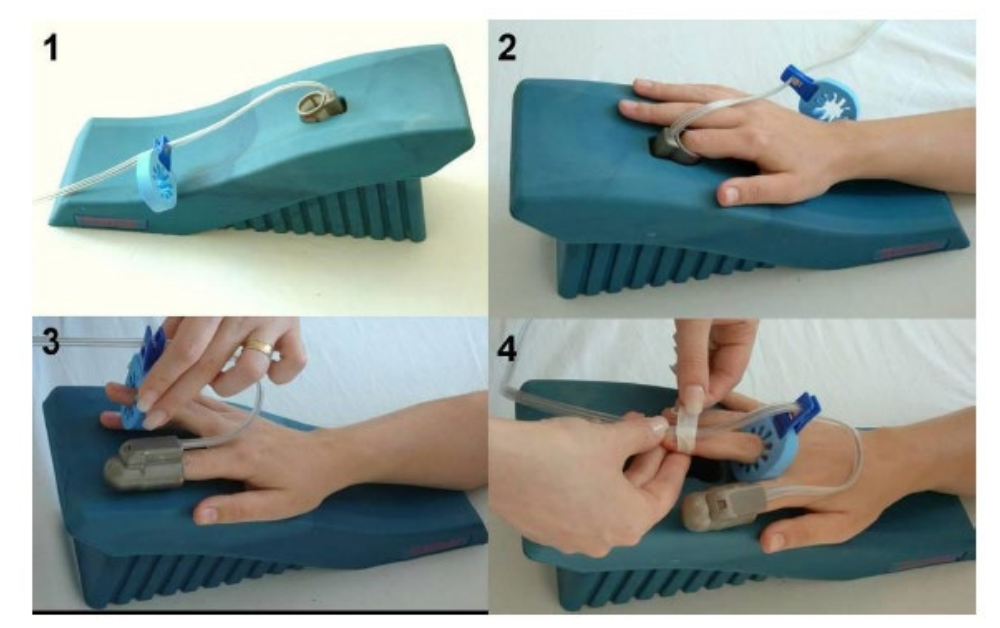

图 **34 –** 应用 **PAT™**探针

确保从探针处伸出的导管形成环状,至手掌一半处再返回手指夹(并附接在内部夹具的手 指夹上), 如图 34-3 所示。轻轻将导管粘在带手指夹的手指的指甲上(图 34-4)。

**Endo PAT**™**2000** 43 操作手册 **Itamar Medical Ltd.**

要求患者不要尽可能移动手指。 患者的前臂应采用肘托支撑(或者,使用卷起的毛巾或床单)。确保探针的自由性,且不会 接触任何物体(包括支撑面),如图 35 所示。

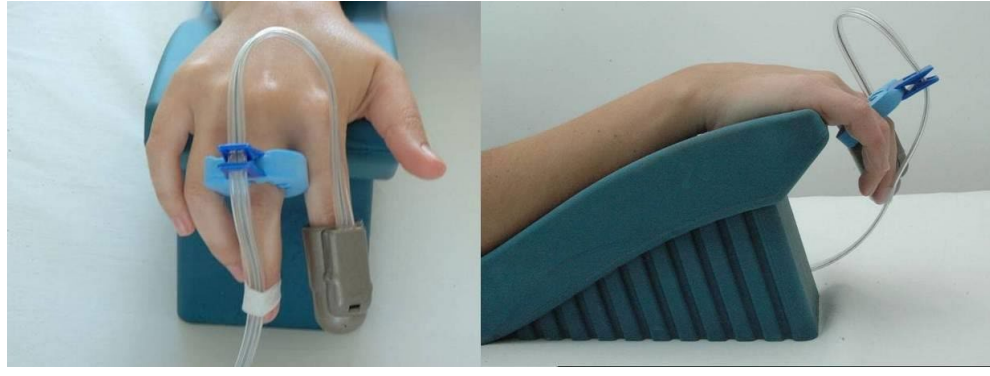

# 图 **35 –** 手的设置

**6.3** 执行研究

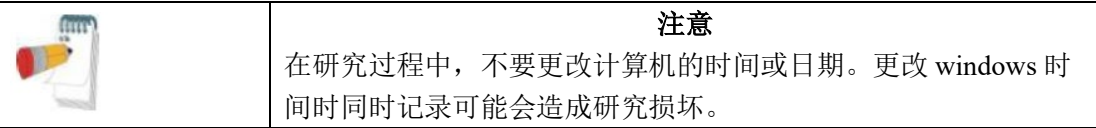

6.3.1 记录基线

1. 点击主屏幕的待机■图标。系统将显示来自两个 PAT™通道的信号,使用户能够检查 信号并调整信号增益/比例, PATTM信号得以正确显示, 无需屏幕画面饱和。建议在 1 分钟 屏幕画面(00:01:00)中查看信号。来自两个 PAT™通道(探针 1 和探针 2)的信号出现在 跟踪窗口(如果选自系统设置,还包括趋势通道)内。目视检查 PAT™信号至少 1 分钟 (见图 36)。如果信号嘈杂,应确保探针不接触任何物体。由于系统达到平衡,在最初的 几分钟内出现几次泄漏是正常现象。如果每分钟超过 2 到 3 次泄漏, 应在待机模式下等待 几分钟,直到距离上次泄漏至少经过 1 分钟为止, 或者请参阅故障排除一节(第9节)。

**Endo PAT™2000** 44 4 Berley 44 **2000** 44 **2 m** 2000

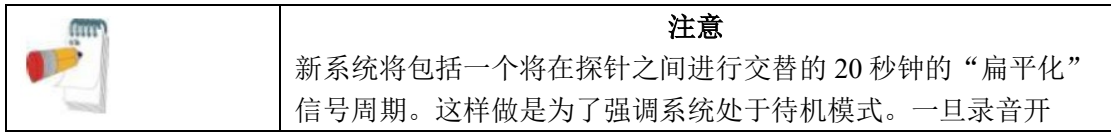

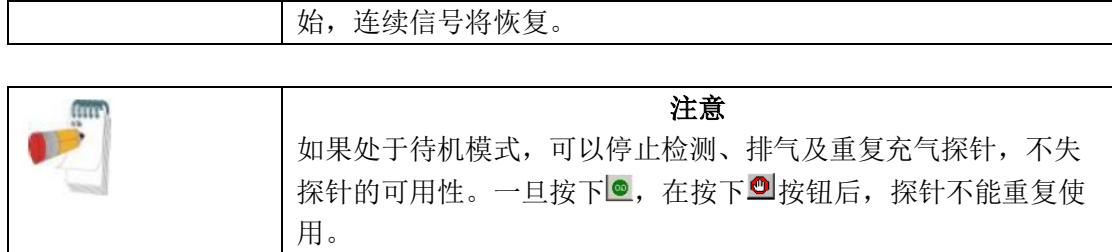

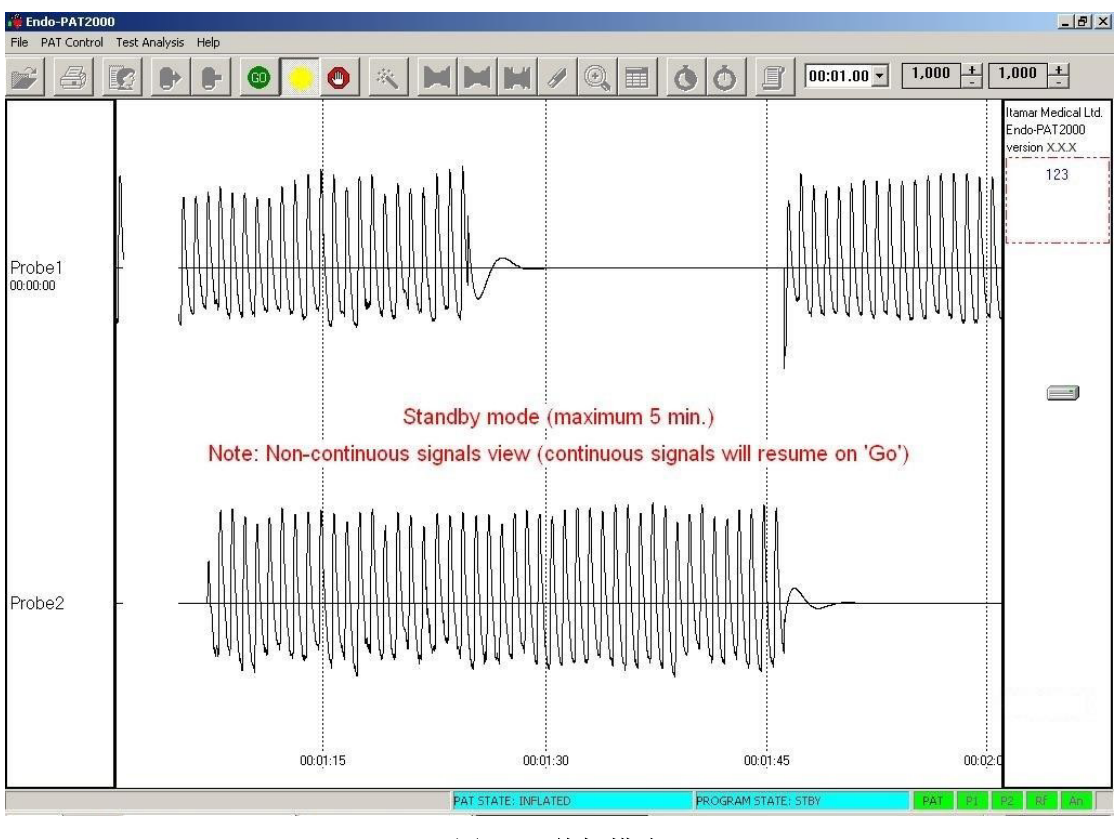

图 **36 –** 待机模式

**Endo PAT**™**2000** 45 操作手册

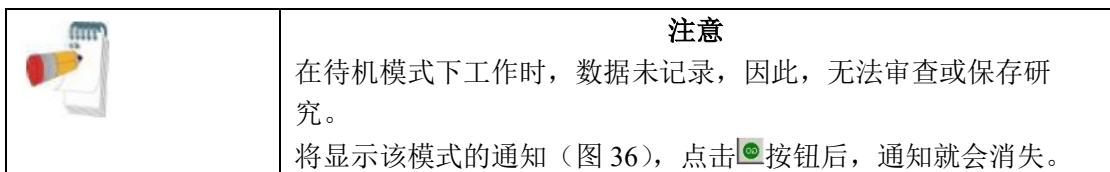

2. 点击◎图标开始研究记录。验证"记录"图标是否出现在显示屏的右侧(见图 37 中圈 出的图标)。

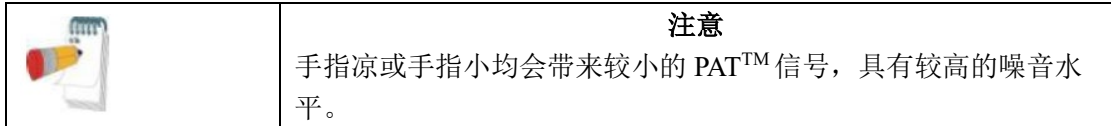

3. 点击◎图标,初始化秒表。

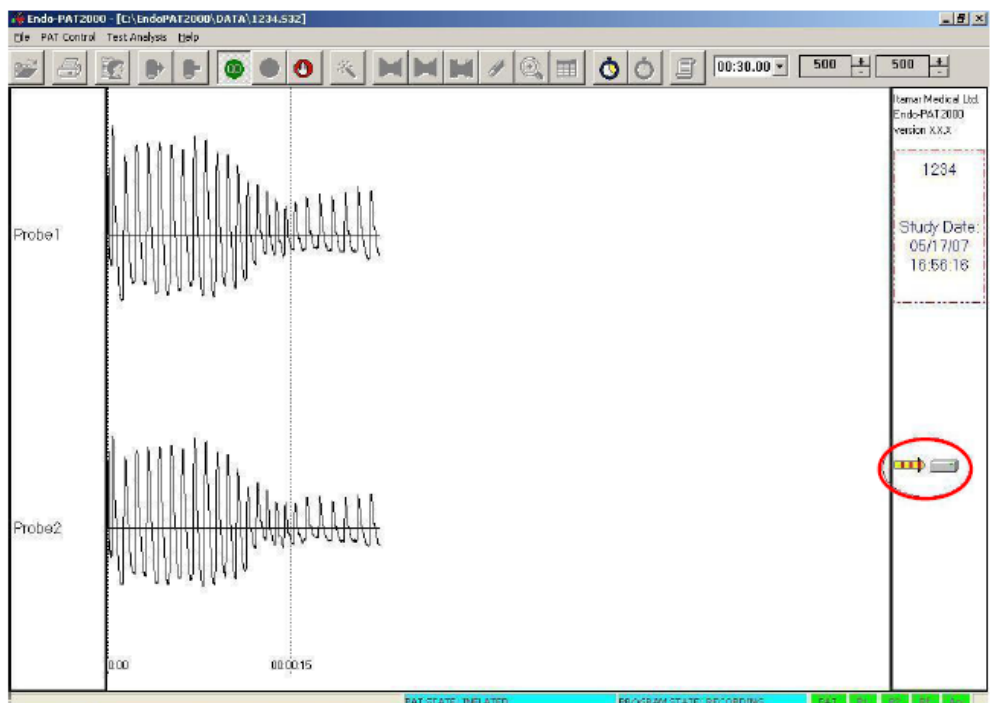

图 **37 –** 记录

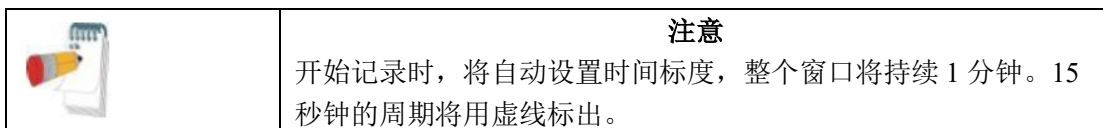

如果记录开始由患者的运动伪影或不稳定信号标记,应考虑故障排除程序或延长总的基准 记录时间,以便使阻塞前稳定基线数据的总体周期时长达到 5 分钟。

6.3.2 执行动脉阻塞

基准信号记录的稳定期过后,应准备闭塞:

1. 将时间标度更改为 15 秒(00:00:15)。

2. 将阳寨手臂的信号增益(探针1或探针2)放大到20,000。

3. 如果阻塞过程中使用秒表,应将秒表设置为 5 分钟倒计时。

4. 向患者解释程序并强调检测过程中保持静止不动的重要性,尽管患者会觉得手臂出现 了短暂、奇怪的感觉(即麻木)。

5. 将血压袖套**快速**充气超过收缩压(推荐的压力为至少超过收缩压 60mmHg 且不低于 200mmHg)。验证流向手掌的总体血液停止情况(阻塞手掌完全不存在 PAT™信号)。如果 发现存在任何 PAT™信号, 通过额外充气 50 mmHg 且最高 300mmHg, 增加袖套压力(见 图 38)。

6. 袖套达到目标阻塞压力时,点击O图标启动计时器。

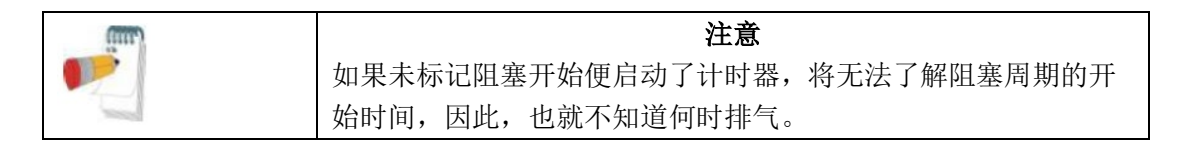

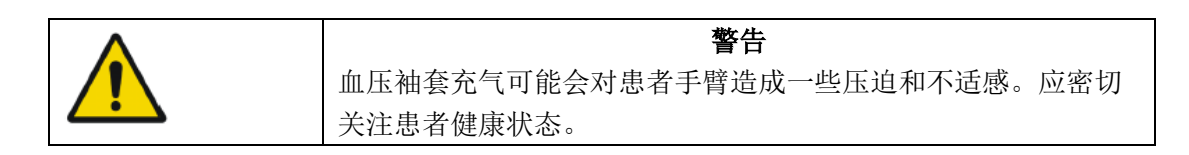

精确保持动脉阻塞 5 分钟- 定期检查阻塞袖套的压力, 以保证适当的充气; 如果需要, 应 增加压力。

注意 一旦阻塞已经执行,不得重新开始检测,即,无论出现任何问 题,都不能停止检测并在同一手臂上进行新的研究,因为可能会 出现血管调节。进行新的研究之前,建议至少等待 1 小时, 然后 进行对侧手臂的研究。

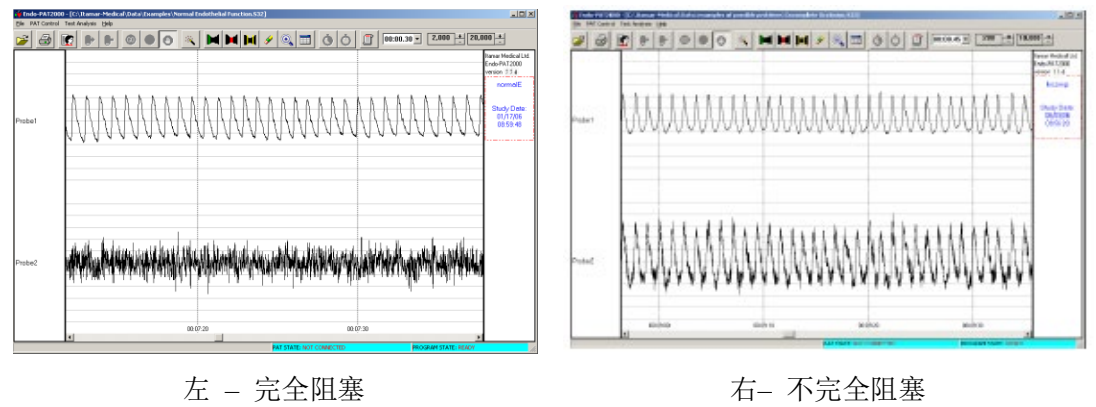

两个画面中,底部信号为阻塞的手臂。

图 **38 –** 阻塞质量评价

6.3.3 阻塞后周期

准确经过 5 分钟后,秒表指示灯开始闪烁红光(阻塞完成),尽快将压脉袖套完全排气。 1. 点击©图标,停止秒表。

2. 点击©图标启动计时器。这一期间持续保持放松状态,以保证恰当记录。袖套排气 后,患者会有一种奇怪的感觉,可能会迫切地想要移动检测手臂。应禁止患者的这些行 为。

3. 秒表指示灯闪烁红光(阻塞后完成)时,点击©图标,停止秒表。

# 6.3.4 研究完成后

点击 图标结束记录。这也会使探针自动排气,从患者手指上拆除。仔细拆除患者的胶 带、PAT™探针、手指夹和阻塞上臂的袖套。断开 PAT™探针并弃置。由于在视觉上无法 区别全新探针和使用过的探针,弃置探针之前,我们建议在已使用的探针上粘一片胶带 (从相邻手指上拆下的胶带)。

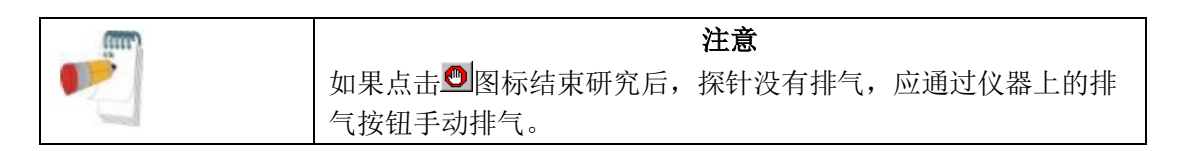

点击©图标结束记录时,患者文件将自动保存在硬盘内,文件名为之前输入的患者 ID。默 认情况下,数据文件夹保存在 C 盘内 Itamar Medical 文件夹的数据文件夹中。

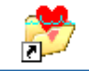

也可通过桌面上的 ED2000 Data 图标直接访问该文件夹。

完成研究记录后,打开记录的文件进行审查(请参阅下一章)。

6.3.5 设置时间标记

记录时,可在数据中手动插入时间标记。这种做法仅适用于手动数据分析,如第 7.9 节所 述。

按下键盘上的任意数字键(0到9),插入时间标记。设置后,时间标记无法清除,但不会 干扰数据。可以根据实际需要设置时间标记。

# **7.** 审查和分析

PAT™研究过程中,可在显示窗口中查看记录的信号,并且,基于跟踪记录,可进行定性 评价。但是,研究后续审查使用本章所述的特殊功能有助于对所得数据进行定量分析。 记录完成时,建议对各项研究进行审查。

# **7.1** 研究数据检索

点击工具栏上的它 图标或选择菜单栏中的打开文件,将出现以下对话框:

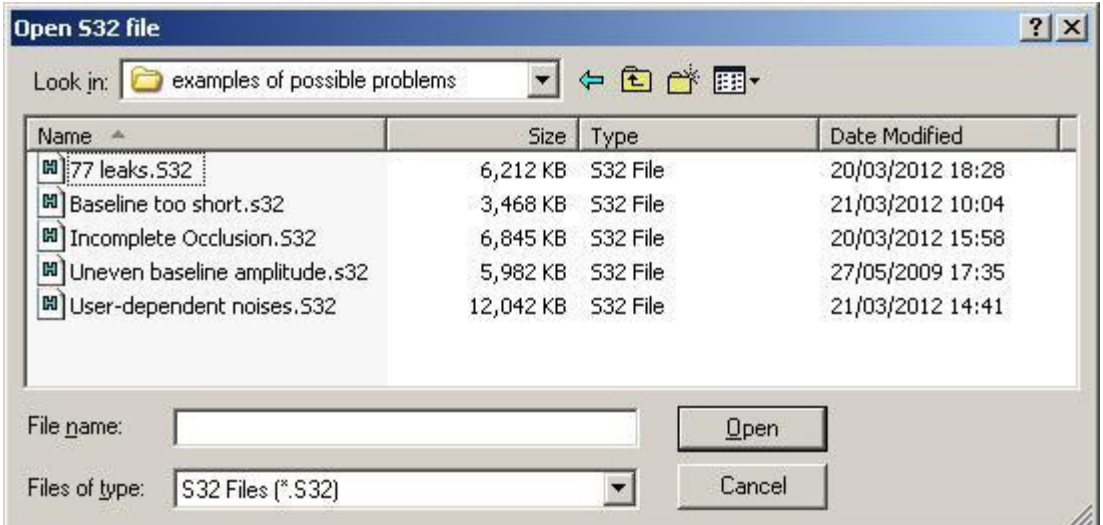

图 **39 –** 打开文件对话框

从列表中选择所需的文件(请注意,输入患者信息时,文件名为使用的同一患者和访视 ID),点击打开。

# **7.2** 自动分析

点击。图标或选择检测分析菜单中的自动分析。 Endo PAT<sup>TM</sup>2000 主屏幕画面的右侧列将出现检测结果数值,如图 40 所示。

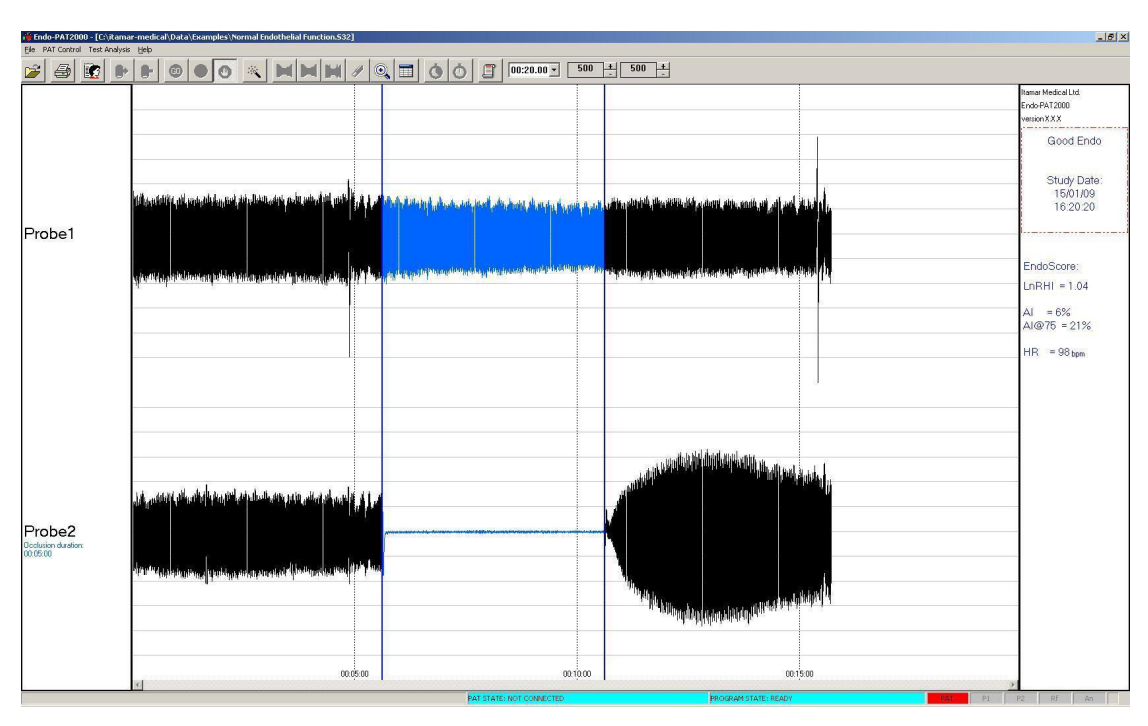

图 **40 –** 自动分析

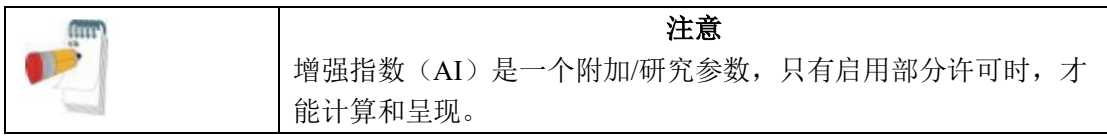

自动分析识别了阻塞边缘,使用两条垂直蓝线标记开始和结束,并且还将这两条线之间的 整个信号区标记为蓝色。阻塞区的正确标识对于自动分析而言是至关重要的,以利于正确 地选择计算中使用的区域和时间基准。用户应验证阻塞区的标记是否正常出现。如果自动 标记的阻塞区出现错误,可按照第 7.2.1 节的说明手动矫正。

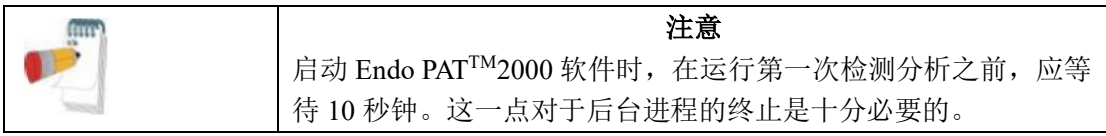

Endo PAT<sup>TM</sup>2000 研究结果(LnRHI 或 RHI 及心率)在屏幕右侧显示(图 40)。

相对于对照手臂的相同比值,反应性充血指数(RHI)或 RHI 的自然对数(LnRHI)是阻 塞后 PAT™信号与阻塞前 PAT™信号比,针对阻塞手臂的基线血管张力进行纠正,具体如 下:

正常 EndoScore™: RHI > 1.67 或 LnRHI > 0.51 异常 EndoScore™: RHI ≤ 1.67 或 LnRHI ≤ 0.51 心率(HR)根据基线感兴趣区的 PAT™信号计算而得。

7.2.1 阻塞边缘的手动矫正

点击2图标清除之前分析的所有标记。通过以下3种方法选择阻塞边缘:

1. 将鼠标光标定位在阻塞 PAT™跟踪,以便指向阻塞开始处。单击并按住鼠标左键,向 右拖动光标,直到指向阻塞区结束的位置为止。选中的范围颜色反转,并且,当您标记 时,选定周期的长度将在略低于蓝色屏幕左手边探针 1 或探针 2 的位置进行标记。松开鼠 标按钮。在"检测分析"菜单中,选择"选择阻塞周期"选项,设置手动选择的阻塞区。 可拖动阻塞标记(蓝色垂直线),以提高阻塞区的拟合。放大,微调阻塞标记的位置。 2. 将鼠标光标定位在阻塞区的开始位置。点击鼠标右键打开弹出菜单(图 41)。选择弹 出菜单中的"设置自动 5 分钟阻塞"。始于光标位置的 5 分钟节段将被标记为蓝色。可拖动 阻塞标记(蓝色垂直线),以提高阻塞区的拟合。放大,微调阻塞标记的位置。 3. 阻塞开始时定位鼠标光标。点击鼠标右键打开弹出菜单(图 41)。

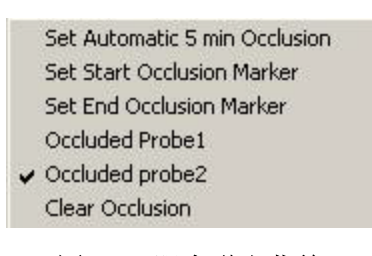

图 **41 –** 阻塞弹出菜单

选择"设置开始阻塞标记"。移动到阻塞周期结束的位置,点击鼠标右键,选择"设置结束 阻塞标记"。可拖动阻塞标记(蓝色垂直线),以提高阻塞区的拟合。放大,微调阻塞标记 的位置。

#### **Endo PAT**™**2000** 52 操作手册

#### **Itamar Medical Ltd.**

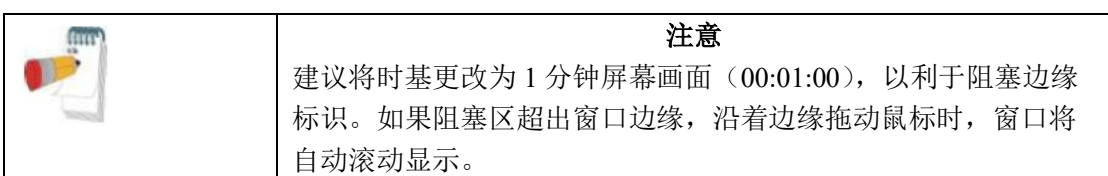

• 指定的阻塞探针在屏幕左侧的探针标签下方,以蓝色文本在屏幕上标注:"阻塞时 长:"。阻塞探针通过软件自动选择。点击鼠标右键(信号窗口的任意位置)并选择正确的 阻塞探针,可进行更改(图 41)。

一旦标记了手动选择的阻塞,利用手动选择的阻塞区,点击、图标即可运行自动分 析。

• 选择"文件"菜单中的"保存"选项,即可保存阻塞边缘的手动更改。这些更改将在 带有"M32"后缀的文件中记录,而不在具有相同文件名但后缀为"S32"的原始数据中记 录(例如: johnSmith.S32 和 johnSmith.M32)。M32 文件的大小为 1KB, 仅含有阻塞边缘 的坐标。

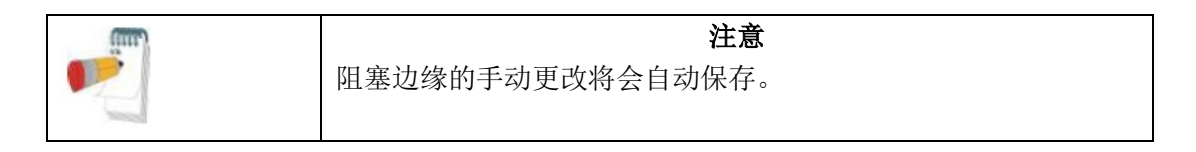

• 若要删除手动添加的阻塞标记,点击鼠标右键,选择"清除阻塞"(图 41)。

#### **7.3** 研究报告

若要审查研究报告,应选择检测分析下拉菜单中的"查看报告"选项或点击 回图标。报告 将被导出到图片查看器中(将需要几秒钟)。

该报告具体包括以下几页:第一页包含有关患者、研究、信号跟踪和基础数据

(RHI/LnRHI 和 HR)的资料。第 2 页为风险因素页面(计算风险评分时),包含有关选定 的风险因素方法、计算中使用的患者信息、风险因素结果和风险随年龄的预期变化等内 容。

第 3 页和第 4 页包含有关增强指数和心率变异性(HRV)的数据,并且,仅在这些特征包 含在许可文件内且经过计算时,才会并入报告中。

该报告可以打印或导出为其他格式(如 PDF)。

**Endo PAT**™**2000** 53 操作手册

**Itamar Medical Ltd.**

# **7.4 Endo PATTM2000** 研究结果

7.4.1 Endo PAT™2000 结果: RHI 和 LnRHI 相对于对照手臂的相同比值,反应性充血指数(RHI)是阻塞后 PAT™信号与阻塞前 PAT™信号比,针对阻塞手臂的基线血管张力进行纠正,具体如下:

- 正常: RHI > 1.67
- 异常: RHI ≤ 1.67

该指数和阈值用于验证研究,如本手册第 1.2 节所述,并且,反映了内皮功能。

LnRHI 是同一指数的自然对数变换,具体如下:

正常:  $LnRHI > 0.51$ 

异常:  $LnRHI < 0.51$ 

这种变换是单调变换;因此,不会改变任何独立检测的二分法诊断(正常/异常)。

LnRHI 提供了更好的双面分布,本质上非常接近于正态分布(高斯分布)。RHI 和 LnRHI 的直方图(基于非选择性人群大型数据集的分析)分别如图 42 和图 43 所示(蓝色代表实 际数值,红色代表以相同平均值和标准偏差计算出的等效正态分布)。

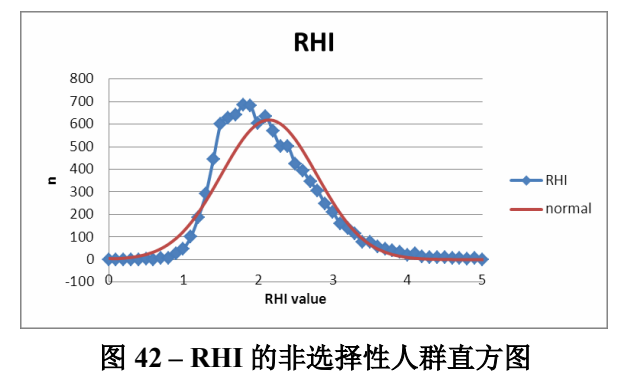

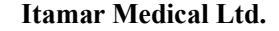

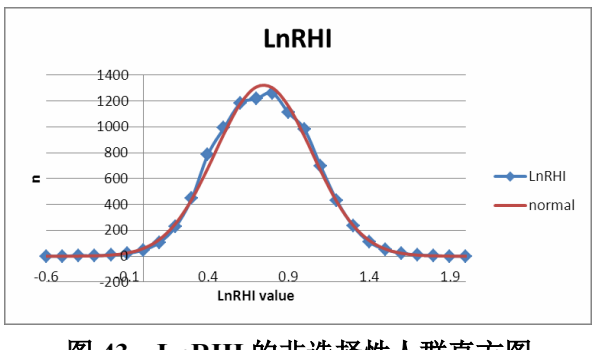

图 **43 – LnRHI** 的非选择性人群直方图

非选择性人群中的 LnRHI 分布曲线包含在报告内(图 44), 并显示了相对于非选择性人群 的 LnRHI 结果。

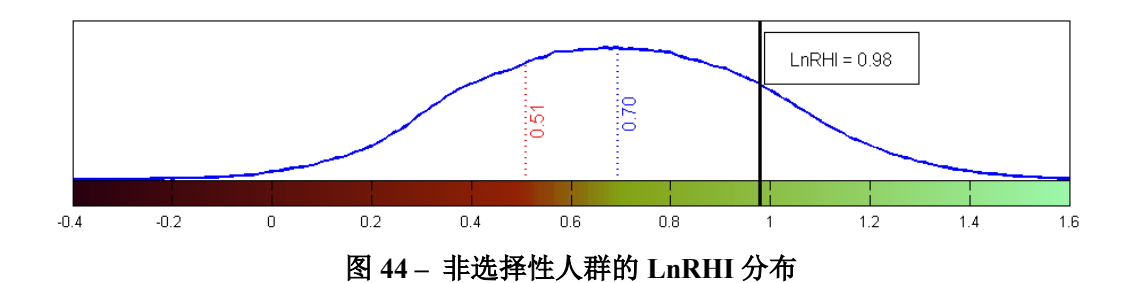

曲线图显示了非选择性人群中 LnRHI 的分布函数。使用的数据由从来自世界各地的不同研 究组群收集的近 10000 个数据点组成。

人群的平均值/中位数 LnRHI (0.7, 标记为蓝色)和正常血管内皮功能的二分法阈值 (0.51,标记为红色)为曲线图上显示的垂直线条。

患者的个人 EndoScore™结果在曲线图上显示(粗体黑线和结果框), 以利于在二元阈值和 普通人群方面评价患者状况。

如果软件中的内皮功能指数设置为 RHI 而不是 LnRHI, 将出现相同的 LnRHI 曲线, 并且 RHI 数值(阈值、人群中位数/平均值和研究结果)将出现在曲线图 LnRHI 数值旁边的括 号内。

7.4.2 心率

心率(HR)根据基线感兴趣区的 PAT™信号计算而得。

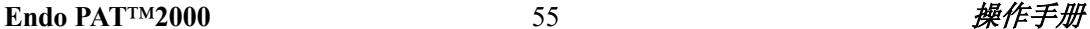

7.4.3 患者

如果报告设置允许呈现历史结果,并且存在符合标准和偏差范围(如报告设置中的设置) 的当前患者 ID 的之前 EndoScore™结果,那么报告将包括含有图表的历史结果部分。 图表将包含 6 个 EndoScore™结果,并附有相匹配的日期和时间。柱形图以正确的日期顺 序代表 EndoScore™结果(见图 45)。

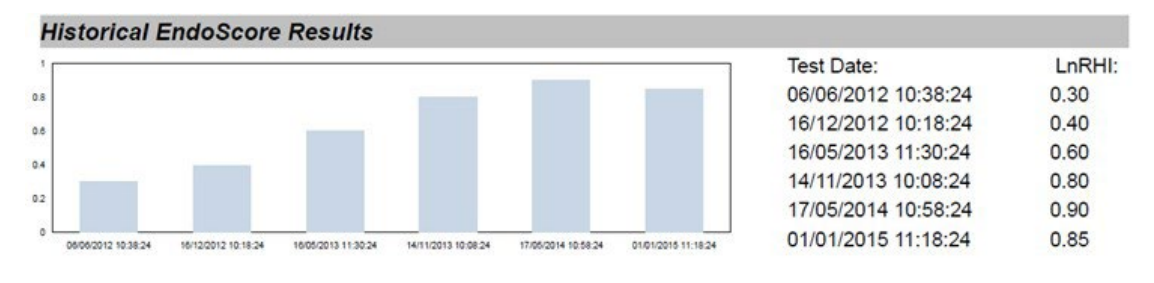

图 **45–** 历史 **EndoScore** 结果 **–** 图表

# **7.5** 心血管风险

EndoPAT™软件可实现 3 种类型的心血管风险的计算。 该软件使用在患者对话框中输入的信息,并计算选定的风险。结果出现在报告和列表式报 告中。

### 7.5.1 Framingham 风险评分

Framingham 风险评分估计了在 10 年中(成人治疗组 III, JAMA, 2001 年)发展为硬性冠 心病不良事件(心肌梗死或冠心病死亡)的风险。

风险以百分数显示。

Framingham 风险评分仅适用于没有心脏病或糖尿病的人员。

更多信息,请访问 <http://www.framinghamheartstudy.org/risk/hrdcoronary.html>。

### 7.5.2 SCORE

SCORE 为欧洲风险预测系统,提供了 10 年致命心血管疾病的风险。SCORE 代表典型欧洲 人群,并且,已对风险评分系统进行了优化,用于欧洲临床实践中的冠心病预防。 下述情况中,风险可能较高:

• 久坐或肥胖者,尤其向心性肥胖的受试者

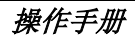

- 具有早发性心血管疾病的强大家族病史的受试者。
- 受社会剥夺的受试者。
- 糖尿病受试者–女性糖尿病受试者的风险比没有糖尿病的患者高出 5 倍, 男性糖尿 病受试者的风险比没有糖尿病的患者高出 3 倍。
- HDL 胆固醇较低或甘油三酸酯较高的受试者。
- 具有临床前动脉粥样硬化医学证据的无症状受试者,例如降低的踝臂指数。

Endo PAT™主机正在使用 SCORE 的通用版,采用了低风险和高风险国家(而不是国家的 版本)。

这种使用具体为:

欧洲低风险: 比利时、法国、希腊、意大利、卢森堡、西班牙、瑞士和葡萄牙。 欧洲高风险: 所有其他的欧洲国家。

# 更多信息,请访问 [www.escardio.org](http://www.escardio.org/) 搜索 **SCORE**。

### 7.5.3 Reynolds 风险评分

Reynolds 风险评分的目的是预测未来罹患心脏病、中风或在未来 10 年内罹患重大心脏疾病 的风险。

Reynolds 风险评分是一种新开发出的评分,包括有关 hsCRP 血液检测(炎症的量度)的信 息,基于传统风险因素分析,父母中的任何一方是否在 60 岁前患心脏病(遗传易感性)。 Reynolds 风险评分仅适用于 45 岁以上没有糖尿病的健康人群。女性/男性糖尿病患者不宜 使用 Reynolds 风险评分进行评价,因为这部分患者已被视为心脏疾病和中风的高风险人 群。

更多信息,请访问 <http://www.reynoldsriskscore.org/faq.aspx>。

### **7.6** 附加**/**研究功能

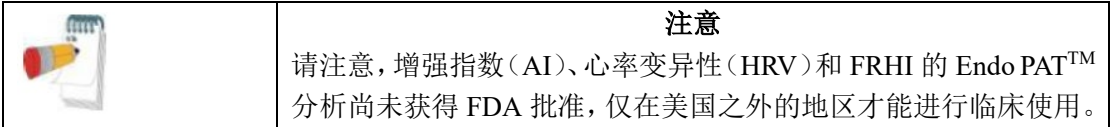

**Endo PAT**™**2000** 57 操作手册

**Itamar Medical Ltd.**

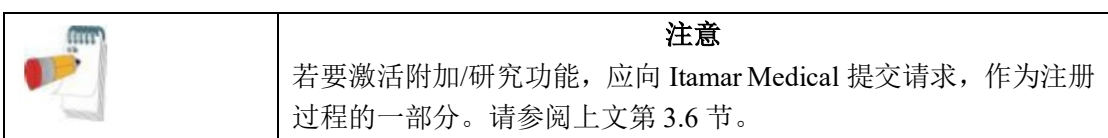

7.6.1 增强指数(AI)

增强指数用于衡量动脉僵硬度,根据由 Endo PAT™主机测得的信号的脉搏波分析计算而 得。动脉僵硬度是心血管疾病的一项独立的风险因素,反映了血管的结构本质和基底强直 性痉挛,并且,与内皮功能并不存在一定的相关性。

Endo PAT™中的 AI 通过阻塞手臂的基线周期的 PAT™脉搏计算而得:取多个有效脉冲的平 均值,找出收缩期峰值(P1)和反向反射峰值(P2),然后使用公式(P2-P1)/P1。见图 46。 由于增强指数与心率相关,然后以 75BPM (AI@75) 的心率, 按 AI 标准校正结果。

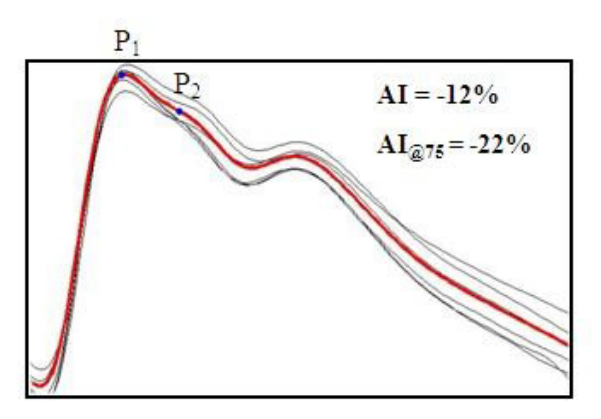

图 **46 – AI** 计算

较低 AI 数值(包括否定结果)反映了更好的动脉弹性。AI 通常随年龄增加, 在女性中的 数值更高。本报告的 AI 一节包括相对于较大的性别相匹配非选择性人群的 AI 结果。

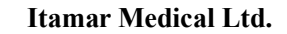

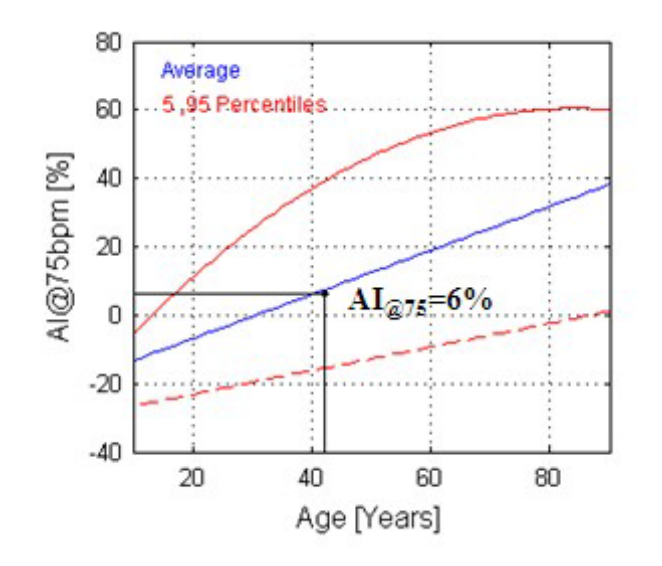

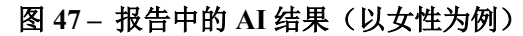

7.6.2 心率变异性(HRV)

心率变异性(HRV)用于在时间域或频率域内衡量心跳的变化。HRV 反映了自主神经系统 (ANS)的状态,特别是交感和副交感神经活动之间的平衡。低 HRV 据报告与各种病理情 况有关。

基于欧洲心脏病协会和北美起搏电生理协会任务组标准,Endo PAT™ HRV 通过基线周期 计算而得。需要完整的 5.5 分钟的基线时长,并包括可通过该较短时长(5分钟)计算出的 所有时间域和频率域。列表式报告(Excel 或 HTML)和患者报告提供了结果, 其中作为 最后网页的患者报告中还包括一些图形结果。有关报告中的信息,见图 48 和图 49。

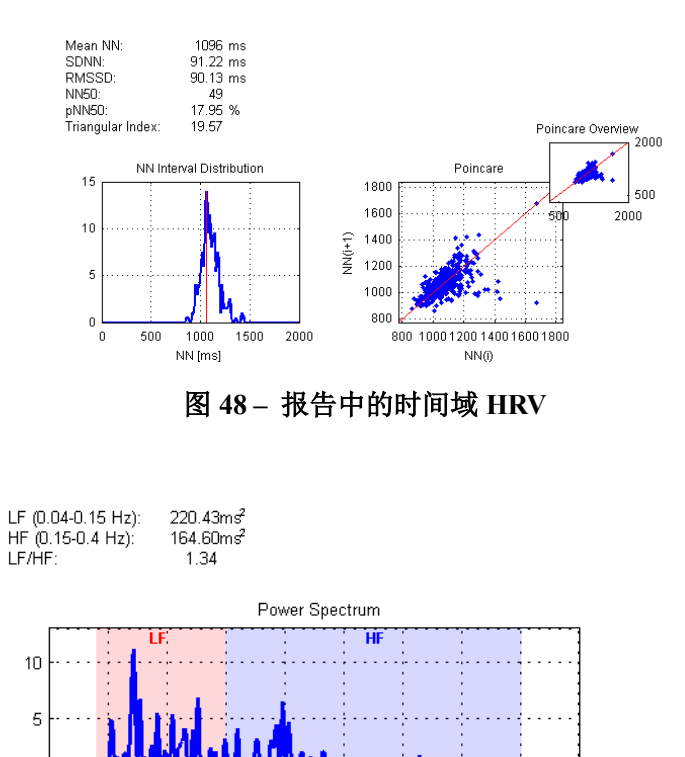

图 **49 –** 报告中的频率域 **HRV**

 $0.3$ 

 $0.35$ 

 $0.4$ 

 $0.45$ 

 $0.25$ 

### 7.6.3 FRHI

 $\overline{0}$ 

٠o

 $0.05$ 

 $0.1$ 

 $0.15$ 

 $0.2$ 

Endo PAT™主机已在 Framingham 心脏研究中使用了很多年。Hamburg 等人在 2008 年发表 的论文(Framingham 心脏研究中数字血管功能与心血管风险因素的横截面关系)中提出了 与 Endo PAT™主机配合使用的指数,这里被称为 FRHI。从根本上说,该指数为阻塞后 PAT™振幅与阻塞前 PAT™幅度比的自然对数变换以及在对照手臂上测得的 PAT™振幅的相 同比值。FRHI 并不包含基线校正,与 RHI/LnRHI 相比,使用较短的阻塞后时长(1.5-2分 钟)。

希望利用这一指数进行研究的研究人员可向 Itamar Medical 申请,使该指数作为注册过程 的一部分。将 FRHI 添加到列表式报告内(见表 4)。

# **7.7** 列表式报告

点击 国图标,获得列表式报告。

**Endo PAT**™**2000** 60 操作手册

#### **Itamar Medical Ltd.**

该表列出了相关的研究参数和结果,对于迄今为止执行的所有分析而言,执行含有最近分 析数据的表格的最后一行。

表 4 给出了在表格中显示的信息字段的描述。

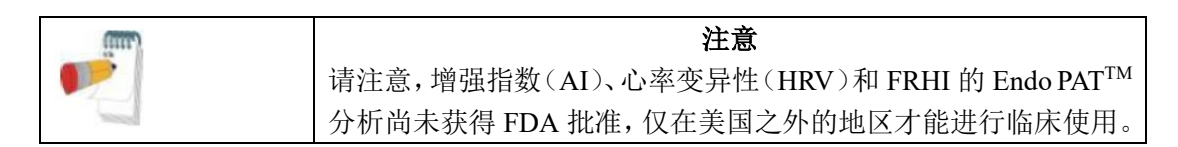

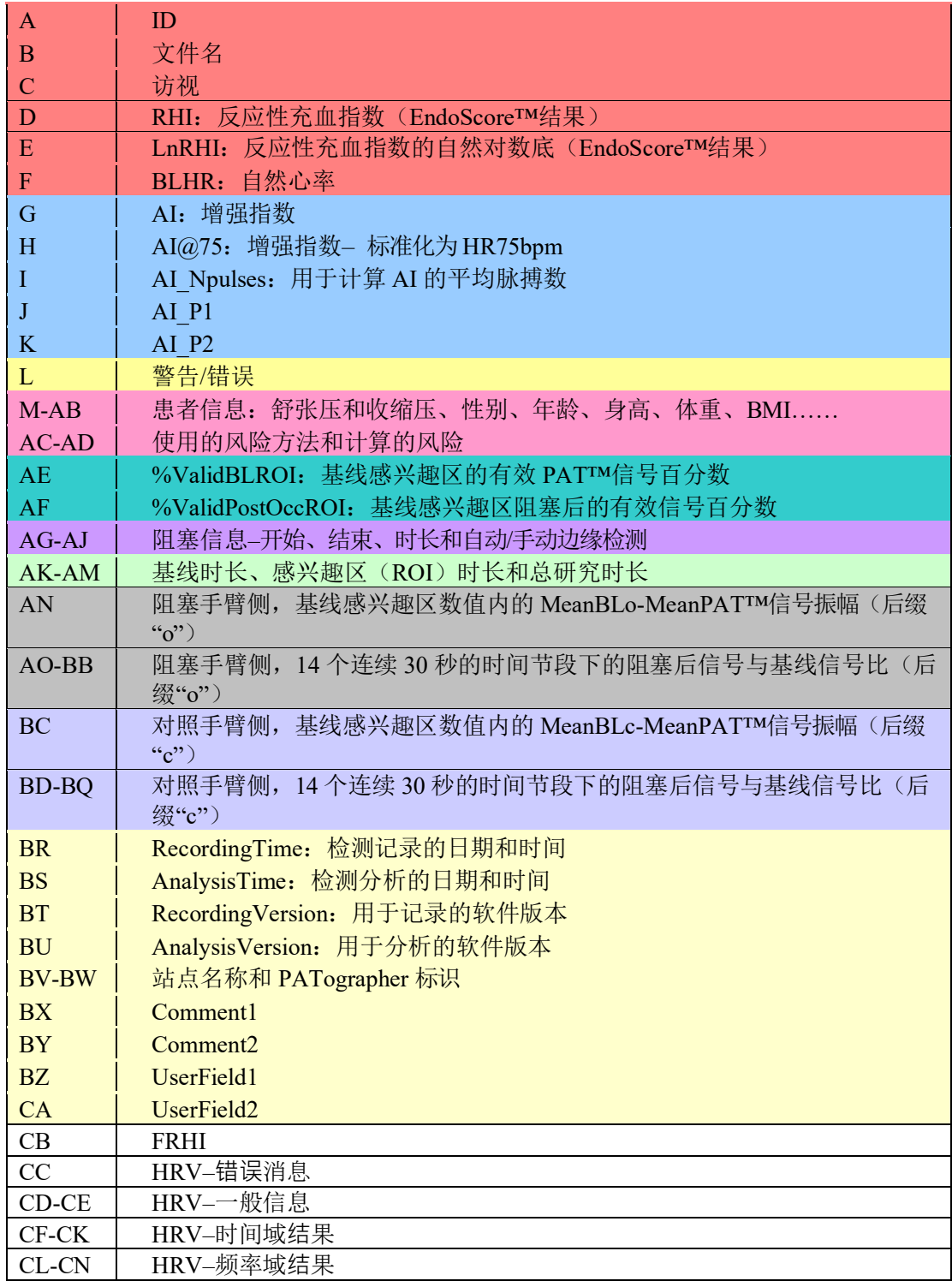
#### 表 **4 –** 表格信息

(注:字段 *G* 到 *K* 以及 *CB-CN* 含有的附加/研究功能仅限于非美国地区,为研究版本。将 基于软件的许可文件进行计算)

**Endo PAT**™**2000** 62 操作手册

#### **Itamar Medical Ltd.**

#### **7.8** 批分析

Endo PATTM2000 软件使用户能够对研究组执行自动批分析,具体如下:

• 批分析命令分析所选文件夹中的所有文件。如果需要,在进行下一步之前,将想要分 析的文件复制到新的文件夹中。

- 选择检测分析菜单中的"批分析"。
- 从打开的对话框中,选择含有想要分析的文件的文件夹,点击 OK。

• 自动分析将在选定文件夹中的所有文件上运行。分析完成后,将自动打开表格,其中 含有全部已分析文件的所有分析参数(图表 4 所述)。

#### **7.9** 手动分析(仅手动研究模式)

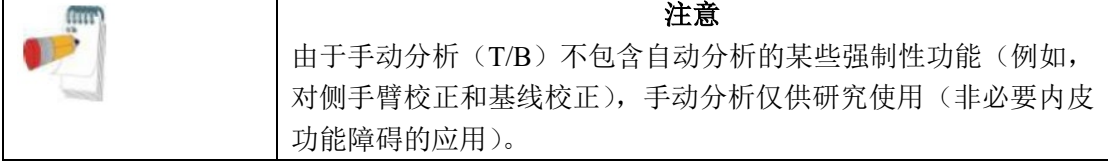

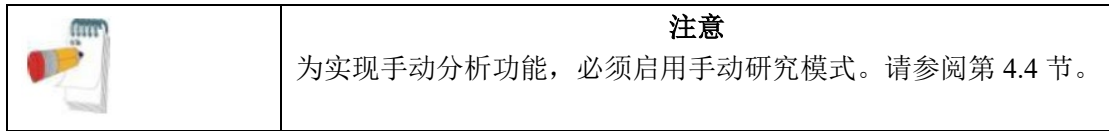

#### 7.9.1 标记节段和伪影

工具栏图标能够快速、便捷地访问工具,用以标记研究中的节段和伪影,以及便于执行在 不同时间段下记录的 PAT™跟踪之间的自动比值计算。该功能可以将任意数量的时间间隔 定义为伪影,从而在比值计算中将这些伪影排除。

您可以在跟踪窗口中标记节段,确定两种节段类型(之后在计算中使用):

- 基线(B)节段
- 检测(T)节段

#### **Endo PAT**™**2000** 63 操作手册

#### **Itamar Medical Ltd.**

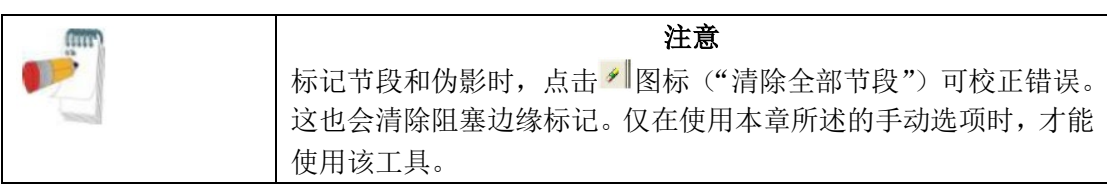

若要标记节段

- 1. 在跟踪窗口中,在待标记时间间隔开始时定位鼠标光标。
- 2. 沿时间间隔水平拖动光标– 选中的节段突出显示。
- 3. 所需的时间间隔结束时,松开鼠标按钮– 选中的节段保持突出显示。

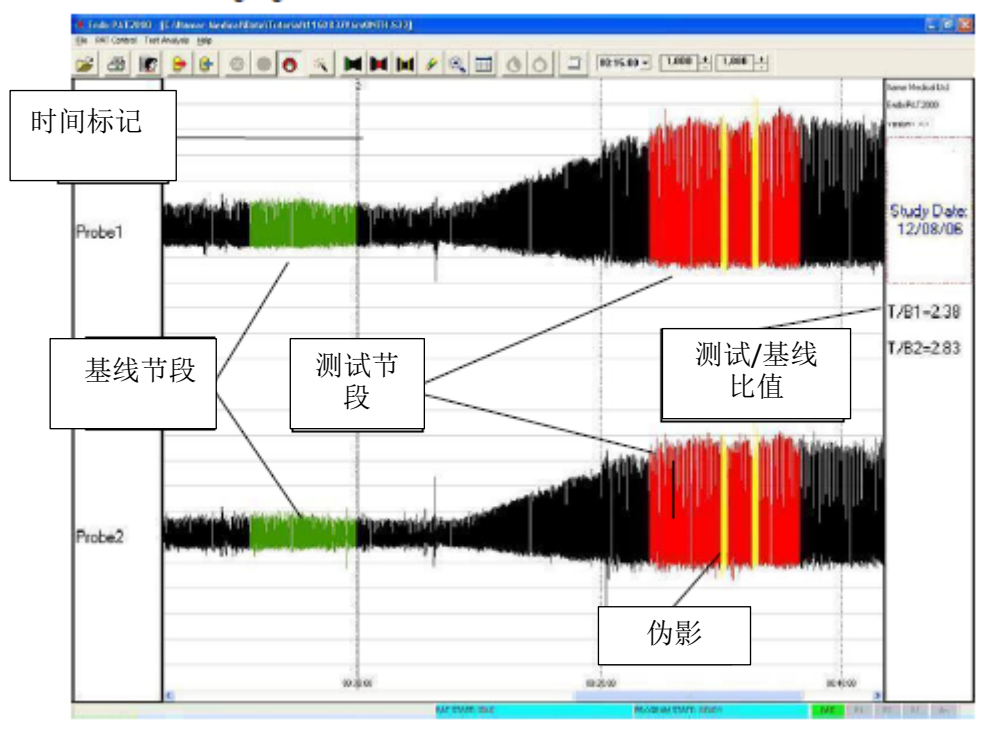

图 50 – 标记节段和伪影

4. 根据具体情况,将突出显示的节段设置为 B、T 或伪影。

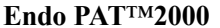

**Itamar Medical Ltd.**

■ 选择一个节段, 然后点击B 图标, 将其标记为 B 节段-B 节段跟踪以绿色突出显 示。

■ 选择一个节段, 然后点击■图标, 将其标记为 T 节段– T 节段跟踪以红色突出显 示。

■ 选择疑似为伪影的节段,然后点击■图标,将其标记为伪影节段–可同时选择多 个节段– 伪影节段跟踪以黄色突出显示。计算过程不会使用这些节段(标记为黄色)。 标记的节段在跟踪窗口中保持突出显示(图 50)。

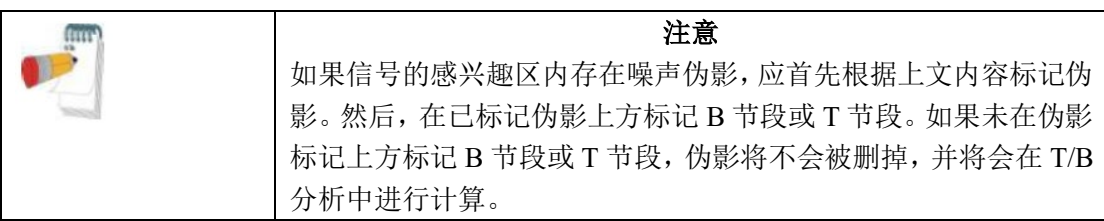

#### 7.9.2 分析 PAT™比值

B 节段和 T 节段标记后,将自动计算它们的 PAT™比值,在屏幕右侧显示(图 50)。请注 意,由于该工具未包含所有的分析逻辑,这些结果可能与自动分析略有不同。

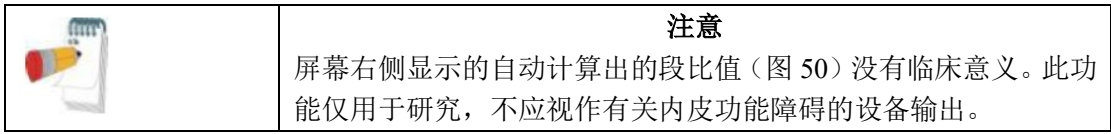

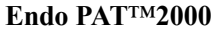

**65** *操作手册* 

#### **Itamar Medical Ltd.**

# **7.10** 研究打印

您可以在离线审查和分析过程中, 随时打印显示的数据。点击 <sup>61</sup>图标(打印) 将当前屏幕 发送到默认打印机。

# **7.11**将数据上传到服务器

软件提供了 Itamar Medical 上传服务的快速链接: 点击帮助菜单中的"链接到 Itamar Medical 上传服务"。按照浏览器中的指令上传文件。 该功能需要连接到互联网。软件将通过正确链接打开默认浏览器。

**Endo PAT**™**2000** 66 操作手册

**Itamar Medical Ltd.**

### **8** 维护

### **8.1** 仪器维护

本章介绍了 Endo PATTM2000 系统的定期和预防性维护。

本设备仅限合格的医务人员使用。如果设备故障,所有维修应仅由合格的 Itamar Medical 人员或授权的服务代理商执行。

应严格遵循维护说明,从而避免不必要的设备故障或对用户或患者造成的潜在健康危害。

1. 检查所有接线,确保接线未磨损或损坏。确认所有的插头、接头和电缆是否已牢固连 接。围绕仪器轻轻缠绕导管。

2. Endo PATTM2000 血管内皮功能测试仪应保持无灰尘和碎片。使用柔软、微潮的布块轻 轻擦拭 Endo PATTM2000 血管内皮功能测试仪外部,避免接触开放式散热孔和插头。

3. 用过的探针应在使用后丢弃并更换为新的探针。

4. 更多信息和备件表,请参阅 Endo PAT™2000 维修手册。

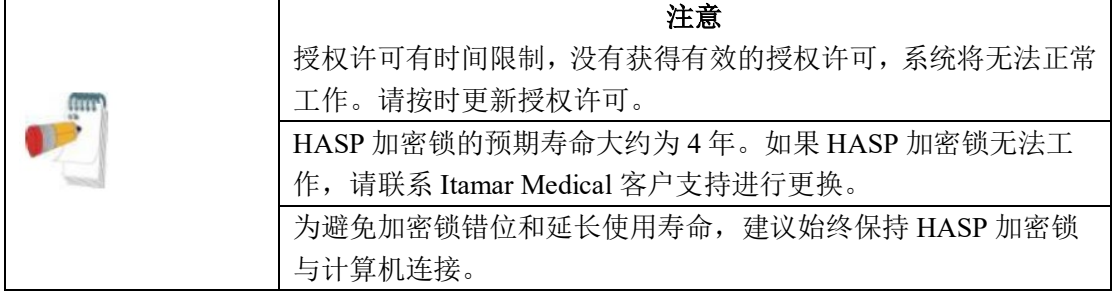

# **8.2** 探针数据

仪器连接且探针附接在导管上时,选择"PAT™控制"菜单中的"探针信息"选项,可获 得探针信息– 序列号、生产批号和状态(已使用/未使用)。将出现以下具有探针信息的屏 幕画面。

# **Endo PAT**™**2000** 67 操作手册

**Itamar Medical Ltd.**

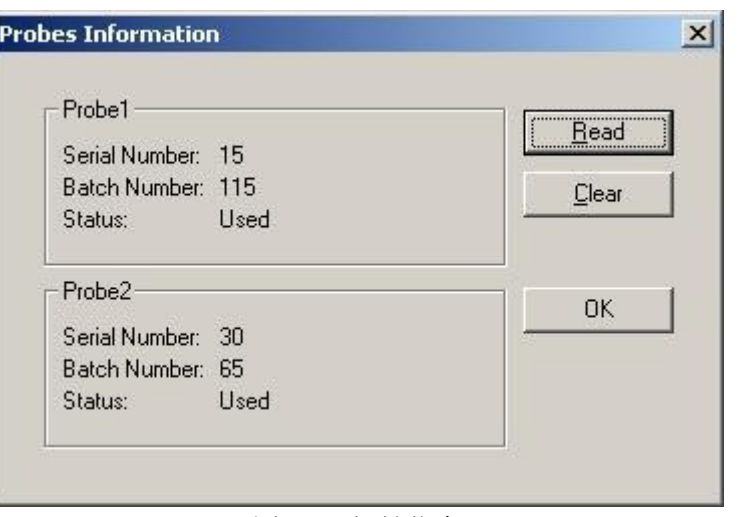

图 51 – 探针信息

如果探针丢失或无法读取,将出现 NA。

# **9** 故障排除

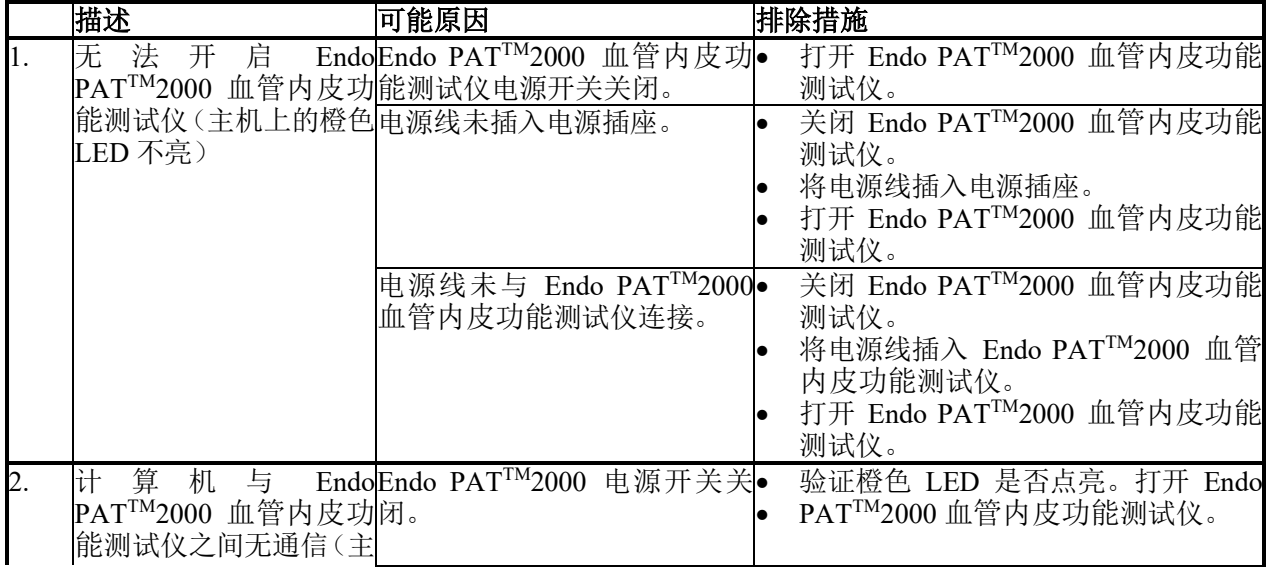

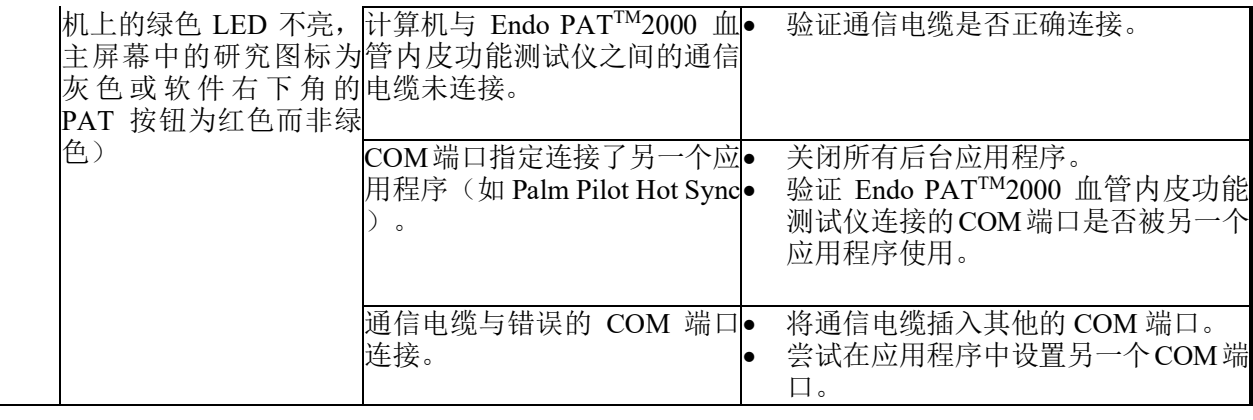

**Endo PAT**™**2000** 68 操作手册

#### **Itamar Medical Ltd.**

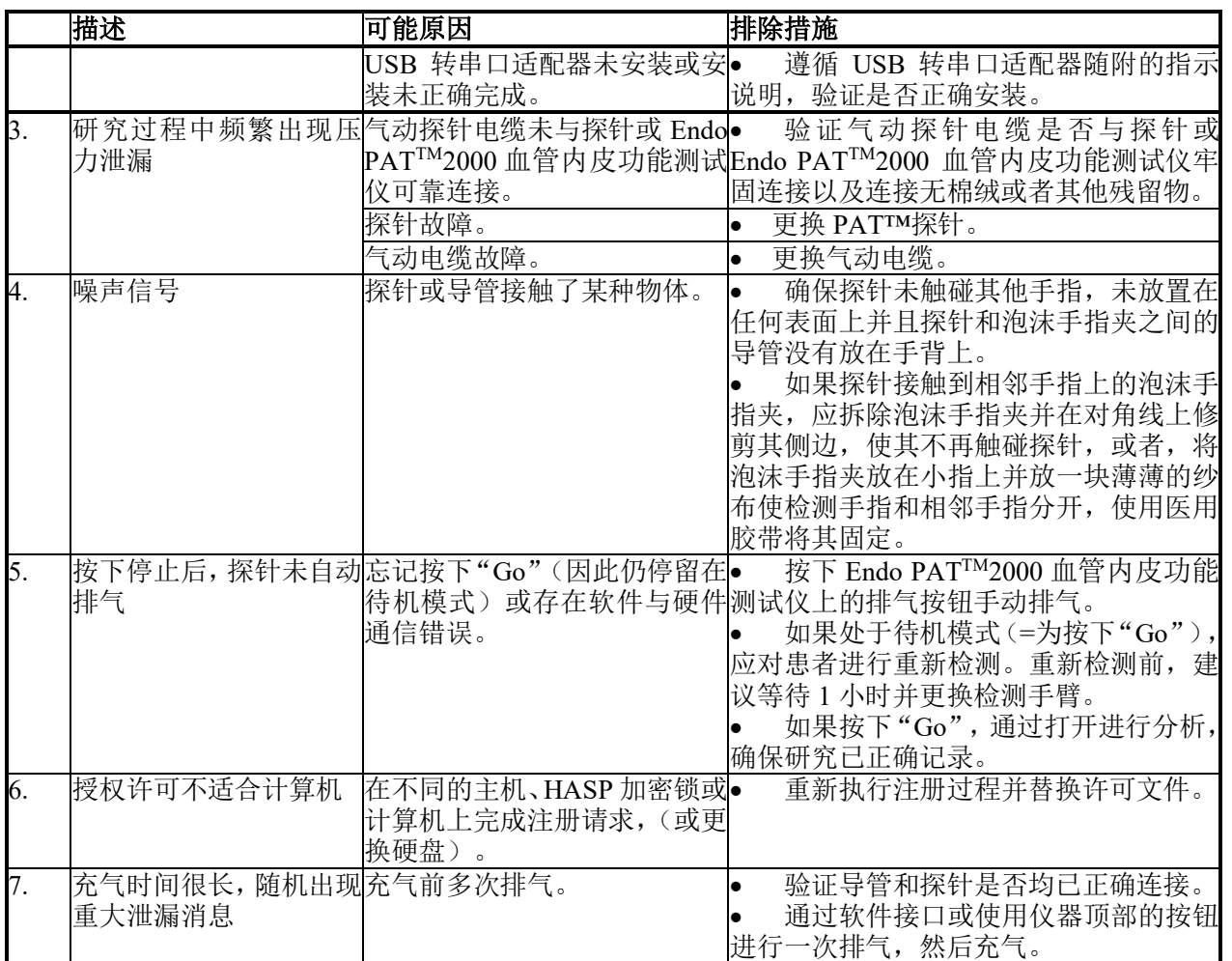

# 表 **5 –** 故障排除

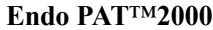

# **Endo PATT** ● 接作手册

#### **Itamar Medical Ltd.**

下表为与授权许可和注册相关的系统消息列表。

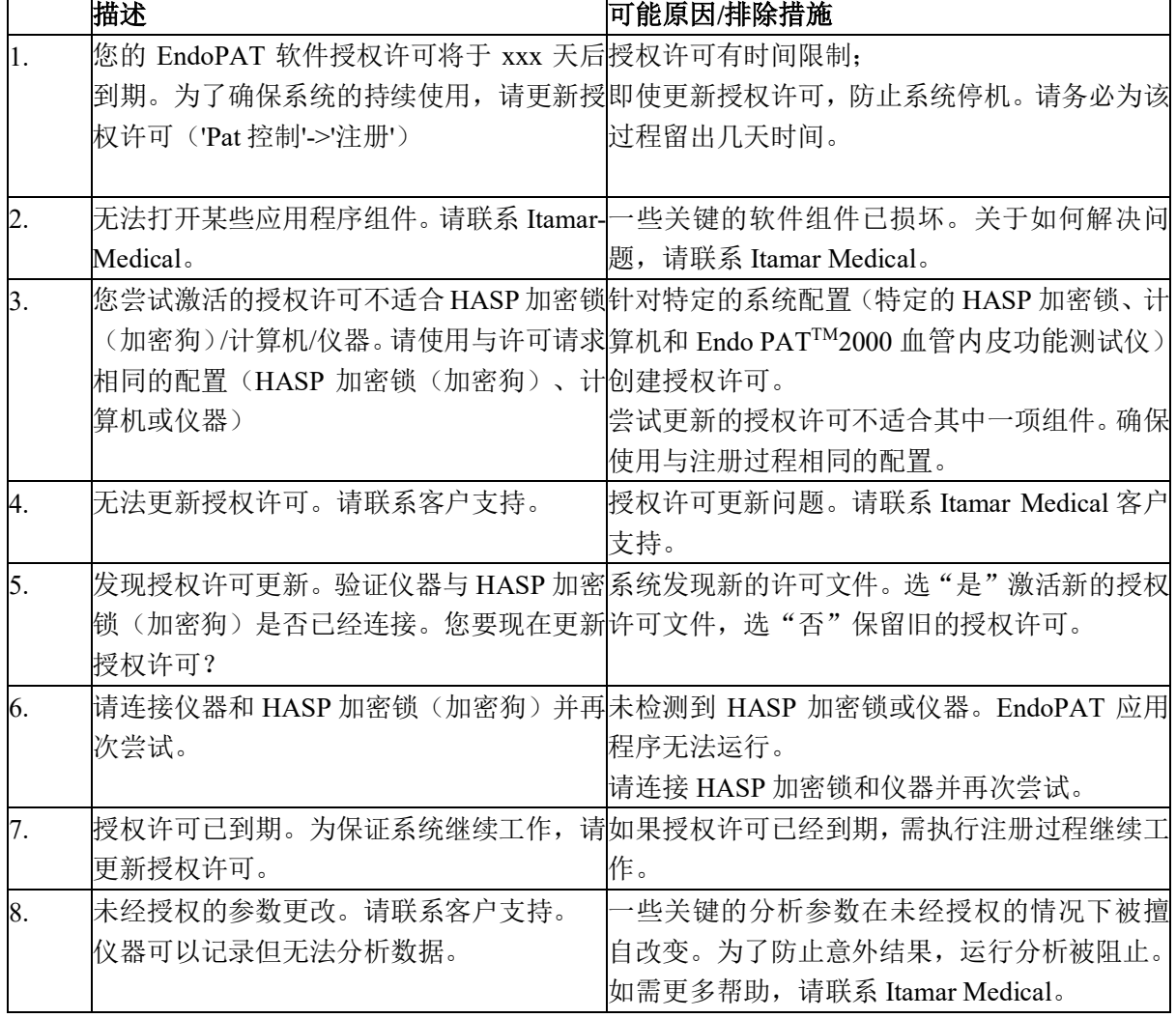

**Endo PAT**™**2000** 70 操作手册

#### **Itamar Medical Ltd.**

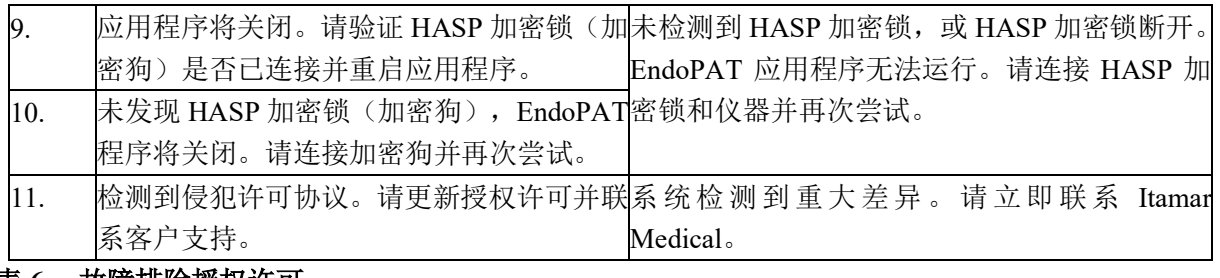

表 **6 –** 故障排除授权许可

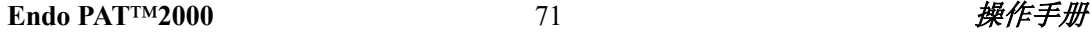

#### **Itamar Medical Ltd.**

下表列出了用户在尝试运行分析时可能遇到的系统错误消息。某些错误可能会在适当的手动 阻塞标记(如果错误由错误的阻塞边缘自动检测造成)后修正。然而,一些错误无法通过用 户纠正措施补救。所有错误消息表明,系统无法完成研究分析。

| <b> 消息</b>   | 解释说明                              |
|--------------|-----------------------------------|
| 无法打开文件 (-n)  | 系统无法打开文件。括号中的代码(n)提供了技术支持(请致电     |
|              | Itamar Medical 客户支持) 的更多信息。       |
| 信号长度小于最低要求值  | 记录的信号长度小于运行分析所需的最低长度(6 分钟)。       |
| 信号长度超过最大容许值  | 记录的信号长度大于运行分析所需的最大长度(150 分钟)。     |
| 信号太嘈杂        | 噪声信号阻止分析模块的正常操作。                  |
| 配置问题         | 内部系统故障(请致电 Itamar Medical 客户支持)。  |
| 基线时长小于最低要求值  | 有效基线信号低于 2 分 20 秒。                |
| 阻塞时间小于最低要求值  | 阻塞为 90 秒或 90 秒以下(手动阻塞标记后可能会修正)。   |
| 阻塞时间过长       | 阻塞超过 10 分钟(手动阻塞标记后可能会修正)。         |
| 阻塞后时长小于最低要求值 | 阻塞后低于 2 分 30 秒(手动阻塞标记后可能会修正)。     |
| 未定义阻塞        | 系统无法识别研究的阻塞部分(手动阻塞标记后可能会修正)。      |
| 阻塞质量差        | 阻塞过程中发现由于有效脉冲过多导致阻塞质量差。           |
| 信号质量差        | 分析使用了阻塞后时长中较差的信号质量(阻塞后1.5-2.5分钟)  |
| 程序故障         | 阻止程序完成分析的任何其他问题(手动阻塞标记后可能会修正)。    |
| 不完全阻塞        | 阻塞手臂在阻塞过程中存在测量脉冲。对于良好充血反应而言,<br>阻 |
|              | 塞质量过低。                            |

表 **7 –** 错误消息

**Endo PAT**™**2000** 72 操作手册

**Itamar Medical Ltd.**

# **10** 技术信息

# **10.1** 系统最低要求

- IBM®或兼容的 PC 奔腾/赛扬/AMD 1000 MHz CPU 或更高
- 任何互联网浏览器或 Excel2000 及以上
- XP: 1 GB 随机存取存储器; 或 Win7/Win8: 2 GB 随机存取存储器
- 1 GB 可用硬盘空间
- XGA 显示器 (1024P x 768P) 或更高
- 一个可用的 USB 端口
- 一个可用的串行端口, 或额外的 USB 端口(安装 USB 转串口适配器)

选配硬件

- 打印机,建议连接彩色打印机

# **10.2** 操作系统

Windows XP / Windows 7/ Windows 8 (x86/x64).

# **10.3** 有关标签的技术信息

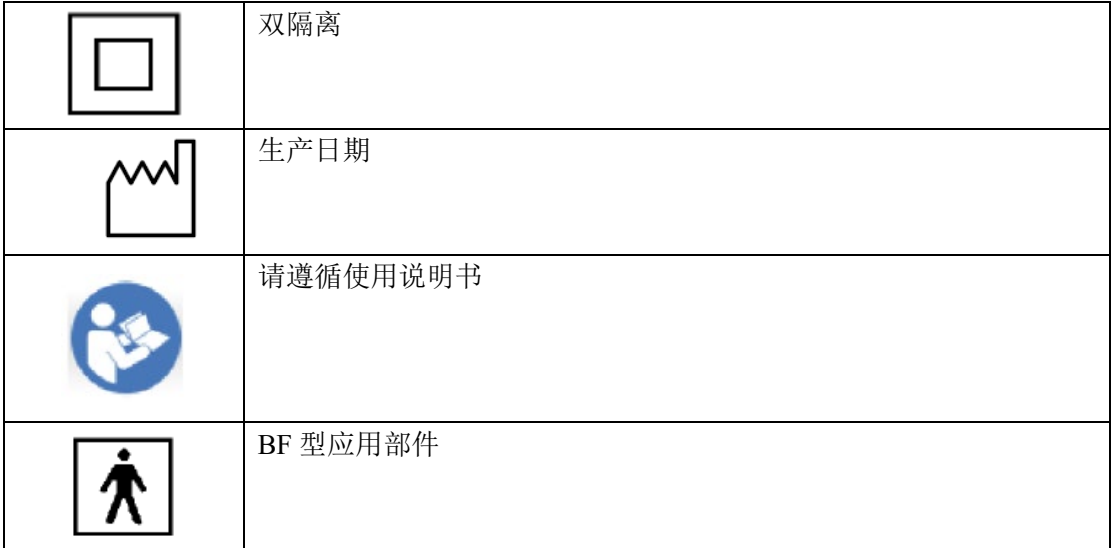

**Endo PAT**™**2000** 73 操作手册

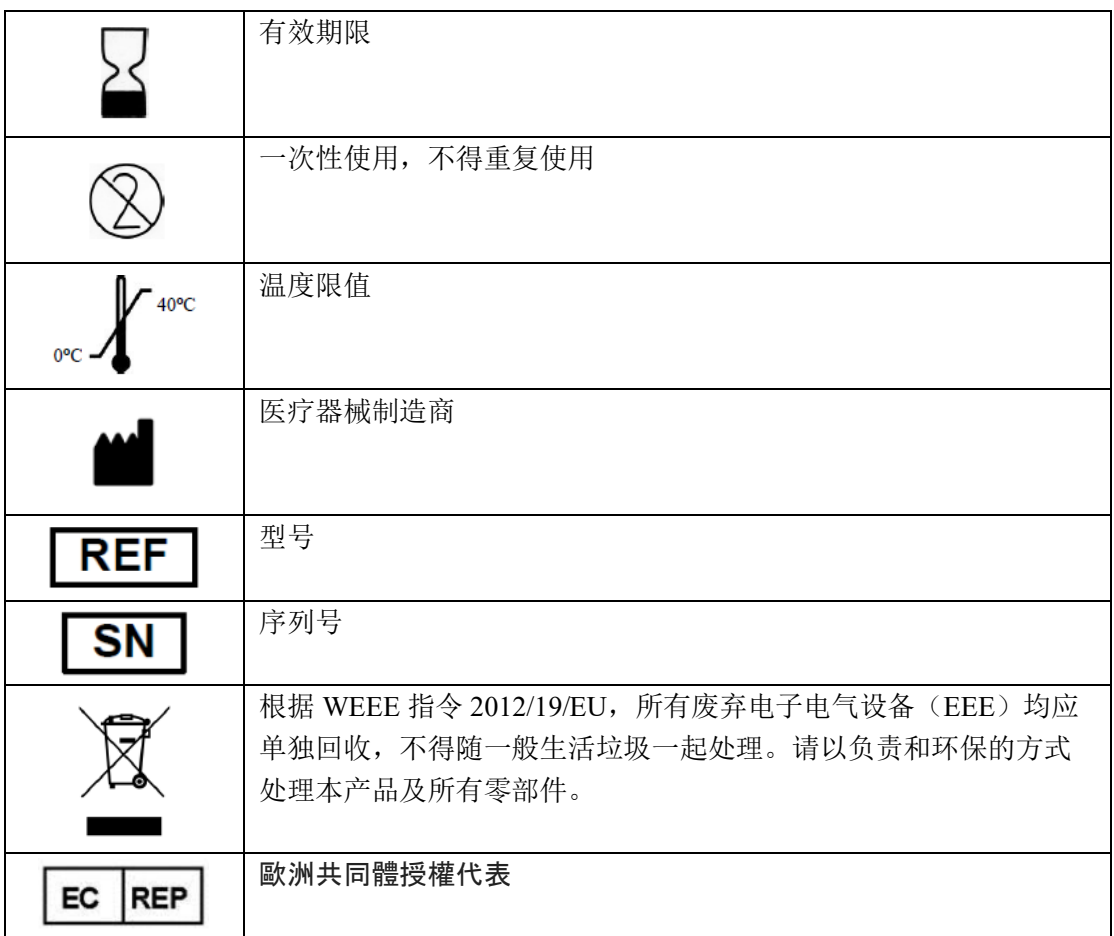

**Endo PAT**™**2000** 74 操作手册

#### **Itamar Medical Ltd.**

### **10.4** 标签

标签位于 Endo PATTM2000 设备(主控制单元)底座上,6.0 及以上版本的仪器的标签如图 所示。

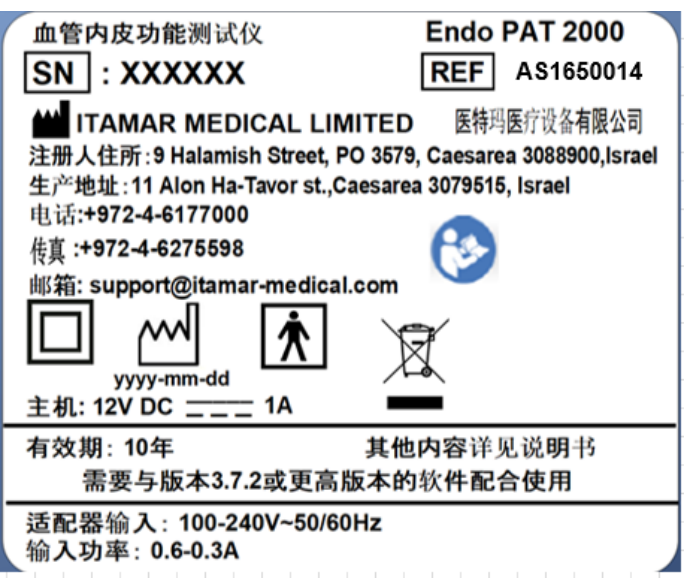

包装标签:

Endo PATTM2000 血管内皮功能测试仪的大包装上贴有以下标签:

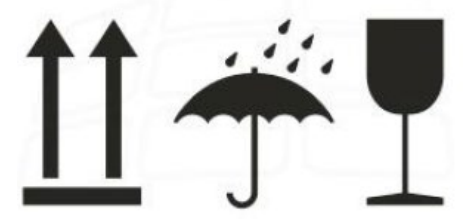

**Endo PAT**™**2000** 75 操作手册

**Itamar Medical Ltd.**

# **10.5 Endo PATTM2000** 血管内皮功能测试仪的规格参数

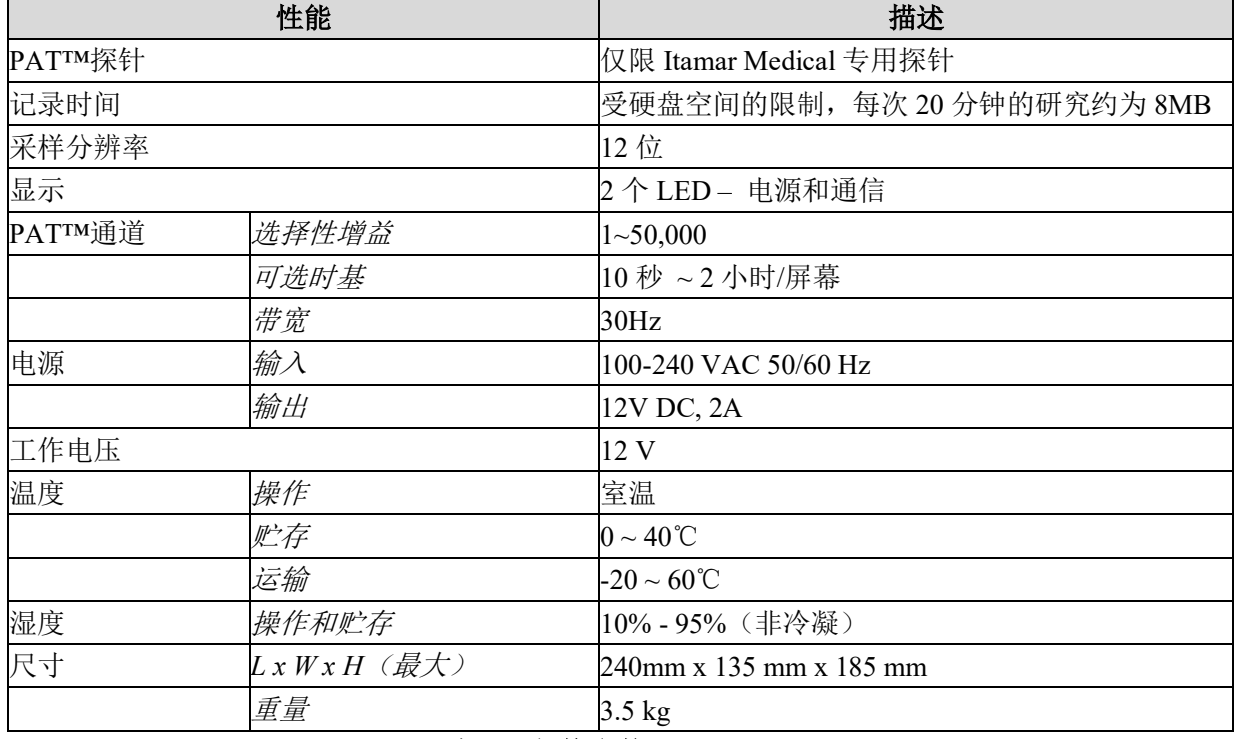

表 **8 –** 规格参数

**Endo PAT**™**2000** 76 操作手册

**Itamar Medical Ltd.**

# 附录 A: 许可协议和有限质量保证

# **Itamar** 用户授权许可协议

重要提示**–**安装或使用具有本许可协议的授权软件(定义见下文)或产品前,请仔细阅读 本许可协议。本许可协议适用于:**(a)** 所有授权软件(定义见下文);**(b)** 所有授权产品 (定义见下文);**(c)** 所有第三方产品(定义见下文)。若您对本许可协议有任何疑问,请 联系您购买该授权软件、授权产品或第三方产品的供应商。您还可以按照许可协议结尾处 提供的地址联系 **Itamar**。

本许可协议是用户(个人、公司、组织或其他实体)与 Itamar Medical Ltd.公司(以下简称 "伊塔马尔")之间的法律协议。一旦安装、复制或使用授权软件和/或使用授权产品或任 何第三方产品,即表示您同意本许可协议中有关授权软件和授权产品的约束条款。如果您 不同意本许可协议的条款,包括但不限于,第 3.3 节规定的使用局限性和第 3.4 节规定的使 用限制,请勿安装、使用或复制授权软件或使用授权产品或第三方产品。

为免生疑问,若您已就该授权许可的主题内容与 Itamar 达成书面协议("后续协议"), 在 后续协议的任何条款或规定与本授权许可冲突、或有别于授权许可或作为授权许可的附加 条款,以后续协议的条款或规定为准。

授权软件和授权产品受美国专利法、商业秘密法、版权法和国际条约规定以及其他知识产 权法律和条约的保护。因此,请务必与对待任何其他受版权保护的材料或产品一样的方式 对待授权软件和授权产品。授权软件的所有权以及授权软件和授权产品的所有知识产权归 Itamar 所有。

**1.** 定义

**1.1.** "授权产品**"**系指具有本许可协议的 *Endo PATTM2000* 血管内皮功能测试仪、 *PATTM*探针和任何第三方产品的相应组件。一些授权产品为独立产品,一些授权产品则 并入第三方产品组件内,每种情况均由 **Itamar** 和**/**或第三方出售或以其他方式提供。

**Endo PAT**™**2000** 77 操作手册

**Itamar Medical Ltd.**

**1.2. "**授权软件**"**系指 *Endo PATTM*软件以及随 **Endo PATTM**软件一同提供的相关媒体 和随附材料。一些授权软件为独立产品,一些授权软件则并入授权产品组件内,每种情 况均由 **Itamar** 和**/**或第三方出售或以其他方式提供。如果您收到某授权产品的许可协 议,而授权软件本身属于该授权产品的组成部分,那么该许可协议也适用于授权软件。

#### **1.3. "**第三方产品**"**系指并入授权产品或授权软件中的任何产品。

#### **2.** 使用许可、局限性和限制

2.1 授权软件使用许可:根据许可协议的规定以及授权软件和授权产品随附文件的指示, Itamar 特此授予您使用授权软件的非独家权利 – (i)仅限与授权产品配合使用;(ii) 仅限血 管内皮功能检测使用,详见第 3.3 节使用局限性和第 3.4 节使用限制。您可复制授权软件, 仅供备份或存档;或者,只要保存了原版软件供备份或存档使用,可将该授权软件传输到 单个硬盘上。但是,任何时候均不能使不适宜在服务器上使用的任何授权软件执行或载入 到一个以上计算机的主动式内存或媒体内。

2.2 授权产品使用许可:根据许可协议的规定以及授权软件和授权产品随附文件的指示, Itamar 特此授予您使用授权产品的非独家权利 - (i) 仅限与授权软件配合使用; (ii) 仅限血 管内皮功能检测使用,详见第 3.3 节使用局限性和第 3.4 节使用限制。

2.3 使用局限性: 上述第 2.1 节和第 2.2 节规定的授权许可允许在正常医疗实践中使用, 您 无权许可或授权任何第三方以任何方式使用产品或软件或者向任何第三方提供来自 Endo PAT™2000 血管内皮功能测试仪和/或 Endo PAT™软件的结果, 以便寻求或得到任何诊断 或治疗索赔、医疗器械、药物或其他治疗或诊断产品的政府或监管机构的批准。

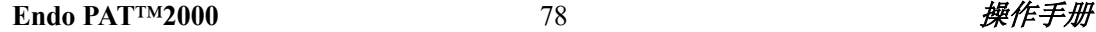

#### **Itamar Medical Ltd.**

如果违反上述概括内容,未经 Itamar 的事先书面同意,您或任何第三方通过使用 Endo PAT™2000 仪器和/或 Endo PAT™软件衍生的任何类型的任何结果、任何以支持为目的的 监管报备或取得任何批准均是被明令禁止的行为。根据任何政府或监管机构的报告规定, 这种限制仅指寻求和获得诊断或治疗索赔,并且,本协议中的内容预期均不会以任何方式 限制有关 ETT\_PAT 2000 和/或 ETT\_PAT 软件的信息报告。

2.4 使用限制:除了上述第 2.1 节和第 2.2 节的规定,应严格禁止对授权软件和/或授权产 品在除第 2.3 节之外的任何情况下的使用。如果违反上述概括内容:

• 除非本许可协议明确规定,否则根据许可协议,不得向任何第三方分发、复制、 拷贝、转让、出租、租赁或让与任何权利;

• 除非获得适用法律的明确许可,否则,如果适用,禁止逆向工程、反编译或反汇 编;

• 除非获得 Itamar 事先书面同意,禁止以任何方式修改授权软件和/或授权产品。

#### **3.** 商标

由于可能存在不定时修改,除非另有规定,Cardio-PAT™、*Endo PATTM2000*、*PATTM*探针以 及在授权软件和/或授权产品上出现的或与之相关的所有商标及标志均是 Itamar 的商标。除 了本协议规定的有限使用权外,本协议项下未生成或授予有关这些商标的任何权利、许可 或权益,并且,您同意未要求此类商标涉及的任何权利、许可或权益。不得删除或破坏授 权软件或授权产品上或包含在软件或产品内的任何版权、商标、标志或其他专有标记或图 例。

#### **4.** 有限保修和免责声明

a. 不受侵犯。Itamar 特此保证,其有权授予您使用授权软件和/或授权产品的权利和签订 本许可协议的义务,授权软件和授权产品均未侵犯任何第三方的知识产权。

#### **Endo PAT**™**2000** 79 操作手册

#### **Itamar Medical Ltd.**

b. 关于授权产品。Itamar 保证本许可协议针对的授权产品自交付之日起的一年内,不存 在设计、材料或工艺上的缺陷。如果授权产品存在设计、材料或工艺上的缺陷并且自交付 之日起的一(1)年内返回 Itamar, Itamar 将负责修理或更换授权产品, 或出具该产品购买 价格的信用证,由 Itamar 自行决定修理、更换或现金赔付。上述修理、更换或现金赔付是 作为违反第 4(b)节保证的唯一补救措施。

c. 关于授权软件。Itamar 保证,自授权软件交付之日起的九十(90)天内,在正常使用 情况下,软件不存在材料和工艺上的缺陷,将发挥预期功能。如果在上述的九十(90)天 内, 授权软件出现材料或工艺缺陷或者无法发挥预期功能, Itamar 将: (a) 围绕 Itamar 认 为适用于该问题的措施予以纠正或协助;(b) 采用具有同等功能的软件更换授权软件;(c) 出具该授权软件购买价格的信用证,由Itamar 自行决定纠正或协助、更换或现金赔付。上 述纠正或协助、更换或现金赔付是作为违反第 4(c)节保证的唯一补救措施。

d. 保修限制。第 4(b)节和第 4(c)节规定的保修条款未包含因意外、误用、滥用、疏忽对 授权产品或授权软件造成的损坏、按照 Itamar 的安装说明无法安装、正常使用条件下及按 照授权产品和/或授权软件随附文件的条款无法操作、按照授权产品和/或授权软件随附文 件的条款无法维护、与材料或工艺(对于授权产品,与设计、材料或工艺)无关的改动或 缺陷。本保修不包括装运过程中发生的损坏,不适用于非全新购买的授权产品和/或授权软 件,不适用于由非 Itamar 或 Itamar 授权人员或实体加以维修或改动的任何授权产品或授权 产品组件。

尽管我们已经尽全力保证您对于授权软件的使用,Itamar 并不保证授权软件的功能会满足 您的要求或授权软件的操作不会中断或无差错。Itamar 不负责由正在使用的硬件或操作系 统软件的操作特性变化导致的问题,也不负责授权软件与非 Itamar 软件的交互问题。

Itamar 特此声明不承担有关授权产品和授权软件的其他所有保修条款和条件,无论明示或 暗示,包括但不限于有关适销性的任何保修条款和条件、特定用途的适用性、信息的准确 性或完整性、缺少的疏忽和信件说明。

**Endo PAT**™**2000** 80 操作手册

**Itamar Medical Ltd.**

#### **5.** 责任限制

**(A)** 在适用法律允许的最大范围内,除上述第 **4(a)**节造成的损害之外,**Itamar** 在任何情况 下都无需对超过您为授权软件、授权产品或适用的第三方产品支付的购买价格的损害负 责。上述限制适用,不管造成此类损害的行为是否侵权、违反合同或严格的产品责任。 **(B) Itamar** 在任何情况下都无需对使用或无法使用授权软件和**/**或授权产品和**/**或第三方产 品或 **Itamar** 提供或无法提供支持服务引起的任何特殊、意外、直接或间接损害负责,即 使 **Itamar** 已被告知这种间接损害的可能性。应以间接损害的上述免责声明为准,不管造 成此类损害的行为是否侵权、违反合同或严格的产品责任。

**(C)** 为了获得本协议项下有关侵权索赔的赔偿资格,您必须:**(i)** 一旦发现侵权索赔或相 关可能性,及时以书面形式通知 **Itamar**;**(ii)** 授予 **Itamar** 针对此类行为进行和解、妥 协、谈判和辩护的独家控制权;**(iii)** 向 **Itamar** 提供由其合理要求的该行为所涉及的全部 信息。尽管如此,当您将授权产品和**/**或授权软件与其他硬件或软件配合使用时,如果此类 硬件或软件引起了侵权索赔,**Itamar** 对于这种情况没有任何赔偿义务。

**6.** 终止

在不损害任何其他权利或补救措施的前提下,若您未能遵守协议的条款和条件,Itamar 可 立即终止本许可协议。在此类终止的情况下,您必须在收到 Itamar 终止通知的十(10)个 工作日内停止对授权软件的一切使用并销毁其所有副本,并停止对授权产品的使用(包括 并入第三方产品中的授权产品)。

**Endo PAT**™**2000** 81 操作手册

#### **Itamar Medical Ltd.**

#### **7.** 转让

根据上述第 2 节和第 3 节的规定,仅可将本协议项下的权利和义务连同授权软件和/或授权 产品或第三方产品作为整体进行转让,自转让之日起,不得保留任何权利或义务或保留授 权软件、授权产品或第三方产品的任何已安装或未安装副本。禁止以任何其他方式出租、 租借、分许可、让与或转让本协议项下的任何权利、责任或义务,并且此类行为无效。

#### **8.** 可分割性

如果本许可协议的任何条款或规定被任何国家具有管辖权的法庭裁定为无效或无法执行, 此类裁决对于本许可协议的其他部分在这些国家的使用或许可协议在其他国家的使用没有 影响。

#### **9.** 非豁免

任何一方未执行协议授予其的任何权利或在违反协议的情况下对另一方的起诉不得视作该 协议方对未来违约行为中后续执法行动的豁免。

#### **10.** 适用法律和管辖权

本许可协议是由纽约州的法律管辖,不包括其冲突法原则。联合国国际货物销售合同公约 不适用于本许可协议拟进行的任何交易。

#### **11.** 完整理解

本许可协议代表了您与 Itamar 之间就您获得 Itamar 的授权软件和授权产品的完整、独家理 解, 取代了双方之前就协议事项达成的所有协议和磋商, 除非您和 Itamar 签署了其他书面 协议。除了 Itamar 与您签署了相关书面协议之外,否则不得修改本许可协议。

注: 如果您对本许可协议有任何疑问, 或如果您出于任何原因需要联系 Itamar, 请写信并 邮寄至 9 Halamish street, PO 3579 Caesarea 3088900, Israel, 传真: +972-4-627 5598; 或访 问 Itamar 网站,地址 [www.itamar-medical.com](http://www.itamar-medical.com/)。

**Endo PAT**™**2000** 82 操作手册

**Itamar Medical Ltd.**

# 附录 B: 法规授权代表

EC **REP** 

Arazy Group GmbH

The Squaire 12, Am Flughafen, 60549 Frankfurt am Main, Germany

**Endo PAT**™**2000** 83 操作手册

**Itamar Medical Ltd.**

# 附录 **C**:在 **Windows XP** 上安装 **USB** 数据线

本附录介绍了如何在 Windows XP 家庭版和 Windows XP 专业版上安装 MOXA 适配器和驱 动程序。

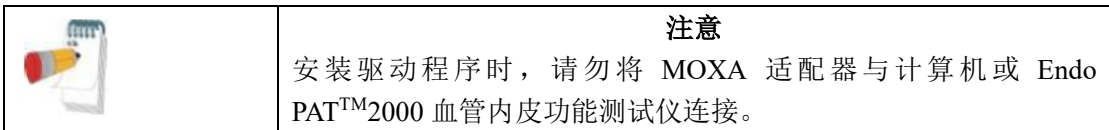

#### **1** 安装驱动程序

- 1.1 请勿将 USB 数据线与计算机连接。
- 1.2 将"Moxa 适配器驱动程序"光盘插入光盘驱动器。
- 1.3 浏览 CD-ROM-Drive :\XP。
- 1.4 双击 **mxusb\_setup\_1.3.exe** 文件。
- 1.5 点击屏幕上出现的"下一步"完成安装过程,直到显示以下屏幕画面为止。

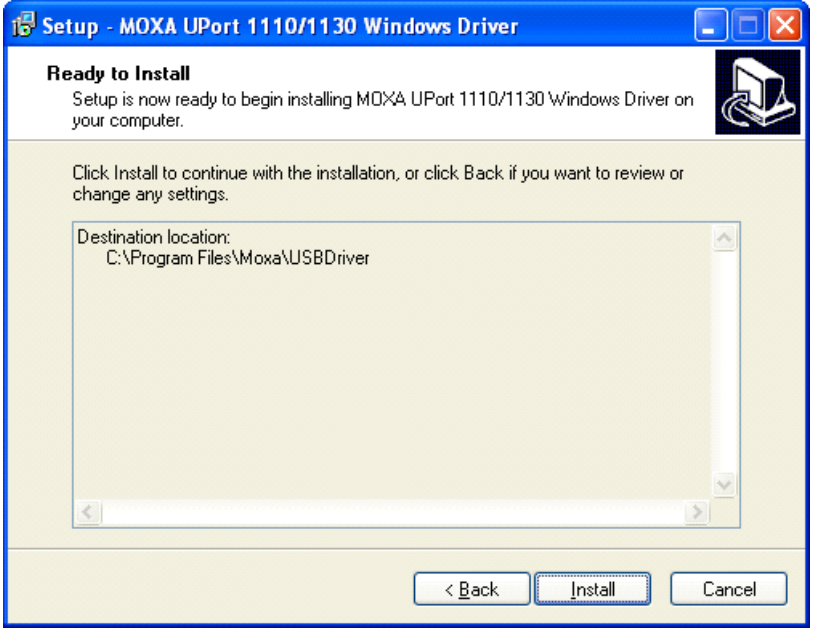

图 **52 – MOXA USB** 安装**– XP1**

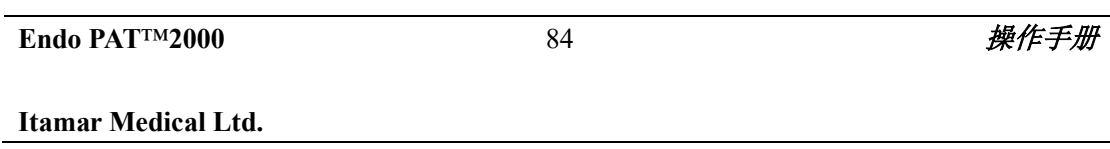

1.6 点击"安装"。

1.7 显示以下屏幕画面:

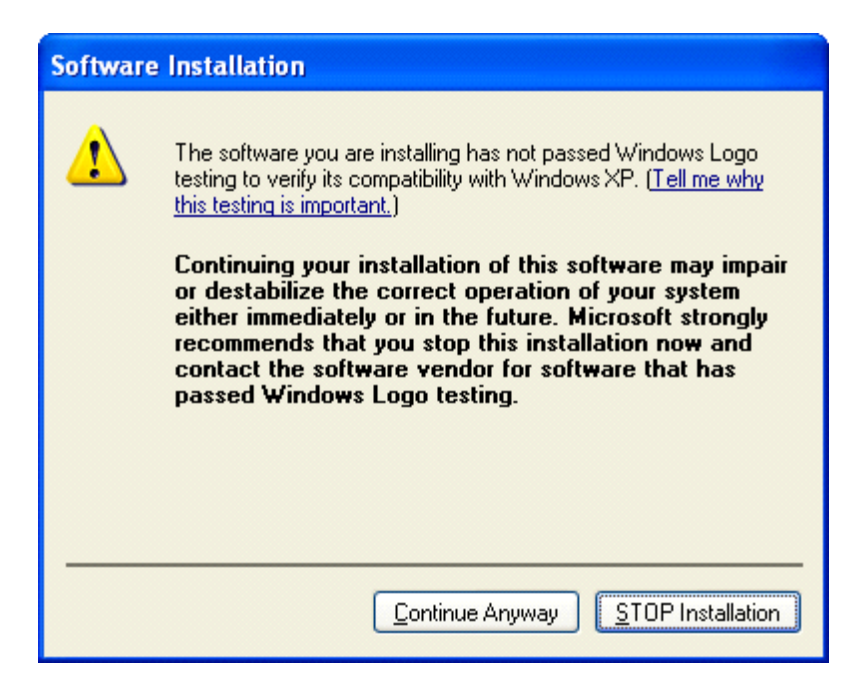

### 图 **53– MOXA USB** 安装**– XP2**

- 1.8 点击"始终继续"(需要同意该警告两次)。
- 显示以下屏幕画面:

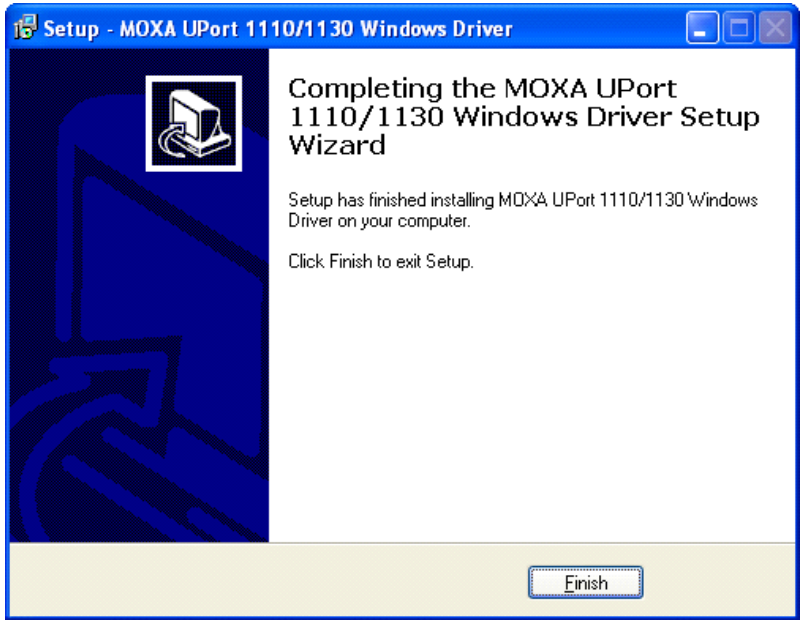

图 **54 – MOXA USB** 安装**– XP3**

1.9 点击"完成"。

**Endo PAT**™**2000** 85 操作手册

### **Itamar Medical Ltd.**

**2** 配置 **MOXA** 适配器

2.1 将适配器插入 USB 端口。

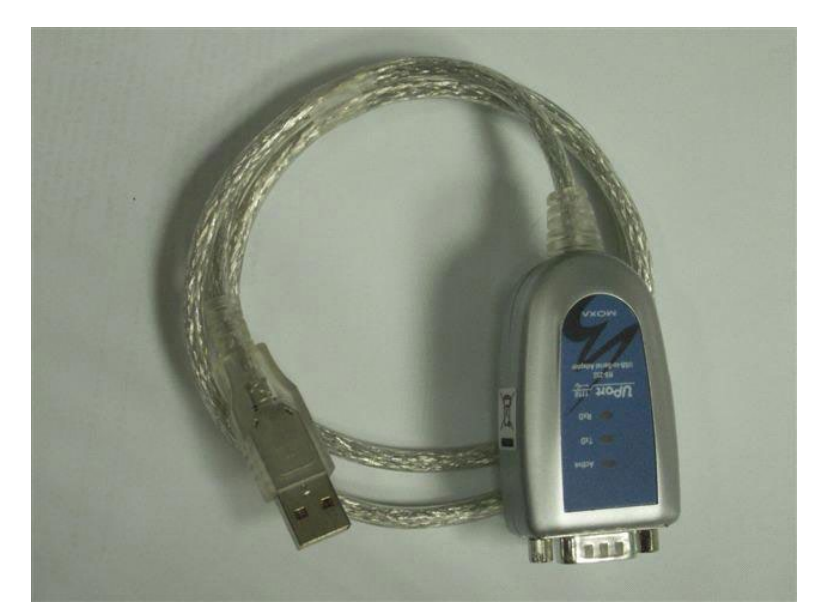

图 **55 – MOXA** 适配器

2.2 等待以下窗口出现:

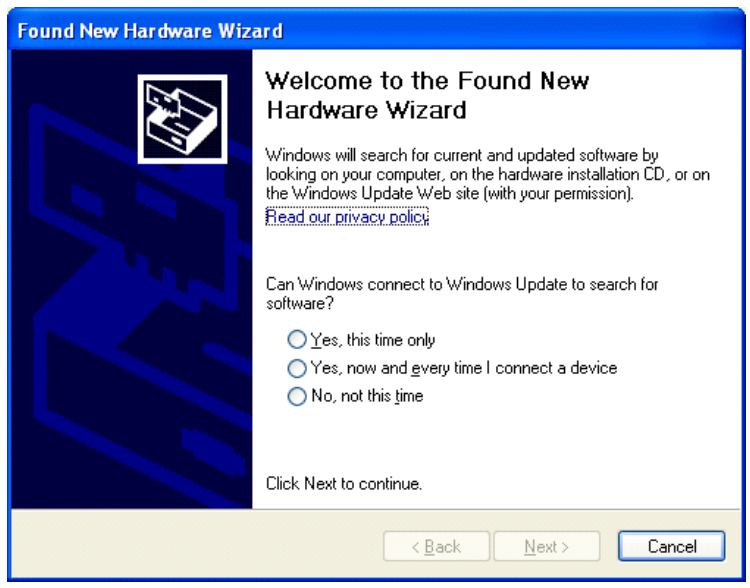

图 **56 – MOXA** 适配器配置 **– XP2**

2.3 选择"不,谢谢"选项,点击"下一步"按钮。 将显示以下窗口:

**Endo PAT**™**2000** 86 操作手册

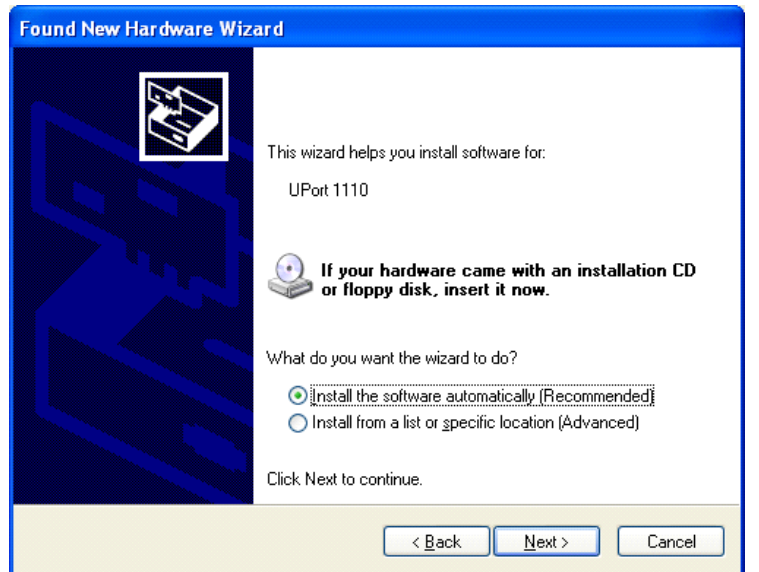

# 图 **57 – MOXA** 适配器配置 **– XP3**

2.4 选择"自动安装软件(推荐)"选项,然后点击"下一步"按钮。 将显示以下窗口:

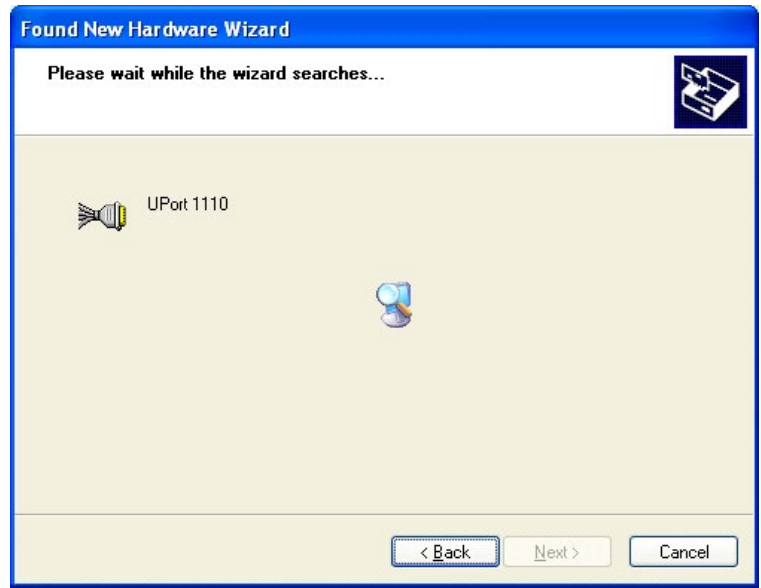

# 图 **58 – MOXA** 适配器配置 **– XP4**

2.5 等待安装向导查找 UPort 1110 驱动程序;然后,点击"下一步"按钮。 将显示以下窗口:

**Endo PAT**™**2000** 87 操作手册

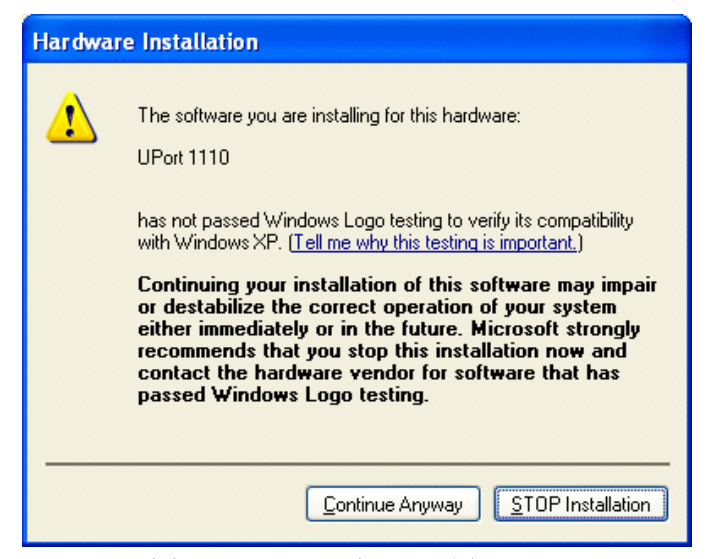

图 **59 – MOXA** 适配器配置 **– XP5**

2.6 点击"仍然继续"按钮。 将显示以下窗口:

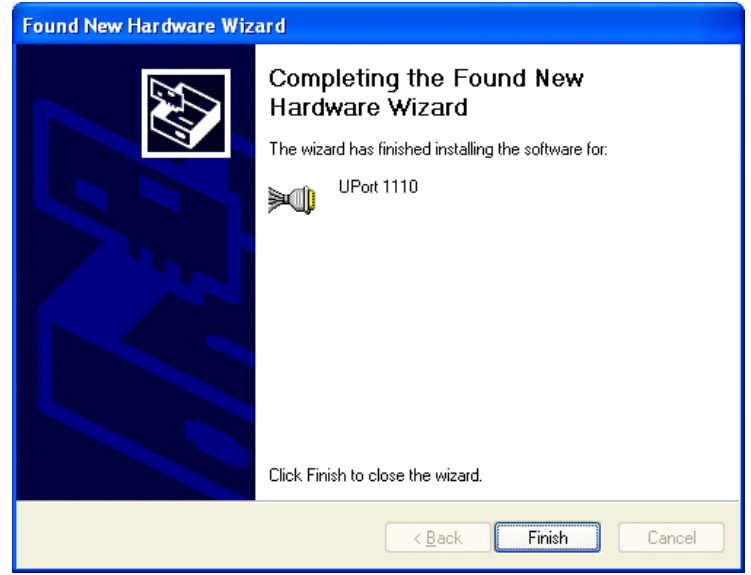

#### 图 **60 – MOXA** 适配器配置 **– XP6**

2.7 点击"完成"按钮。

2.8 出现"欢迎使用找到新硬件向导"窗口时,重复第 2 步到第 7 步, 以便安装第二 个驱动程序(需要完成安装)。

2.9 移动所有 USB 插座之间的适配器,使系统识别。

**Endo PAT**™**2000** 88 操作手册

- **3** 将适配器与 **Endo PATTM2000** 血管内皮功能测试仪连接
- 3.1 将 MOXA 适配器与 COM TO COM 电缆连接并拧紧螺栓。

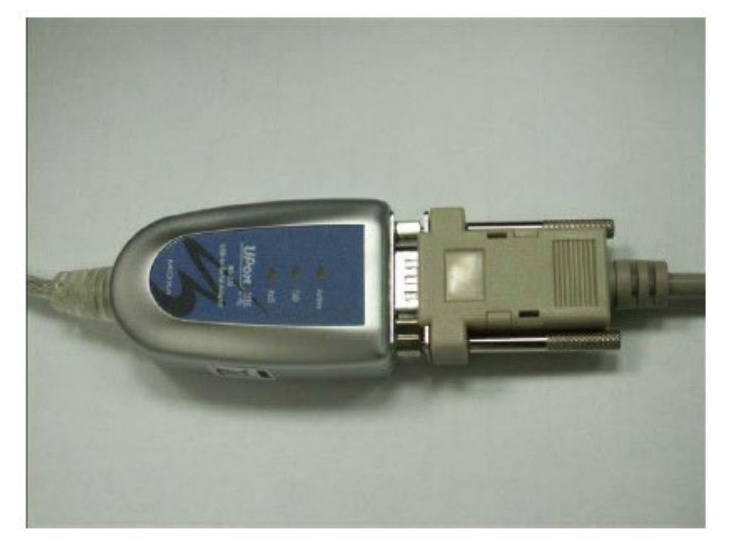

# 图 **61 –** 连接 **MOXA** 适配器

3.2 将 COM TO COM 电缆与 Endo PATTM2000 血管内皮功能测试仪连接并拧紧螺栓。

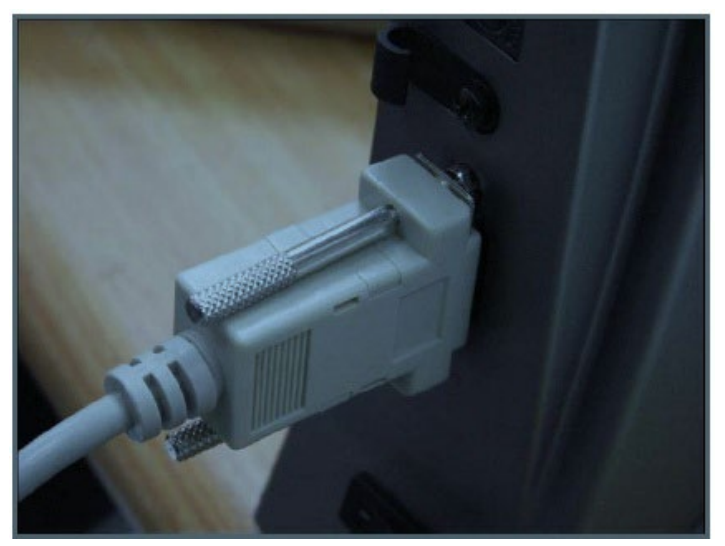

图 **62 –** 连接 **COM TO COM**

3.3 打开 Endo PAT™2000 血管内皮功能测试仪软件,验证右下角的"PAT™"指示灯是否 为绿色。

**Endo PAT**™**2000** 89 操作手册

# 附录 **D**:在 **Windows 7** 或 **Windows 8** 上安装 **USB** 数 据线

本附录介绍了如何在 Win 7 和 Win 8 上安装 MOXA 适配器和驱动程序。

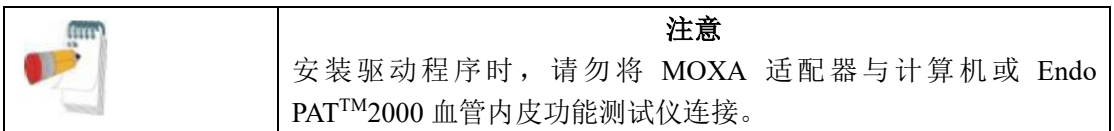

#### **1** 安装驱动程序

- 1.1 将 CDROM 光盘插入 CDROM 光盘驱动器。
- 1.2 双击\Win 7 8\driv\_win\_uport1p\_v1.6\_build\_09062913\_whql 文件开始安装。

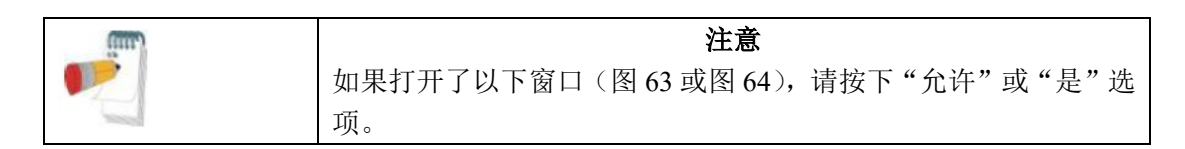

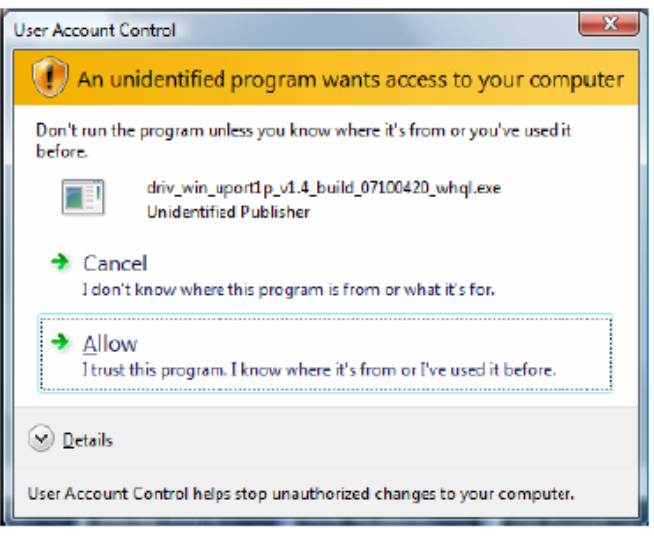

图 **63 – Win** 安全工具

**Endo PAT**™**2000** 90 操作手册

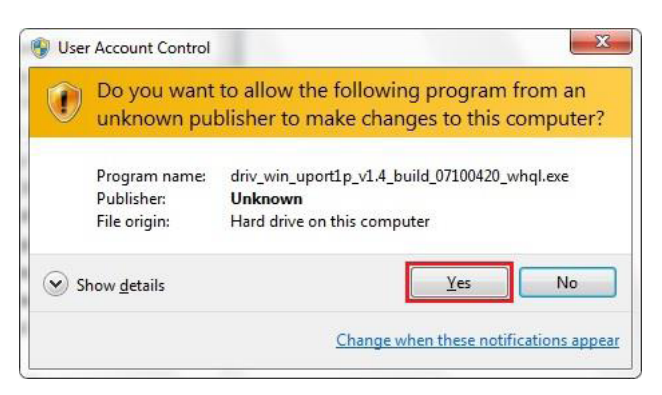

图 **64 – Win 7** 安全工具

1.3 以下窗口打开时,点击"下一步"按钮。

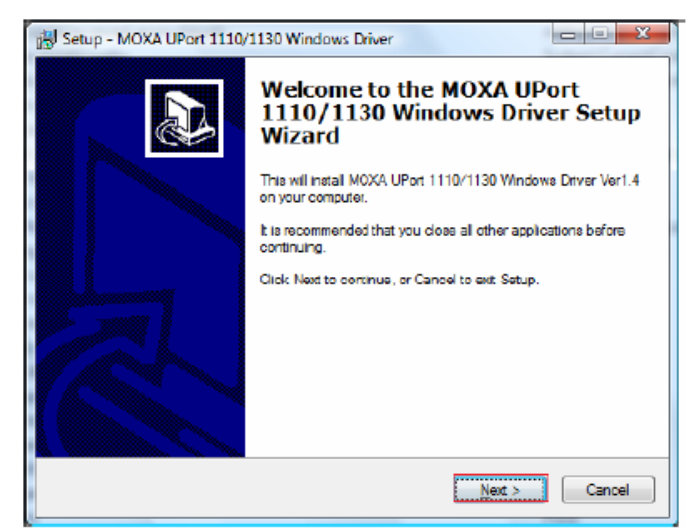

图 **65 – MOXA Uport** 驱动程序安装

1.4 以下窗口打开时,点击"下一步"按钮。

**Endo PAT**™**2000** 91 操作手册

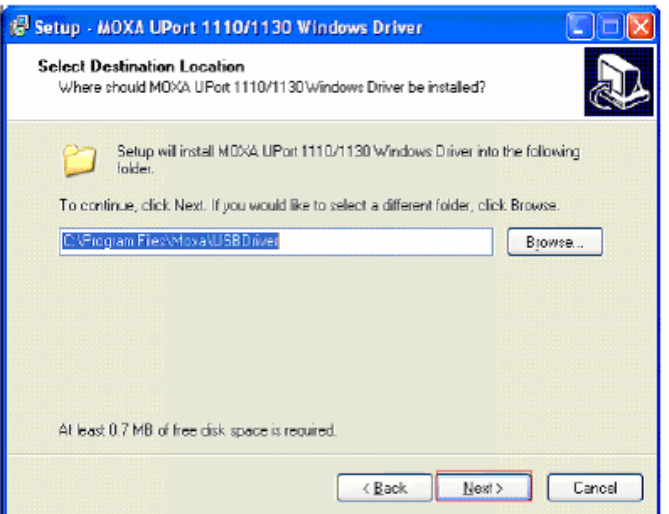

# 图 **66 – MOXA** 驱动程序安装文件夹

1.5 以下窗口打开时,点击"安装"按钮。

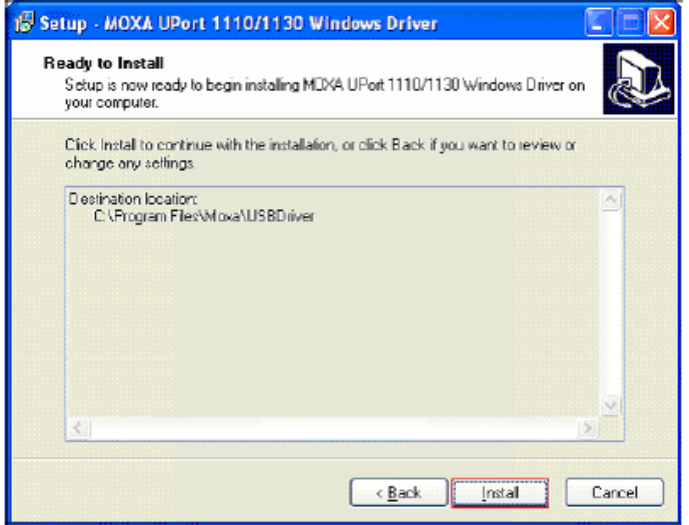

# 图 **67 – MOXA** 驱动程序文件夹确认

1.6 点击"完成"按钮。

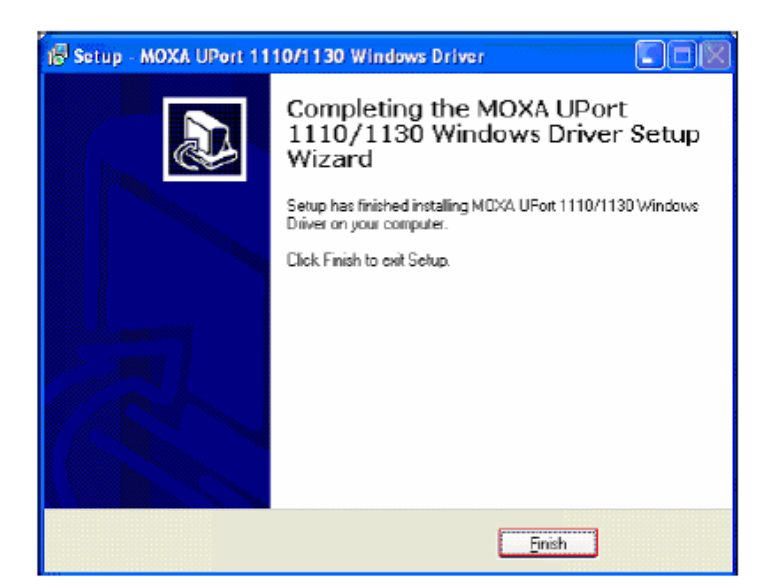

图 **68 – MOXA** 驱动程序安装完成

# **2.** 配置 **MOXA** 适配器

2.1 将适配器插入 USB 端口。

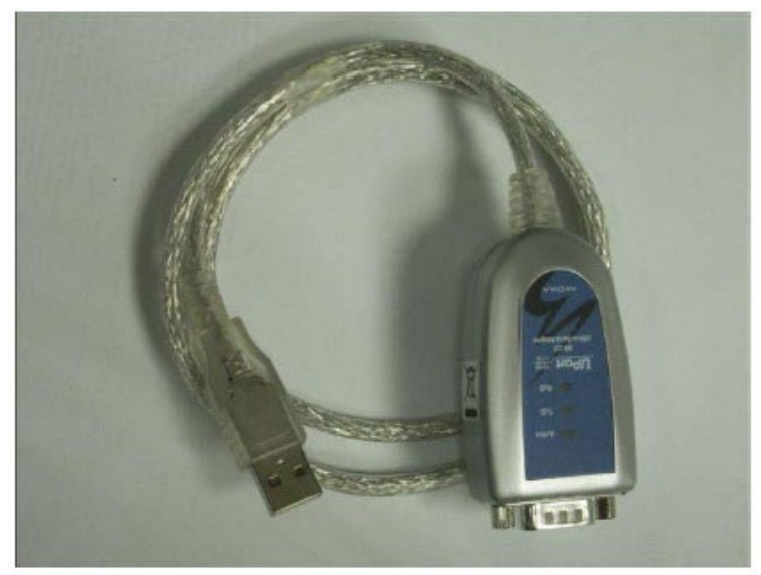

# 图 **69 – MOXA** 适配器

2.2 Windows 安装 MOXA 适配器所需的驱动程序时窗口通知区应出现以下图标(自动完 成)。

**Endo PAT**™**2000** 93 操作手册

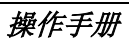

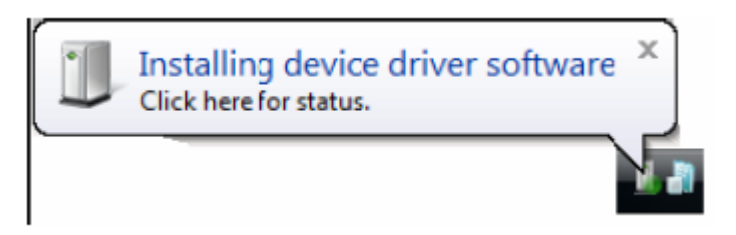

2.3 驱动程序安装完成时,应出现以下图标:

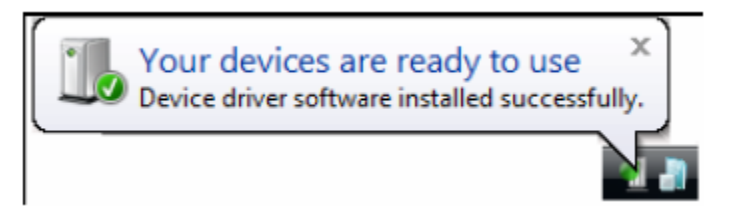

**Endo PAT**™**2000** 94 操作手册

# **3.** 将适配器与 **Endo PATTM2000** 血管内皮功能测试仪连接

3.1 将 MOXA 适配器与 COM TO COM 电缆连接并拧紧螺栓。

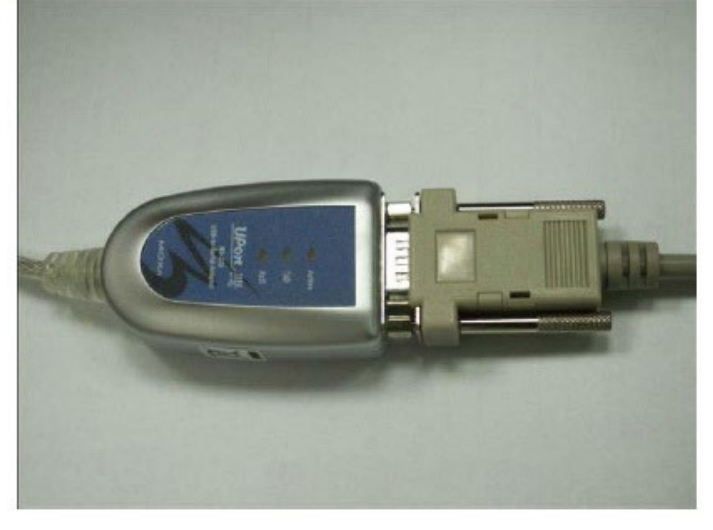

# 图 **70–** 连接 **MOXA** 适配器

3.2 将 COM TO COM 电缆与 Endo PATTM2000 血管内皮功能测试仪连接并拧紧螺栓。

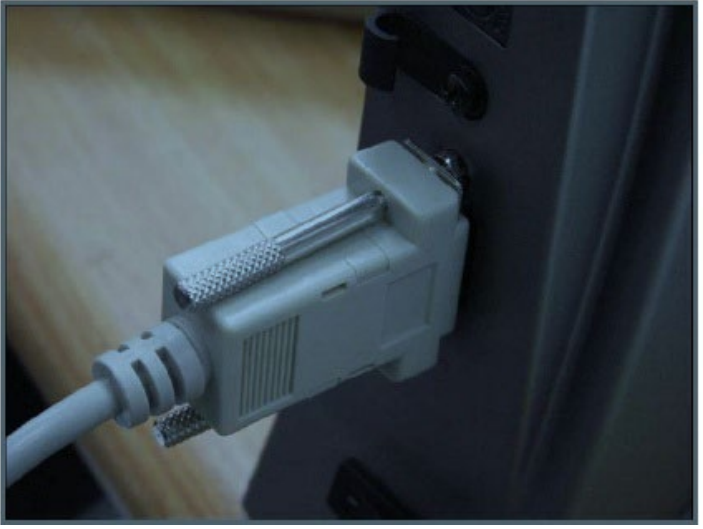

图 **71 –** 连接 **COM TO COM** 3.3 打开 Endo PAT<sup>TM</sup>2000 软件,验证右下角的"PAT<sup>TM</sup>"指示灯是否为绿色。

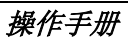

# 附录 **E**:根据 **IEC60601-1-2** 的制造商声明

#### 电磁兼容性

注

1、本章节为电磁兼容性的专门提示。Endo PAT 2000血管内皮功能测试仪应根据本章 节的电磁兼容性信息进行安装和使用。

2、便携式和移动式射频通信设备可能影响Endo PAT 2000血管内皮功能测试仪的使 用,在正常使用Endo PAT 2000血管内皮功能测试仪时,建议远离便携式和移动式射频通信 设备或使其处在关闭状态。

3、必须使用由本公司推荐的配件

4、警示:除本公司提供的附件外,使用其它的厂家附件可能导致Endo PAT 2000血管 内皮功能测试仪发射的增加或抗扰度的降低。

5、见表1。

6、Endo PAT 2000血管内皮功能测试仪不应该与其工作频率相同或相近的其它设备接 近或叠放使用,如果必须接近或叠放使用,则应观察验证在其使用的配置下能正常运行。

7、见表2。

8、基本性能为:预设工作模式不发生非预期改变。

9、见表3和表4。

10、为了保证Endo PAT 2000血管内皮功能测试仪能够正常使用且保证其发射不被增加 和抗扰度不被降低,请选用本公司提供的连接电缆及相关附件。

11、对规定外的附件、换能器或电缆与Endo PAT 2000血管内皮功能测试仪一起使用, 可能导致设备或系统发射的增加或抗扰度的降低。

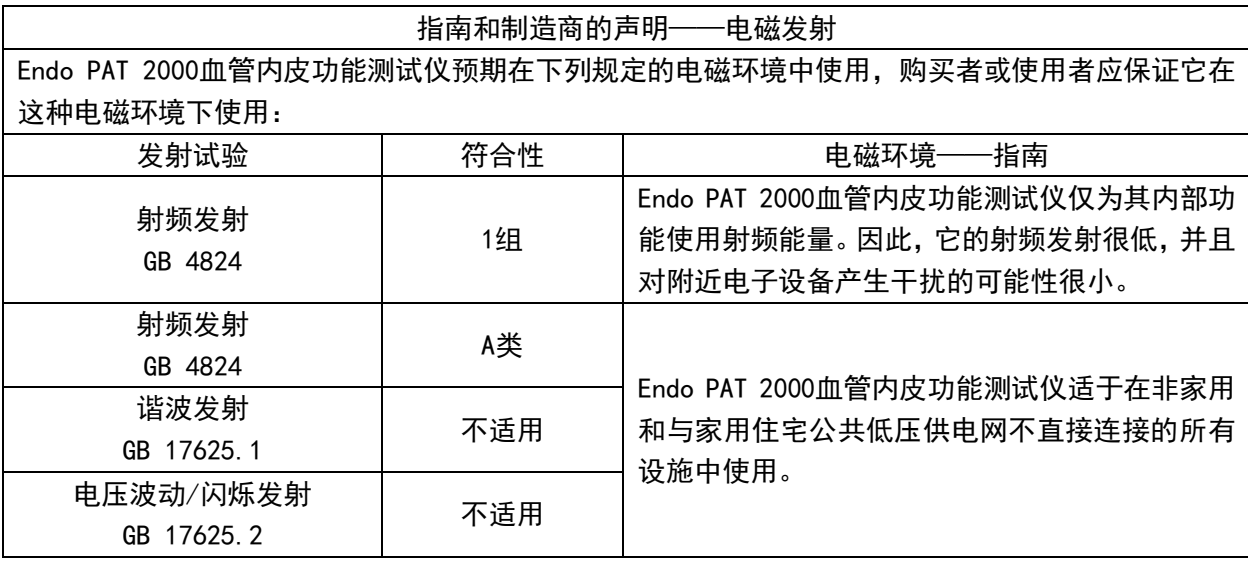

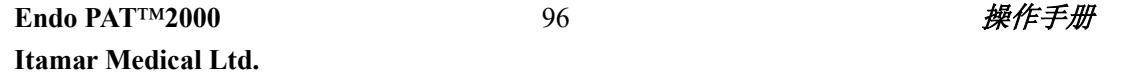

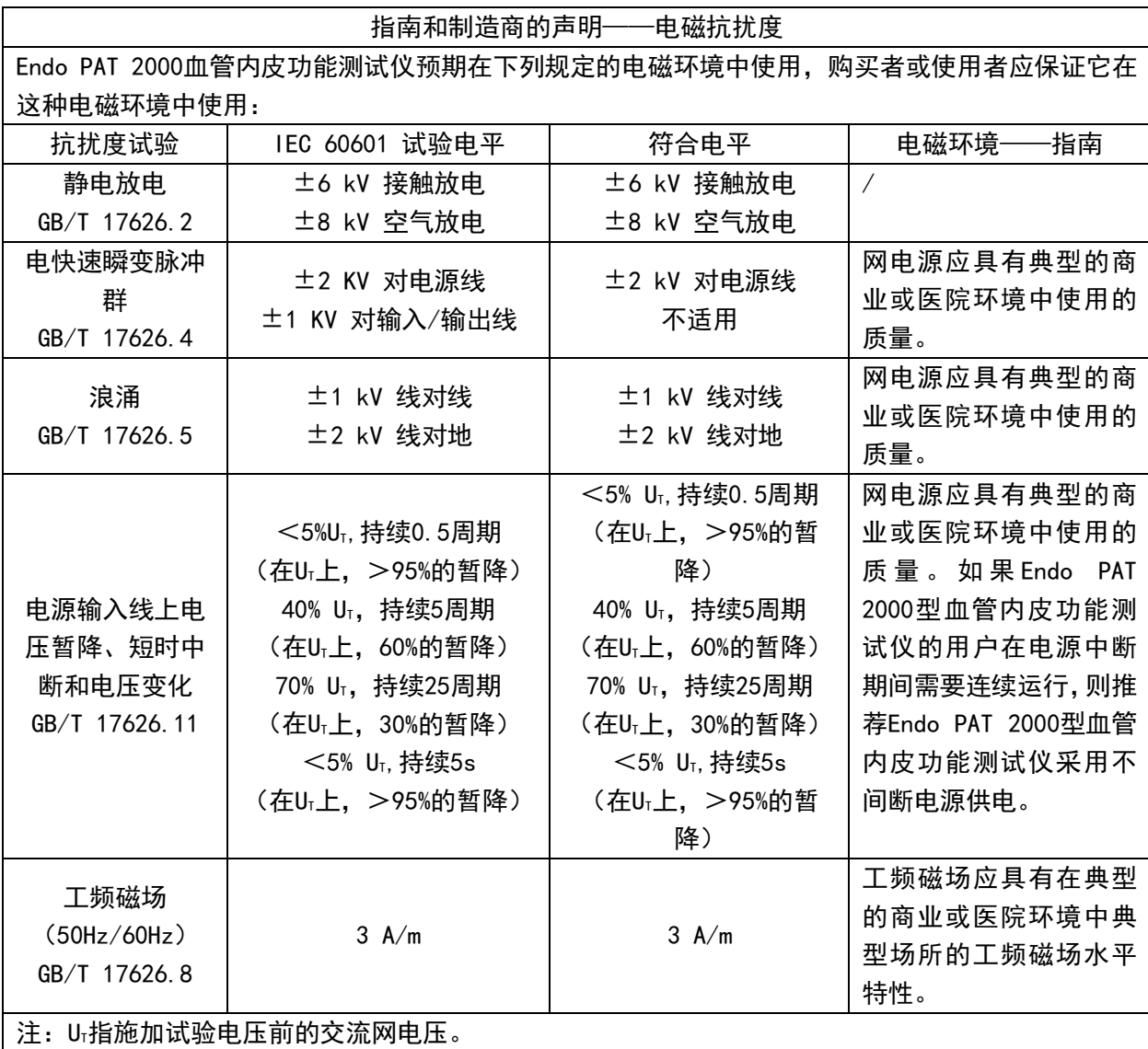
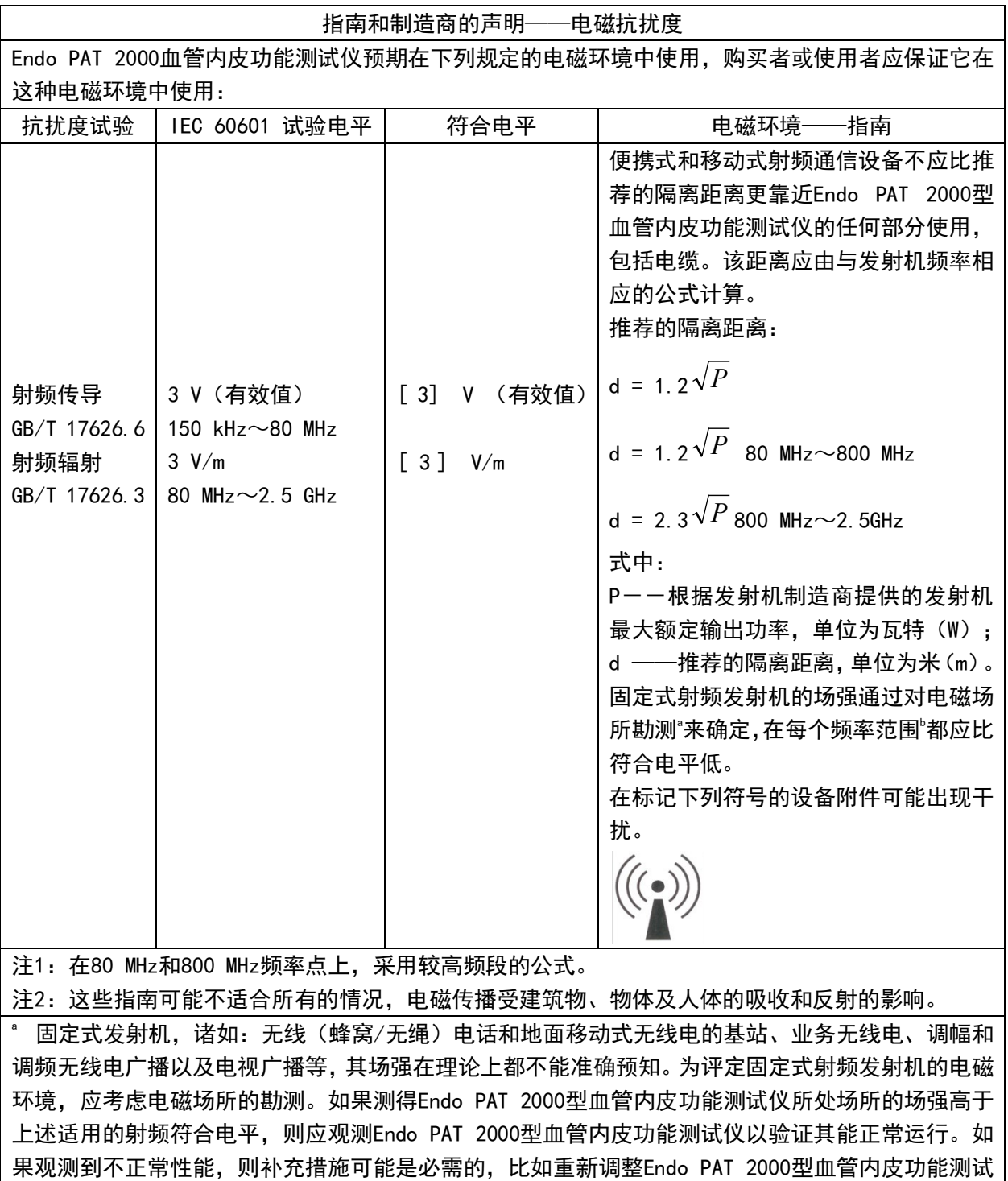

仪的方向或位置。

。<br> 在150 kHz~80 MHz 整个频率范围, 场强应低于[ 3 ] V/m 。

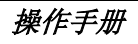

## 推荐的隔离距离

Endo PATTM2000 预期在辐射射频干扰受控的电磁环境下使用。 依据通信设备最大输出功率,本装置的用户和/或安装者可通过保持便携式及移动式射频通 信设备(发射机)与 Endo PAT™2000 之间的最小距离防止电磁干扰, 推荐的隔离距离如下 表所示:

便携式及移动式射频通信设备和 Endo PAT 2000 血管内皮功能测试仪之间的推荐隔离距离

 Endo PAT 2000 血管内皮功能测试仪预期在射频辐射骚扰受控的电磁环境中使用。依据通信设备 最大输出功率,购买者或使用者可通过维持便携式及移动式射频通信设备(发射机)和 Endo PAT 2000 血管内皮功能测试仪之间最小距离来防止电磁干扰。

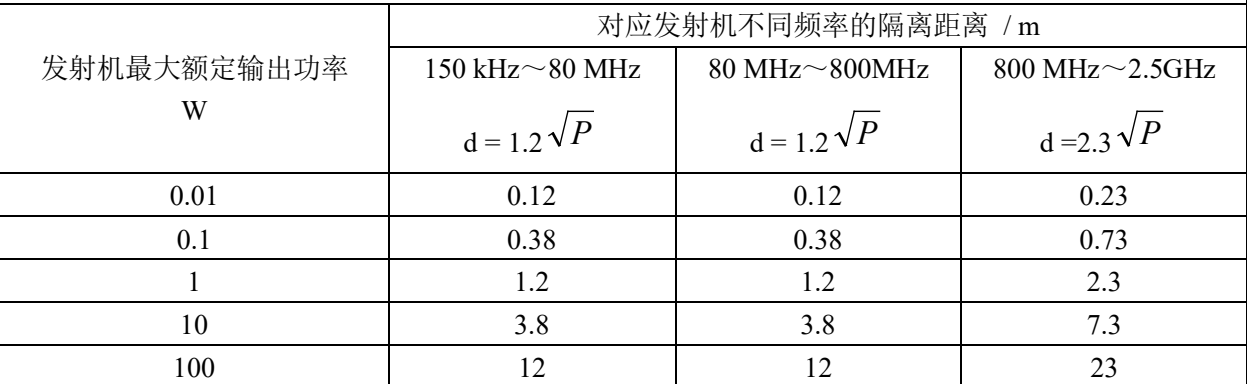

对于上表未列出的发射机最大额定输出功率,推荐隔离距离 d ,以米(m)为单位,可用相应发 射机频率栏中的公式来确定,这里 P 是由发射机制造商提供的发射机最大额定输出功率,以瓦特(W) 为单位。

注 1: 在 80 MHz 和 800 MHz 频率点上, 采用较高频段的公式。

注 2: 这些指南可能不适合所有的情况, 电磁传播受建筑物、物体及人体的吸收和反射的影响。

## 附录 **F**:备件表

以下物项可单独订购或购买:

- 气动 PATTM 探针 (1盒 12个)
- 气电导管
- 电源适配器
- 电源线
- USB 数据线
- RS 232 数据线
- 一组 30 个泡沫手指夹
- 配件工具包
- Endo PAT<sup>TM</sup>2000 软件光盘
- 操作手册

## 附录 **G:** 附加信息

注册人和生产企业名称: ITAMAR MEDICAL LIMITED 医特玛医疗设备有限公司 注册人住所:9 Halamish Street, PO 3579, Caesarea 3088900,Israel 生产地址:11 Alon Ha-Tavor st.,Caesarea 3079515,Israel 电话: +972-4-6177000 传真: +972-4-6275598

产品型号: Endo PAT 2000

结构组成: 该产品由一个 Endo-PAT2000 主机、一张 Endo-PAT2000 软件光盘、两个气电导 管(2根)、与串行接口 RS232 连接的 USB 线(由软件驱动)、RS232 线、Hasp(加密狗)-USB 软件许可、电源适配器、电源线、一组 6 个泡沫手指夹(材料:闭孔交联聚乙烯)、 PAT 探针、操作手册、一套 30 个泡沫指夹 (材料: 闭孔交联聚乙烯) 组成。

适用范围: Endo PAT 2000 设备通过 PAT 探针采集血流阻断前后指端脉搏容积的变化, 从 而反应患者的血管内皮功能水平。Endo PAT 2000 设备被证实在下列的患者人群中,可以 预测冠状动脉内皮功能障碍:冠状动脉血管造影中缺少阻塞性冠状动脉疾病血管造影证据 的,具有缺血性心脏病征兆的病人。本设备适用于医院或者具有专业医护人员的临床环 境。本设备不作为普通患者人群筛选的唯一依据,它的目的是作为补充,而不是替代医生 的决策过程,它的结果应结合患者的既往病史及临床症状一起使用。

代理人及售后服务机构: 北京索雷尔科技发展有限公司 地址:北京市海淀区阜成路 58 号二层 207A 室 电话:010-51607601 传真:010-51607601

医疗器械注册证编号:国械注进 20152070684 产品技术要求编号:国械注进 20152070684

生产日期:具体见标签 有效期限:10 年

中文说明书修订日期:2022 年 1 月 10 日